# COMSOL Multiphysics ®

**VERSION 3.5aMATLAB** INTERFACE GUIDE

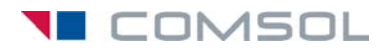

#### **How to contact COMSOL:**

#### **Benelux**

COMSOL BV Röntgenlaan 19 2719 DX Zoetermeer The Netherlands Phone: +31 (0) 79 363 4230 Fax: +31 (0) 79 361 4212 info@comsol.nl www.comsol.nl

#### **Denmark**

COMSOL A/S Diplomvej 376 2800 Kgs. Lyngby Phone: +45 88 70 82 00 Fax: +45 88 70 80 90 info@comsol.dk www.comsol.dk

#### **Finland**

COMSOL OY Arabianranta 6 FIN-00560 Helsinki Phone: +358 9 2510 400 Fax: +358 9 2510 4010 info@comsol.fi www.comsol.fi

#### **France**

COMSOL France WTC, 5 pl. Robert Schuman F-38000 Grenoble Phone: +33 (0)4 76 46 49 01 Fax: +33 (0)4 76 46 07 42 info@comsol.fr www.comsol.fr

#### **Germany**

COMSOL Multiphysics GmbH Berliner Str. 4 D-37073 Göttingen Phone: +49-551-99721-0 Fax: +49-551-99721-29 info@comsol.de www.comsol.de

#### **Italy**

COMSOL S.r.l. Via Vittorio Emanuele II, 22 25122 Brescia Phone: +39-030-3793800 Fax: +39-030-3793899 info.it@comsol.com www.it.comsol.com

#### **Norway**

COMSOL AS Søndre gate 7 NO-7485 Trondheim Phone: +47 73 84 24 00 Fax: +47 73 84 24 01 info@comsol.no www.comsol.no

#### **Sweden**

COMSOL AB Tegnérgatan 23 SE-111 40 Stockholm Phone: +46 8 412 95 00 Fax: +46 8 412 95 10 info@comsol.se www.comsol.se

#### **Switzerland**

FEMLAB GmbH Technoparkstrasse 1 CH-8005 Zürich Phone: +41 (0)44 445 2140 Fax: +41 (0)44 445 2141 info@femlab.ch www.femlab.ch

#### **United Kingdom**

COMSOL Ltd. UH Innovation Centre College Lane Hatfield Hertfordshire AL10 9AB Phone:+44-(0)-1707 636020 Fax: +44-(0)-1707 284746 info.uk@comsol.com www.uk.comsol.com

#### **United States**

COMSOL, Inc. 1 New England Executive Park Suite 350 Burlington, MA 01803 Phone: +1-781-273-3322 Fax: +1-781-273-6603

COMSOL, Inc. 10850 Wilshire Boulevard Suite 800 Los Angeles, CA 90024 Phone: +1-310-441-4800 Fax: +1-310-441-0868

COMSOL, Inc. 744 Cowper Street Palo Alto, CA 94301 Phone: +1-650-324-9935 Fax: +1-650-324-9936

info@comsol.com www.comsol.com

For a complete list of international representatives, visit www.comsol.com/contact

**Company home page** www.comsol.com

**COMSOL user forums** www.comsol.com/support/forums

#### *COMSOL Multiphysics MATLAB Interface Guide* © COPYRIGHT 1998–2008 by COMSOL AB. All rights reserved

#### Patent pending

The software described in this document is furnished under a license agreement. The software may be used or copied only under the terms of the license agreement. No part of this manual may be photocopied or reproduced in any form without prior written consent from COMSOL AB.

COMSOL, COMSOL Multiphysics, COMSOL Reaction Engineering Lab, and FEMLAB are registered trademarks of COMSOL AB.

Other product or brand names are trademarks or registered trademarks of their respective holders.

Version: November 2008 COMSOL 3.5a

Part number: CM020006

### CONTENTS

### [Chapter 1: Introduction](#page-6-0)

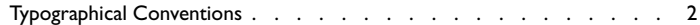

### [Chapter 2: Specifying a Model](#page-8-0)

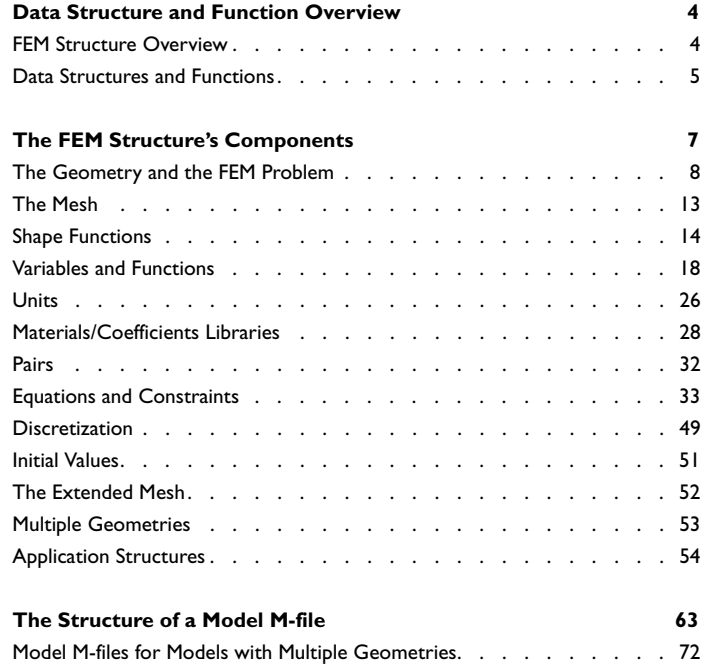

### [Chapter 3: Script](#page-78-0)ing from Scratch

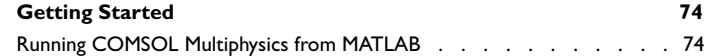

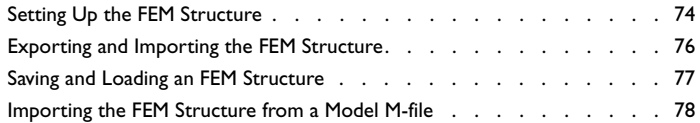

### [Chapter 4: Geometry Objects and Images](#page-84-0)

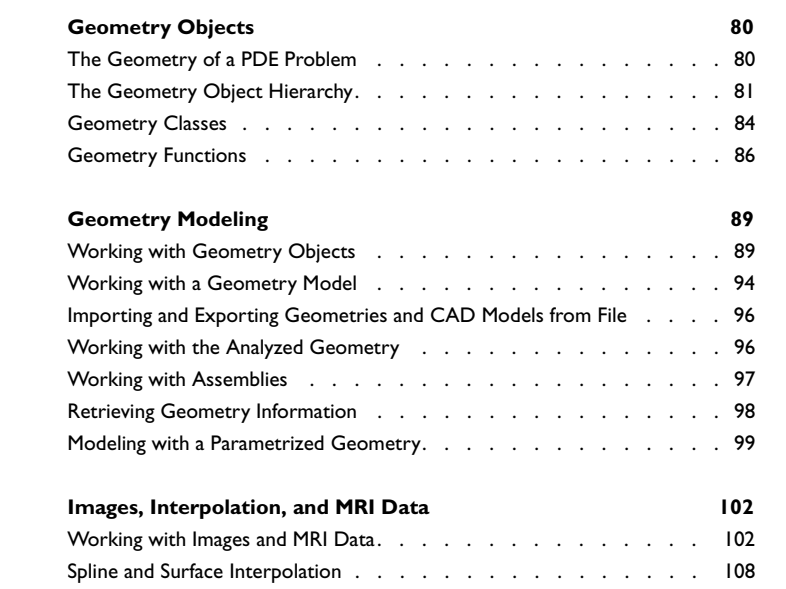

### [Chapter 5: Creating Meshes](#page-118-0)

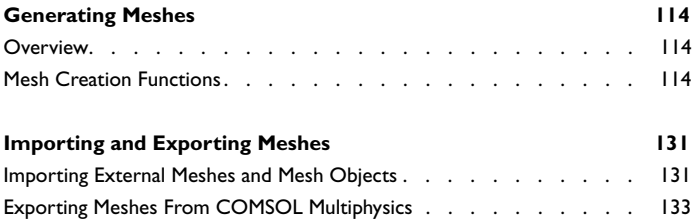

### [Chapter 6: Solver Scripting](#page-140-0)

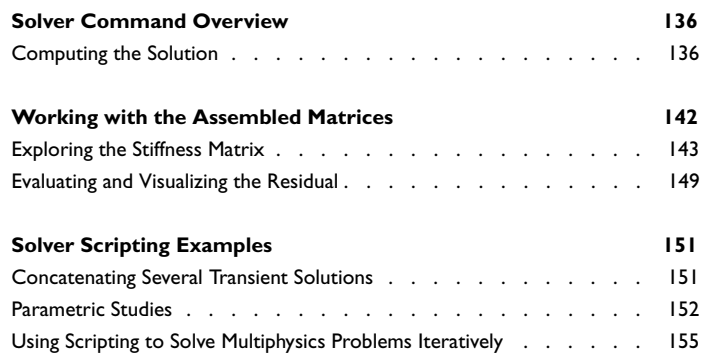

### [Chapter 7: Postprocessing and Visualization](#page-166-0)

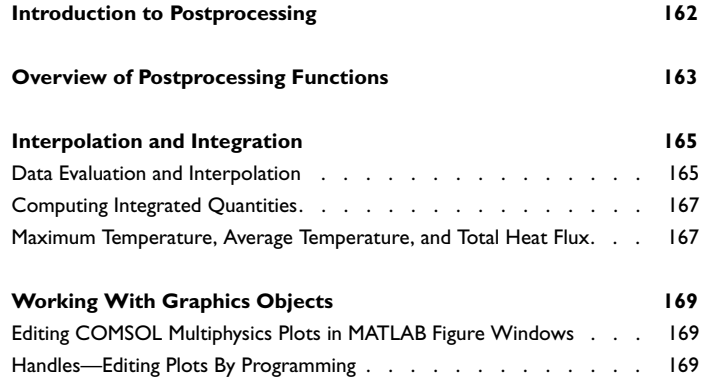

### [Chapter 8: Simulink and State-Space Export](#page-182-0)

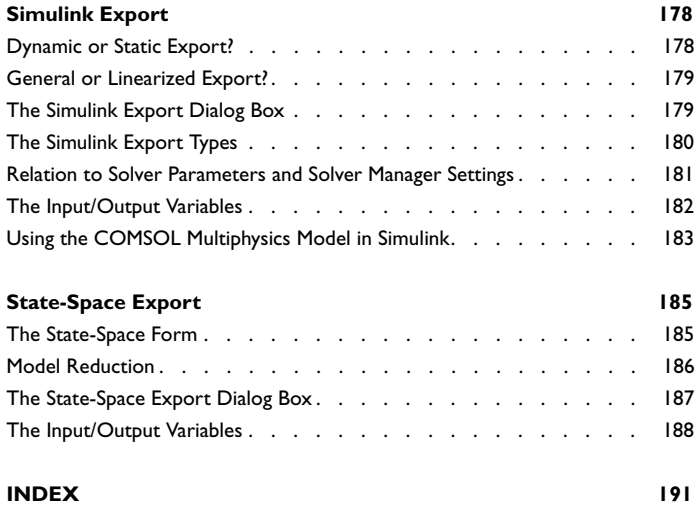

## Introduction

1

<span id="page-6-0"></span>This manual describes how to model using the COMSOL Multiphysics® programming language at the MATLAB® command line. Its chapters cover geometry modeling and meshing, PDE problem definition, computing the solution, and performing visualization and postprocessing.

Throughout the book, the various steps in the modeling procedure are illustrated with examples chosen to highlight the particular strengths and benefits of script-based modeling, such as:

- **•** Enhanced productivity through convenient and flexible interaction with the COMSOL Multiphysics graphical user interface
- **•** Additional possibilities for parametric studies, for instance in the context of geometry optimization
- **•** Powerful tools for retrieving and manipulating geometry and mesh data
- **•** Full control over the solution stage, allowing for advanced adaptive solution strategies
- **•** Extended visualization capabilities
- **•** Advanced numerical postprocessing

For reference documentation of all scripting-related functionality in COMSOL Multiphysics, see the *COMSOL Multiphysics Reference Guide*. For more information about the MATLAB programming language, see the MATLAB documentation.

#### <span id="page-7-0"></span>*Typographical Conventions*

All COMSOL manuals use a set of consistent typographical conventions that should make it easy for you to follow the discussion, realize what you can expect to see on the screen, and know which data you must enter into various data-entry fields. In particular, you should be aware of these conventions:

- **•** A **boldface** font of the shown size and style indicates that the given word(s) appear exactly that way on the COMSOL graphical user interface (for toolbar buttons in the corresponding tooltip). For instance, we often refer to the **Model Navigator**, which is the window that appears when you start a new modeling session in COMSOL; the corresponding window on the screen has the title **Model Navigator**. As another example, the instructions might say to click the **Multiphysics** button, and the boldface font indicates that you can expect to see a button with that exact label on the COMSOL user interface.
- **•** The names of other items on the graphical user interface that do not have direct labels contain a leading uppercase letter. For instance, we often refer to the Draw toolbar; this vertical bar containing many icons appears on the left side of the user interface during geometry modeling. However, nowhere on the screen will you see the term "Draw" referring to this toolbar (if it were on the screen, we would print it in this manual as the **Draw** menu).
- **•** The symbol **>** indicates a menu item or an item in a folder in the **Model Navigator**. For example, **Physics>Equation System>Subdomain Settings** is equivalent to: On the **Physics** menu, point to **Equation System** and then click **Subdomain Settings**. **COMSOL Multiphysics>Heat Transfer>Conduction** means: Open the **COMSOL Multiphysics** folder, open the **Heat Transfer** folder, and select **Conduction**.
- **•** A Code (monospace) font indicates keyboard entries in the user interface. You might see an instruction such as "Type 1.25 in the **Current density** edit field." The monospace font also indicates codes.
- **•** An *italic* font indicates the introduction of important terminology. Expect to find an explanation in the same paragraph or in the Glossary. The names of books in the COMSOL documentation set also appear using an italic font.

# Specifying a Model

<span id="page-8-0"></span>This chapter describes the general structure of a COMSOL Multiphysics model and outlines how you can use the COMSOL Multiphysics programming language and scripting capabilities to build models.

The first section provides an overview of the FEM structure—the basic data structure underpinning all COMSOL Multiphysics models—and the functions that you can use to control and modify it.

The subsequent section describes the different FEM structure components and how to work with them in the modeling process.

The final section explains the structure of a Model M-file, the sections that it can contain, and which sections a valid Model M-file must include.

Further details and more elaborate examples of some of the main stages in command-line modeling are deferred to subsequent chapters.

# <span id="page-9-0"></span>Data Structure and Function Overview

#### <span id="page-9-1"></span>*FEM Structure Overview*

The data that defines a PDE problem is stored in a *scalar structure array* called the *FEM structure*. A scalar structure array—a data type similar to the structure in the C language—is an array of containers for a set of fields, which you can access with a hierarchical dot notation. The data structures in the fields of the FEM structure define different aspects of the PDE problem, and the various processing stages produce new data structures from existing ones. The most important fields for command-line modeling are now listed:

| <b>FIELD</b> | <b>DETAILS IN</b> | <b>INTERPRETATION</b>                                                                                                    |
|--------------|-------------------|----------------------------------------------------------------------------------------------------|
| fem.appl     | page 55           | Application modes                                                                                                    |
| fem.bnd      | page 7            | Variables, equations, constraints, and initial<br>values on boundaries (not present in 0D)                                    |
| fem.horder   | page 42           | Assembly on interior boundaries                                                                                               |
| fem.const    | page 20           | Definitions of constants                                                                                                    |
| fem.cporder  | page 50           | Constraint point orders                                                                                                    |
| fem.descr    | page 21           | User comments and descriptions                                                                                                |
| fem.dim      | page 33           | Names or number of dependent variables                                                                                        |
| fem.draw     | page 64           | The solid objects, face objects (3D only), curve<br>objects (2D and 3D only), and point objects<br>used for geometry modeling |
| fem.edg      | page 7            | Variables, equations, constraints, and initial<br>values on edges (only in 3D)                                                |
| fem.equ      | page 7            | Variables, equations, constraints, and initial<br>values on subdomains                                                        |
| fem.event    | page 46           | Definitions of explicit and implicit events                                                                                   |
| fem.expr     | page 20           | Definitions of variables as expressions                                                                                       |
| fem.form     | page 33           | Form of equations. Can be coefficient<br>(default), general, or weak                                                          |
| fem.frame    | page 9            | Frame names                                                                                                    |

TABLE 2-1: FEM STRUCTURE FIELDS

TABLE 2-1: FEM STRUCTURE FIELDS

| <b>FIELD</b>   | <b>DETAILS IN</b> | <b>INTERPRETATION</b>                                                                    |
|----------------|-------------------|------------------------------------------------------------------------------------------|
| fem.functions  | page 22           | User-defined functions                                                                   |
| fem.geom       | page 8            | Geometry objects                                                                         |
| fem.globalexpr | page 20           | Definitions of variables as global expressions                                           |
| fem.gporder    | page 49           | Numerical integration orders                                                             |
| fem.lib        | page 28           | Materials/coefficients libraries                                                         |
| fem.mesh       | page 13           | Mesh object or structure. Contains the finite<br>element mesh                            |
| fem.meshtime   | page 12           | Mesh object or structure. Contains the finite<br>element mesh                            |
| fem.ode        | page 7            | ODEs and other global scalar variables,<br>equations, and initial conditions             |
| fem.pnt        | page 7            | Variables, equations, constraints, and initial<br>values on vertices (only in 2D and 3D) |
| fem.sdim       | page 9            | Names or number of space coordinates<br>(independent variables)                          |
| fem.simplify   | page 55           | Simplify expressions                                                                     |
| fem.shape      | page 16           | Shape functions (finite elements)                                                        |
| fem.sol        | femsol            | Solution object.<br>Subfields: u, ut, lambda, tlist, plist                               |
| fem.solform    | page 52           | The solution form. Can be coefficient,<br>general, or weak (default)                     |
| fem.sshape     | page 10           | Geometry shape                                                                           |
| fem.units      | page 26           | Base unit system                                                                         |
| fem.var        | page 59           | Application scalar variables                                                             |
| fem.version    | page 63           | Version number information                                                               |
| fem.xmesh      | page 52           | <b>Extended mesh structure</b>                                                           |

#### <span id="page-10-0"></span>*Data Structures and Functions*

The following table indicates how the major commands in COMSOL Multiphysics affect the FEM structure. Most functions accept as input the full FEM structure and by default return only a part of it. Optionally, most functions can also return the full FEM structure.

TABLE 2-2: MAJOR COMSOL MULTIPHYSICS FUNCTIONS

| <b>FUNCTION</b>                                   | <b>INPUT FIELDS</b>                                                     | <b>OUTPUT FIELDS</b>                                                                     |
|---------------------------------------------------|-------------------------------------------------------------------------|------------------------------------------------------------------------------------------|
| adaption                                          | geom, mesh, xmesh, const, dim,<br>init                                  | mesh, xmesh, sol                                                                         |
| assemble                                          | xmesh, const                                                            | Assembled matrices                                                                       |
| asseminit                                         | xmesh, const                                                            | Solution object                                                                          |
| femdiff                                           | sdim, dim, equ, bnd                                                     | equ, bnd                                                                                 |
| femlin, femnlin,<br>femstatic.<br>femtime, femeig | xmesh, const, init                                                      | sol                                                                                      |
| geomanalyze                                       | many fields, especially draw and<br>geom                                | draw, geom, appl, equ,<br>bnd, edg, pnt                                                  |
| geomcsg                                           | draw                                                                    | geom                                                                                     |
| meshextend                                        | most fields                                                             | xmesh                                                                                    |
| meshinit                                          | geom                                                                    | mesh                                                                                     |
| meshrefine                                        | geom, mesh                                                              | mesh                                                                                     |
| multiphysics                                      | many fields, especially $app1$                                          | dim, form, equ, bnd, edg,<br>pnt, var, elemmph,<br>eleminitmph, shape,<br>sshape, border |
| posteval,<br>postinterp                           | geom, mesh, xmesh, const, sol,<br>equ.ind, bnd.ind, edg.ind,<br>pnt.ind | Postdata (values of<br>expressions)                                                      |
| postplot,<br>postmovie                            | geom, mesh, xmesh, const, sol,<br>equ.ind, bnd.ind, edg.ind,<br>pnt.ind | Graphics output                                                                          |
| xmeshinfo                                         | xmesh                                                                   | Information about the<br>extended mesh                                                   |

# <span id="page-12-0"></span>The FEM Structure's Components

This section describes how to specify a model using the scripting environment, either interactively or by editing an M-file. As explained in the previous section, the *FEM structure* (denoted fem in the examples below) contains the complete data defining the model. Consequently, you can create and modify a model by assigning values to the fields of the FEM structure. The following descriptions of these fields are based on models that contain a single geometry. If there are several geometries in a model, you must use an *extended FEM structure*, a concept explained on [page 53](#page-58-0).

A convenient and efficient way to learn the correct syntax for the FEM structure is by first creating a model in the COMSOL Multiphysics graphical user interface and then exporting it to MATLAB. You can then work on the model by examining and modifying the FEM structure at the command line.

#### **EQUATIONS, CONSTRAINTS, AND INITIAL VALUES**

Store the equations, constraints (boundary conditions), and initial conditions of a PDE problem in the following fields:

- **•** fem.equ—contains information about equations on *subdomains*
- **•** fem.bnd—contains information belonging to *boundaries*
- **•** fem.edg—in 3D, this field is related to *edges* (*curves*)
- **•** fem.pnt—in 2D and 3D, this field corresponds to *vertices* (*points*)
- **•** fem.ode—specifies *ODEs* and other scalar equations independent of position

You can specify equations in *strong form* (as PDEs) or in *weak form* (as integral equations). There are two versions of the strong form: the *coefficient form*, which is suitable for linear problems, and the *general form*, which is suitable both for linear and nonlinear problems. Use the field fem.form to specify the equation form.

#### **DEPENDENT VARIABLES AND FINITE ELEMENTS**

Specify the names of the dependent variables in the field fem.equ.dim. The field fem.shape describe the finite elements (shape functions). Use the field fem.ode.dim to add global dependent variables, which are available everywhere in a model.

#### **THE EXTENDED MESH**

When you have specified a PDE problem, use the COMSOL Multiphysics function meshextend to create the *extended mesh structure*, fem.xmesh. The extended mesh contains a low-level description of the PDE problem. Remember to run meshextend before solving a model when you have made changes to it because the solution and postprocessing stages are based on the extended mesh.

#### <span id="page-13-0"></span>*The Geometry and the FEM Problem*

The section described the relationship between COMSOL's geometry representation and the physics model. Find a more detailed explanation of COMSOL's geometry representation and additional examples of command-line geometry modeling in [Chapter 4, "Geometry Objects and Images."](#page-84-1)

#### <span id="page-13-1"></span>**FEM.GEOM—THE ANALYZED GEOMETRY**

The analyzed geometry is given in the field fem.geom. For details, see the *COMSOL Multiphysics Reference Guide* entry for geomcsg and the chapter ["Geometry Objects](#page-84-1)  [and Images" i](#page-84-1)n this manual. For instance,

```
fem.geom = rect2(4, 4, 'pos', [-2 -2]) + circ2;
```
creates a plane geometry consisting of the unit circle inside a square with a side length  $of 4.$ 

The "domains" make up the bounded region of space in which you solve the equations. Subdomains are numbered 1, 2, 3,…, as are the boundaries, edges, and vertices (if they exist). In the regions of space outside the domains no physics are allowed. These regions are sometimes given the number 0.

Data pertaining to subdomains, boundaries, edges, or vertices are stored in separate fields of the FEM structure as shown in the following table.

| <b>DOMAIN NAMF</b> | <b>FIELD IN FEM STRUCTURE</b> |
|--------------------|-------------------------------|
| subdomain          | fem.equ                       |
| boundary           | fem.hnd                       |
| edge               | fem.edg                       |
| vertex             | fem.pnt                       |

TABLE 2-3: FEM STRUCTURE FIELDS

Note that the field name equ has historical reasons—originally the field contained only equations.

#### **DOMAIN GROUPS**

It is often convenient to treat several domains as one group using the same equations, material properties, or boundary conditions. You can do this by forming *domain* 

*groups*. Subdomain groups are defined in the optional field fem.equ.ind. It can be a cell array of numeric vectors or a numeric vector. Two examples illustrate the alternative syntaxes. The first is

fem.equ.ind =  $\{ [1 2] [6 3 4] \}$ ;

which indicates that subdomain group 1 consists of Subdomains 1 and 2, while subdomain group 2 consists of Subdomains 6, 3, and 4. Equivalent is the statement

fem.equ.ind =  $[1 1 2 2 0 2];$ 

which specifies the group number for each subdomain. A 0 entry means that a particular subdomain (number 5 in this case) does not belong to any group.

If the field fem.equ.ind is not given, each subdomain forms its own subdomain group, that is, the subdomain groups are the same as the subdomains.

Similarly, groupings of boundaries, edges, and vertices can be defined in fem.bnd.ind, fem.edg.ind, and fem.pnt.ind, respectively.

#### <span id="page-14-1"></span>**FEM.SDIM—SPACE COORDINATES**

The default names of the (global) space coordinates are x, y, z in 3D, x and y in 2D, and x in 1D. You can override this by specifying your own names in the optional cell array fem.sdim, for example

fem.sdim =  $\{ 'r' 'phi' 'z' \};$ 

in 3D. The space coordinates are sometimes called the *independent variables*.

Models using a moving mesh require a second set of coordinates to describe the mesh's motion. The coordinate sets are called *frames*. To specify two frames, make fem.sdim a cell array of two cell arrays of coordinates, for example,

fem.sdim = {{'X' 'Y'} {'x' 'y'}};

in 2D. One of the frames is the *reference frame*, the fixed frame where you draw the geometry; the other frame describes the mesh motion. The field fem.sshape (see ["fem.sshape—Geometry Shape" on page 10](#page-15-0)) specifies which of the two is the reference frame. To ensure that postprocessing functions use the deformed mesh in their evaluations, make certain that the reference frame is the first of the two frames in fem.sdim.

#### <span id="page-14-0"></span>**FEM.FRAME—FRAME NAMES**

When there is more than one frame you must give each a name. Do this in the field fem.frame, for example,

 $fem.fname = {'ref' 'ale'}$ ;

If you do not specify fem.frame, the frames get a default name, which is the concatenation of the coordinates.

#### <span id="page-15-0"></span>**FEM.SSHAPE—GEOMETRY SHAPE**

The global coordinates are polynomials in the local element coordinates of a certain degree. This degree, *k*, can be specified in the field fem.sshape. For instance,

 $fem.sshape = 2$ ;

gives quadratic shape functions for the global space coordinates. This makes it possible to have curved mesh elements at the boundary and thereby come closer to the true geometric boundary. The default value of *k* equals the maximum order of the shape function objects in fem.shape. The variable *k* is called the *geometry shape order*.

#### *Moving Mesh*

When solving problems with a moving mesh, it is not sufficient to specify only the geometry shape order; fem.sshape should then also contain definitions of the geometry shape due to mesh motion. In those cases, fem.sshape is a cell array of structures, each structure defining a geometry shape, and it should contain all such shape definitions that appear anywhere in the model. The field fem.equ.sshape specifies which geometry shape definitions apply in each domain. The structures in fem.sshape have the following fields:

- **•** fem.sshape.frame—the frame that this structure defines. If absent, COMSOL Multiphysics uses the first frame in fem.sdim.
- **•** fem.sshape.sorder—the geometry shape order.
- **•** fem.sshape.dvolname—the name of the mesh element scale factor.
- **•** fem.sshape.type = 'fixed' | 'moving\_abs' | 'moving\_rel' | 'moving\_expr'
	- **-** 'fixed' means that the frame does not move. For the reference frame the type should be 'fixed'.
	- **-** moving\_abs is used when the mesh equation describes the absolute mesh movement.
	- **-** moving\_rel is used when the mesh equation describes the relative mesh movement.
	- **-** moving\_expr is used when the mesh movement is given as an expression.
- **•** fem.sshape.sdimdofs—a cell array of strings with the variables defining the spatial coordinates for relative mesh movement. Required and used only when fem.sshape.type = 'moving\_rel'. The spatial coordinates in sdimdofs must be defined directly by a shape function.
- **•** fem.sshape.refframe—the name of the reference frame. Required and used only when  $fem.sshape.type = 'moving rel' and indicates which frame the motion$ is relative to.
- **•** fem.sshape.sdimexprs—a cell array of strings with the expressions giving the mesh displacement. Used when  $fem.sshape.type = 'moving exp r'$  and gives the expressions for the mesh deformation. The default is a cell array with zeros.

#### *Domains of Usage for Geometry Shapes*

In the fields fem.equ.sshape, fem.bnd.sshape, fem.edg.sshape, and fem.pnt.sshape you can specify where to use the geometry shape objects in fem.sshape. For example,

```
sshape1.frame = 'ref';
sshape1.type = 'fixed';
sshape1.sorder = 2;
sshape1.dvolname='dvol';
sshape2.frame = 'ale';
sshape2.type = 'moving abs';
sshape2.sorder = 2;
sshape2.dvolname = 'dvol ale';
sshape3.frame = 'ale';
sshape3.type = 'movingrel';sshape3.\text{sorteder} = 2;
sshape3.sdimdofs = {'dx' 'dy'};
sshape3.refframe = 'ref';
sshape3.dvolname = 'dvol ale';
fem.sshape = {sshape1 sshape2 sshape3};
fem.equ.sshape = \{ [1\ 3] [1\ 2] \};
```
means that on the first subdomain group only the first and third geometry shape objects (sshape1 and sshape2) are active. On the second subdomain group the first and third geometry shape objects are active.

To make sure that the spatial coordinates are well defined everywhere, one sshape object in each domain must define all frames. In this example, sshape1 defines the coordinates in the reference frame, while sshape2 and sshape3 are two definitions of the coordinates in the frame 'ale'. Therefore sshape1 should be active everywhere, and one of sshape2 or sshape3 should be defined everywhere.

If you do not specify the field fem.equ.sshape, all geometry shape objects in fem.sshape apply in all subdomain groups.

Similarly, the field fem.bnd.sshape is a cell array that specifies for each boundary group which shape function objects are active. If fem.bnd.sshape is not given, then it is inherited from fem.equ.sshape. This means that a geometry shape object that is active in a subdomain is also active on the boundary of that subdomain (as well as boundaries lying within the subdomain). If more than one geometry shape object defining the coordinates of the same frame on the subdomains adjacent to a boundary exist then only one is selected. Any one of  $type = 'moving$  abs' is chosen first.

In 3D, the field fem.edg.sshape similarly specifies the usage of geometry shape objects on edge groups. If it is not given, it is inherited from the usage on subdomains and boundaries.

In 2D and 3D, the field fem.pnt.sshape similarly specifies usage on vertices. It is defaulted by inheritance from subdomains, boundaries, and edges.

*Domains of Usage for Geometry Shapes by each Equation*

When there is more than one frame in a problem, you must specify on which frame each equation is formulated. Do this using the field fem.sshapedim. Assume you have a problem with four equations. Then you can, for example, have

```
fem.sshape = {sshape1 sshape2 sshape3};
fem.equ.sshapedim = \{[1\ 1\ 3\ 3]\ [1\ 1\ 2\ 2]\};
```
The objects in fem.sshape are the same ones as in the previous section. The first two equations live on the reference frame using sshape1 in both subdomain groups. The third and fourth equations live on the frame 'ale' using sshape3 in the first subdomain group and sshape2 in the second group.

#### <span id="page-17-0"></span>*fem.meshtime—Mesh Time Derivative*

The name of the mesh time derivative is stored in the fem.meshtime field. For details about this variable see the section "Time Derivatives" on page 448 in the *COMSOL Multiphysics Modeling Guide*.

#### <span id="page-17-1"></span>**GEOMETRIC VARIABLES**

Besides the space coordinates (typically  $x, y$ , and z in Cartesian coordinates, and  $r$  and z in axisymmetric models), there are a number of geometric variables that you can use in expressions. See "Geometric Variables" on page 170 in the *COMSOL Multiphysics User's Guide*.

<span id="page-18-0"></span>For mesh terminology see "Meshing" on page 299 in the *COMSOL Multiphysics User's Guide*.

#### **FEM.MESH—THE MESH OBJECT OR STRUCTURE**

You can find a detailed description of the mesh object in the *COMSOL Multiphysics Reference Guide* entry for femmesh. If the model contains mesh cases, fem.mesh is a structure with the following fields:

- **•** fem.mesh.default is the mesh corresponding to mesh case 0. This mesh is also used in all mesh cases that do not occur in fem.mesh.mind.
- **•** fem.mesh.case is a cell array of meshes corresponding to the mesh cases in fem.mesh.mind. The default is an empty cell array.
- **•** fem.mesh.mind is a cell array containing vectors of positive mesh case indices. That is, the mesh fem.mesh.case $\{i\}$  is used in the mesh cases fem.mesh.mind $\{i\}$ . The default fem.mesh.mind is {1 2 ... n}, where n is the length of fem.mesh.case.

#### **GENERATING A MESH**

Given an FEM structure with a geometry fem.geom, you create an initial unstructured mesh by

 $fem.mesh = meshinit(fem);$ 

Several options allow you to fine-tune the meshing algorithm. The most important one is the overall maximum mesh size, hmax. For example,

fem.mesh = meshinit(fem,'hmax',0.01);

ensures that all mesh-element diameters are less than 0.01. You can also specify local values of hmax if you want the mesh to be finer in certain domains.

Given an unstructured mesh, you can refine it using meshrefine:

 $fem.mesh = meshrefine(fem);$ 

Here you can also choose among different algorithms.

A 1D or 2D mesh can also be used as geometry data. For example, you can create a coarser mesh starting from a finer mesh:

```
fem.geom = fem.mesh;
fem.mesh = meshinit(fem,'hmax',0.2);
```
In 1D and 2D, the geometry that the meshinit function uses as input data can also be a geometry M-file, for example, the cardioid function:

```
fem.geom = 'cardg';
fem.mesh = meshinit(fem);
```
To visualize a mesh, use the meshplot function:

meshplot(fem);

#### <span id="page-19-0"></span>*Shape Functions*

Finite elements are defined using *shape function objects*. Their task is to express field variables as linear combinations of certain basis functions (shape functions). The coefficients are called degrees of freedom (DOFs), and they form the discrete representation of the field variables. The shape function objects are objects from certain *shape function classes*. COMSOL Multiphysics has the following shape function classes:

- **•** shlag—Lagrange element of arbitrary order
- shherm—Hermite element of arbitrary order (>2)
- **•** sharg\_2\_5—5th-order Argyris element on triangular meshes in 2D
- shcurl—Vector (edge) element on triangular or tetrahedral meshes
- **•** shdiv—Divergence element on triangular or tetrahedral meshes
- **•** shbub—Bubble element on 1D, triangular, or tetrahedral meshes
- **•** shdisc—Discontinuous element
- **•** shdens—Density element
- **•** shgp—Gauss-point element
- **•** shuwhelm—Scalar plane-wave basis element

For more information about these elements see "Finite Elements" on page 484 of the *COMSOL Multiphysics Reference Guide* as well as the entries shlag, shherm, and so on in the same manual. There are also a number of shape function classes in the Structural Mechanics Module for beams, plates, and shells.

**Note:** When using shape function objects in MATLAB, their constructor must be specified as a string.

#### **SHLAG—THE LAGRANGE ELEMENT**

The syntax of a Lagrange shape function object is

shlag(*k*,*basename*);

of order *k* for the variable *basename*. For instance, create a Lagrange shape function by typing

 $s = 'shlag(1,''phi'')';$ 

which means that linear elements represent the variable phi.

#### **SHHERM—THE HERMITE ELEMENT**

The syntax of a Hermite shape function object is

```
shherm(k,basename);
```
of order *k* for the variable *basename*. The order *k* must be at least 3. For instance,

 $s = 'shherm(3,''v'')';$ 

means that piecewise 3rd-degree polynomials represent the variable v.

#### **SHARG\_2\_5—THE ARGYRIS ELEMENT**

The syntax of a Argyris shape function object is

```
sharg_2_5(basename);
```
for the variable *basename*. For instance,

 $s = 'sharp 2 5(''u'')';$ 

creates an Argyris element of order 5 for the variable u in 2D.

#### **SHCURL—THE VECTOR ELEMENT**

Syntaxes for a vector shape function object are

```
shcurl(k,basename);
shcurl(k,compnames);
```
of order *k* for the vector field name *basename* or list of vector field components *compnames*. To construct a vector shape function object for the field name u, type

 $s = 'shcurl(2,' 'u'')';$ 

and to create a second vector shape function object for the vector field components Hx and Hy type

```
s = 'shcurl(1, {''}Hx'', 'Hy''])';
```
in 2D.

#### **SHDIV—THE DIVERGENCE ELEMENT**

Syntaxes for a divergence shape function object are

```
shdiv(k,basename);
shdiv(k,compnames);
```
of order *k* for the vector field name *basename* or list of vector field components *compnames*.

#### **SHBUB—THE BUBBLE ELEMENT**

The syntax for a bubble element shape function object is

shbub(*mdim*,*basename*);

where *mdim* is the dimension of the mesh elements for which the shape functions exist, and the variable *basename* is its name.

#### **SHDISC—THE DISCONTINUOUS ELEMENT**

The syntax for a discontinuous element shape function object is

```
shdisc(mdim,order,basename);
```
where *mdim* is the dimension of the mesh elements for which the shape functions exist, *order* is the order (a positive integer) of the variable, and the variable *basename* is its name.

#### <span id="page-21-0"></span>**FEM.SHAPE—DEFINITION OF SHAPE FUNCTIONS**

The field fem.shape is a cell array of strings containing shape function objects. For example, the declaration

fem.shape = {'shlag(1,''u'')' 'shlag(2,''u'')' 'shcurl(2,''A'')'};

defines three shape function objects. You can choose the domains on which these objects should be active by using the fields fem.equ.shape, fem.bnd.shape, fem.edg.shape, and fem.pnt.shape (see ["Domains of Usage for Shape Functions"](#page-22-0)  [on page 17\)](#page-22-0).

```
Note: The syntax
```
fem.shape =  ${shlag(1, 'u') shlag(2, 'u') shcurl(2, 'A')};$ is obsolete but is still supported for command-line modeling with MATLAB.

Alternatively, fem.shape can be a numeric vector. In this case its length must match the dim variables (see [page 33](#page-38-1)). The software then assigns shape function objects for the dim variables that provide Lagrange elements of the order in fem.shape. For example,

```
fem.dim = {'u' 'v' 'p'};
fem.shape = [2 2 1];
```
is equivalent to

```
fem.dim = {'u' 'v' 'p'};
fem.shape = {'shlag(2,''u'')' 'shlag(2,''v'')' 'shlag(1,''p'')'};
```
A further alternative is to give a single number *k* in fem.shape, which results in Lagrange elements of order *k* for all dim variables.

If the model includes mesh cases, the field fem.shape can be a structure containing the following fields:

- **•** fem.shape.default is the shape functions for mesh case 0. It has the same syntax as described above. These shape functions are also used in all mesh cases that do not occur in fem.shape.mind.
- **•** fem.shape.case is a cell array of shape function definitions. Each entry fem.shape.case{*i*} has the same syntax as described earlier, and it applies to the mesh cases fem.shape.mind{*i*}. The default is an empty cell array fem.shape.case.
- **•** fem.shape.mind{*i*} is a cell array of vectors of positive mesh case numbers. The default is fem. shape.mind =  $\{1, 2, \ldots, n\}$ , where *n* is the length of fem.shape.case.

**Note:** If you do not provide fem.shape, the software uses the value 1, that is, all dim variables have linear elements. In the COMSOL Multiphysics user interface, however, most application modes use a default Lagrange element order of 2.

#### <span id="page-22-0"></span>**DOMAINS OF USAGE FOR SHAPE FUNCTIONS**

In the fields fem.equ.shape, fem.bnd.shape, fem.edg.shape, and fem.pnt.shape you can specify where to use the shape function objects in fem.shape. For example,

```
fem.shape = . . .{'shlag(1,''u'')' 'shlag(2,''u'')' 'sharg_2_5(''v'')'};
fem.equ.shape = \{ [1\ 3] [2\ 3] [3] \};
```
means that on the first subdomain group only the first and third shape function objects (shlag(1,'u') and sharg\_2\_5('v')) are active. On the second subdomain group

the second and third shape function objects are active. On the third subdomain group no shape function objects are defined, while on the fourth subdomain group only sharg 2  $5('v')$  is active. The variable u is defined in subdomain groups 1 and 2, having linear elements in subdomain group 1 and quadratic elements in subdomain group 2. A problem can arise if these subdomain groups are adjacent because COMSOL Multiphysics does not take care of the "hanging nodes" that appear. Thus you should not mix elements for the same variable in adjacent subdomains.

If you do not provide the field fem.equ.shape, all shape function objects in fem.shape apply in all subdomain groups.

Similarly, the field fem.bnd. shape is a cell array that specifies for each boundary group which shape function objects are active. If fem.bnd.shape is not given, then it is inherited from fem.equ.shape. This means that a shape function object that is active in a subdomain is also active on the boundary of that subdomain (as well as boundaries lying within the subdomain).

In 3D the field fem.edg.shape similarly specifies the usage of shape function objects on edge groups. If you do not provide it, it inherits the usage on subdomains and boundaries. That is, a shape function object that is active on some subdomain or some boundary is also active on all edges that touch this subdomain or boundary.

In 2D and 3D the field fem.pnt.shape similarly specifies usage on vertices. It inherits its default settings from subdomains, boundaries, and edges.

#### **FRAME FOR SHAPE FUNCTIONS**

For problems with moving meshes and more than one frame you must indicate on which frame each shape function lives. To do this, specify an additional property frame for the shape function. When adding this property you must use the shape function's property-value syntax. For example, if the shape function  $\text{shlag}(2, 'u')$  should live on the frame ale, then the correct declaration reads

```
fem.shape = ....
  {'shlag(''order'',2,''basename'',''u'',''frame'',''ale'')'};
```
<span id="page-23-0"></span>*Variables and Functions*

#### **OVERVIEW OF VARIABLE TYPES**

The variables you can use in expressions belong to the following categories:

**•** Geometric variables, see [page 12.](#page-17-1)

- **•** Field variables. These are the *dependent variables* that describe the physical quantities that you model. Field variables can be functions of the space coordinates and time. In the finite element discretization they are expressed in terms of the degrees of freedom.
- **•** Constants. Besides the predefined constants (for instance pi, i, and j), you can use your own as noted in the next section.
- **•** Special variables. These are the phase angle phase, the time t for a time-dependent problem, and the eigenvalue lambda for an eigenvalue problem. The variable phase is used only in postprocessing; it is equal to 0 in the solvers and the assembly (unless you override it with fem.const). The eigenvalue lambda cannot be used in equation coefficients; you can use it only in postprocessing.
- Weak form meta variables. These are formed by appending test to a field variable name. They can be used only in weak terms, see ["The Weak Form" on page 42.](#page-47-1)

The field variables are further divided into the following groups (the following sections provide more details for most of these types):

- **•** *Shape function variables*, those that the shape function objects define, see ["Shape](#page-19-0)  [Functions" on page 14](#page-19-0). The dim variables are a subset of these, see [page 33.](#page-38-1)
- **•** *Expression variables*, those that are defined as expressions in terms of other variables.
- **•** *Application mode variables* and *application scalar variables* are like expression variables except they are defined by an application mode. See ["Application](#page-59-0)  [Structures" on page 54](#page-59-0) and the application mode descriptions in the *COMSOL Multiphysics Modeling Guide*.
- **•** *Material variables* are like expression variables except they are defined by a materials library.
- **•** *Boundary coupled shape variables* are certain derivatives that a priori have no welldefined values on the boundaries. The values of some of these variables are formed as the average of the values in the adjacent subdomains.
- **•** *Coupling variables* are variables defined in one domain in terms of other variables in possibly distant domains. This makes it possible to have nonlocal dependencies in a model.
- **•** *Equation variables* are shorthands for certain terms in equations in coefficient and general form. Normally they should be used only in postprocessing.
- **•** *Boundary coupled equation variables*.

#### <span id="page-25-0"></span>**CONSTANTS**

In the field fem.const you define constants. Do this using a cell array with alternating constant names (strings) and numeric values. For example,

 $fem.config = { 'c0' 3e8 'mu0' 4 *pi * 1e-7 }$ :

This gives c0 the value  $3.10^8$  and mu0 the value  $4\pi \cdot 10^{-7}$ .

An alternative syntax is to let fem.const be a structure with the fields corresponding to the names of the constants.

 $fem.config.t.c0 = 3e8;$ fem.const.mu0 =  $4*pi*1e-7$ ;

is equivalent to the same cell array.

#### <span id="page-25-1"></span>**EXPRESSION VARIABLES**

You can define new field variables in terms of other variables—known as expression variables or simply expressions, for short—in the fields fem.globalexpr, fem.expr, fem.equ.expr, fem.equ.bnd.expr, fem.bnd.expr, fem.edg.expr, and fem.pnt.expr. This can be convenient, for example, for simplifying the model definition if your equations contain the same expression several times, or for creating a common field variable for postprocessing when you have separate field variables in different domains describing the same physical property.

In the field fem.expr you put variable definitions that apply on all domain groups (of all dimensions) in the geometry. fem.expr is a cell array of alternating variable names and expressions, or a structure where the fields are the variable names. If a model contains more than one geometry, and, consequently, is described by an extended FEM structure, each ordinary FEM structure can have its own expr field with definitions that apply only to the corresponding geometry.

If you want to define expressions that should apply globally in a multiple-geometry model—that is, on all domain groups of all geometries in the model—put them in the field fem.globalexpr (now assuming that fem is the name of the extended FEM structure). Here you can also put expressions that are geometry independent, for example, initial conditions for ODEs. The syntax for the globalexpr field is the same as that for the expr field.

In fem.equ.expr you put variable definitions that are active on subdomains. For example,

```
fem.equ.expr = \{ 'W' 'B*H/2' 'div' 'ux+vy' };
```
defines  $W = B^*H/2$ , and  $div = ux+vy$  on all subdomain groups. The defining expressions in the fem.equ.expr can be 1D cell arrays. For instance

fem.equ.expr = { 'v' {'a+b' 'a-b'} 'w' 'pi\*x\*b' };

defines v to be a+b on subdomain group 1, but it equals a-b on subdomain group 2. The use of an empty vector [] instead of an expression means that the variable is not defined on the corresponding subdomain group. For example,

```
fem.equ.expr = { 'v' {'a+b' []} };
```
means that  $v = a + b$  on subdomain group 1, and that v is undefined on subdomain group 2.

An alternative syntax is to let fem.equ.expr be a structure where the fields are the variable names. For example,

```
fem.equ.expr.v = \{ a+b' \mid a-b' \};
fem.equ.expr.w = 'pi*x*b';
```
is equivalent to

fem.equ.expr = { 'v' {'a+b' 'a-b'} 'w' 'pi\*x\*b' };

Similarly, you add variable definitions on boundaries, edges, and vertices in fem.bnd.expr, fem.edg.expr, and fem.pnt.expr, respectively.

To define interior mesh boundary variables use the field fem.equ.bnd.expr.

#### <span id="page-26-0"></span>**USER COMMENTS AND DESCRIPTIONS**

You can optionally provide descriptions of constants and expressions defined in fem.const, fem.expr, fem.\*.expr, fem.globalexpr, and fem.ode in the field fem.descr. For each constant field or expression field present in the FEM structure, define an associated subfield of fem.descr with the same name. For example,

```
fem.const = \{ 'g' \; '9.81' \};
fem.descr.const = {y' 'Acceleration due to gravity'};
```
Generally, fem.descr.\* is a cell array of alternating variable names and description strings. In a multiple-geometry model each FEM structure can have its own descr field.

#### **BOUNDARY-COUPLED SHAPE VARIABLES**

COMSOL Multiphysics can extrapolate the gradients of the dependent variables to the boundary of the domain making the boundary-coupled shape variables available. Use the property cplbndsh to the function meshextend in order to turn on the generation of these variables:

```
fem.xmesh = meshextend(fem,'cplbndsh','on');
```
You find documentation about this set of variables in the section "Boundary Coupled Shape Variables" on page 179 in the *COMSOL Multiphysics User's Guide*.

#### **EQUATION VARIABLES**

When you use the coefficient or general solution forms, COMSOL Multiphysics can make variables representing certain terms in the coefficient-form equation available through equation variables. The field xfem.solform in the extended FEM structure or the property solform to the meshextend function controls the solution form. In addition, the meshextend property Eqvars controls the generation of the equation variables. It is set to on by default, but the variables are not available unless the solution form is coefficient or general. For more information about this set of variables see the section "Special Variables" on page 180 in the *COMSOL Multiphysics User's Guide*.

#### **BOUNDARY-COUPLED EQUATION VARIABLES**

When you use solution forms coefficient or general, COMSOL Multiphysics can extrapolate the equation variables to the boundary—through boundary-coupled equation variables. You control the solution form with the field xfem.solform in the extended FEM structure or with the property Solform in the meshextend function. In addition, the meshextend property cplbndeq controls the generation of the equation variables. It is set to on by default, but the variables are not available unless the solution form is coefficient or general. This set of variables is documented in the section "Boundary-Coupled Equation Variables" on page 270 of the *COMSOL Multiphysics Modeling Guide*. Use boundary-coupled equation variables with caution in equations to avoid circular definitions.

#### <span id="page-27-0"></span>**USER-DEFINED FUNCTIONS**

You can define additional functions for use in the model. Each function definition appears as a structure in fem.functions, which is a cell array with one function definition in each cell. There are two types of functions:

**•** Inline functions (analytic functions), which you indicate with the string 'inline' in the type field. For these functions, you define the name of the function (with input arguments), a definition of the function, and a definition of the derivative of the function (the software can compute the derivative automatically). As an example, define inlinefun as a function of x and  $y$ :  $sin(x)cos(y)$ :

```
fem.functions{1}.type = 'inline';
fem.functions{1}.name = 'inlinefun(x,y)fem.functions{1}.expr = 'sin(x)*cos(y);
```
fem.functions{1}.dexpr = {'diff(sin(x)\*cos(y),x)', ...  $'diff(sin(x)*cos(y),y)$ 

The last field, dexpr, contains the derivative with respect to each input variable as a cell array of strings. This example uses the built-in differentiation operator diff, which is the setting you get when using the **Auto** setting in the **Derivatives** area of the **Functions** dialog box in the COMSOL Multiphysics user interface.

Function which can generate complex values from real data must have the complex field set to 'true'. The linear property decides if the function is treated as linear when deciding whether to reassemble the Jacobian at each time step/iteration or not.

**•** Interpolation functions, which you indicate with the string 'interp' in the type field. For these functions you define the name of the function, the interpolation method, the extrapolation method, and the data or the file containing the data. As an example, define interpfun1 using values of  $x$  and  $f(x)$ :

```
fem.functions{2}.type = 'interp';
fem.functions{2}.name = 'interpfun1';
fem.functions{2}.method = 'piecewisecubic';
fem.functions{2}.extmethod = 'linear';
fem.functions{2}.x = \{ '1' \; | \; 2' \; | \; 3' \; | \; 4' \};
fem.functions{2}.data = {'1' '4' '9' '16'}
```
You can also supply the interpolation data for higher dimensions using *x*,

*y* (optional), and *z* (optional) coordinates and the interpolation data. Store the coordinates and data in the fields x, y, z, and data. The coordinates can either be a grid or a generic point cloud. In the second case, you can also supply an elem field representing a valid triangulation of the points. elem should be a 2D matrix where each column contains the indices of the points describing one mesh element.

If you instead store the data for the interpolation in a text file,

C:\COMSOL35\mydata.txt for example, replace the x and data fields with:

```
fem.functions{2}.filename = 'C:\COMSOL35\mydata.txt';
```
For valid file formats, see Using Functions Based on Interpolated Data on page 154 in the *COMSOL Multiphysics User's Guide*. The file can, unlike regular data, supply several functions at once. In this case, the name, method and extmethod fields can all be cell arrays. For example:

```
fem.functions{2}.type = 'interp';
fem.functions{2}.name = {'interpfun1','interpfun2'};
fem.functions{2}.method = {'piecewisecubic','linear'};
fem.functions{2}.extmethod = {'interior','const'};
```
fem.functions{2}.filename = 'C:\COMSOL35\mydata.txt';

If the file contains several functions and you only wish to read some of them, you can supply a fileindex field. fileindex should be a cell array of strings representing the functions' index in the file. For example, to read the first and third function in a file, add:

fem.functions $\{2\}$ .fileindex =  $\{ '1', '3' \}$ ;

The method field contains the following interpolation methods: 'neighbor' for nearest neighbor interpolation, 'linear' for linear interpolation, 'piecewisecubic' for piecewise cubic interpolation, and'cubicspline' for cubic spline interpolation.

The extmethod field contains the extrapolation method:

- **-** 'const' for a constant-value cubic interpolation
- **-** 'interior' for extrapolation by using the interpolation function
- **-** 'linear' for linear extrapolation (only if the interpolation method is 'piecewisecubic' or 'cubicspline')
- **-** A string containing the value for all values outside of the range (for example, '0' or 'NaN')

Finally, there is an optional field called defvars that you can use to define variables to access the function with the space coordinates as default input. If the space coordinates are called x, y, and z, say, this allows you to write myfun instead of  $myfun(x,y,z)$  when using the myfun function. The defvars field should be a cell array of the strings 'true' and 'false', with as many entries as there are functions. In the example above, with two functions, the declaration

fem.functions{2}.defvars = {'false','true'};

defines variables for the second function (interpfun2) only.

**•** Piecewise functions (analytic functions with different definitions in different intervals), which you indicate with the string 'piecewise' in the type field. For these functions, you define the name of the function (with input argument), what subtype it belongs to, the intervals, the extrapolation method, optional smoothing, and the definition of the function in the different intervals. As an example, define piecewisefun as a function of *x*:

> $piecewisefun(x) = 2.3x^{2} - 4.5x^{4}$   $100 \le x < 200$ piecewisefun $(x) = \frac{1.5}{x^2}$  $=\frac{1.0}{x^3} - 6.3$  200  $\le x < 1000$

```
fem.functions{1}.type = 'piecewise';
fem.functions{1}.name = 'piecewisefun(x)';
fem.functions{1}.subtype = 'poly';
fem.functions{1}.extmethod = 'interior';
fem.functions{1}.intervals = {'100','200','1000'};
fem.functions\{1\}.expr = \{\{'2', '2.3', '4', '-.4.5'\}, ...{'-3','1.5','0','-6.3'}};
```
The last field, expr, is a cell array with the definition in the different intervals. The syntax depends of the subtype. There are three different subtypes:

- **-** poly (polynomial functions)
- **-** exppoly (exponential function where the exponent is a polynomial)
- **-** general (any type of function).

You specify the polynomials or general expressions in each subinterval in the expr field. For polynomial and exponential polynomial functions, you specify the polynomial exponent and corresponding coefficient as consecutive pairs in a cell array. For a general function simply type in the expressions in the different intervals as they are defined.

Because the given expressions may be discontinuous at the interval boundaries, an optional smoothing option is available. If given, the smoothzone field specifies a relative size of the smoothing zone, interpreted as the fraction of each interval length that should be smoothed at each end of the interval. The smoothorder field gives the number of continuous derivatives that must exist at the boundary between smoothzone and interval.

The extmethod field contains the extrapolation method:

- **-** 'const' for a constant value outside the interval being the same as the value at the end of the interval,
- **-** 'interior' for extrapolation using the nearest polynomial,
- **-** A string containing the value for all values outside of the range (for example, '0' or 'NaN')
- **-** 'none' to deactivate extrapolation, resulting in errors or NaN values for out-ofrange values.

A function that can generate complex values from real data must have the complex field set to 'true'. The linear property decides if the function is treated as linear when deciding whether to reassemble the Jacobian at each time step/iteration or not.

#### <span id="page-31-0"></span>*Units*

For general information about available units and the unit support in COMSOL see the section "Using Units" on page 187 in the *COMSOL Multiphysics User's Guide*.

#### **FEM.UNIT—BASE UNIT SYSTEM**

The field fem.units contains the name of the model's base unit system. Valid values are 'none', 'SI', or the name of one of the unit-system files defined in the subfolder data/unitsystems.

#### **SYNTAX FOR THE UNIT SYSTEM DEFINITION FILES**

The unit system M-files define a variable unitsystem, which is a structure with the following fields names:

- **•** name
- **•** base
- **•** derived
- **•** additional

The name field contains the name of the unit system. This is what shows up in the base unit system list boxes in COMSOL Multiphysics. If the name field is missing, the software uses the file name instead.

The base field is a structure that defines the base units. It can have the following fields:

- **•** length
- **•** mass
- **•** time
- **•** current
- **•** temperature
- **•** intensity
- **•** substance
- **•** radius.

It is not necessary to define a unit for the radius because COMSOL Multiphysics then generates it automatically. In that case it gets the same name as the unit for length plus radius and the same symbol as the unit for length plus r. In SI units, for example, meterradius, metreradius, and mr all represent the radius. The default name and symbol are the same as for length, so the user interface normally does not display the separate unit for radius. The radius helps to distinguish between properties such as torque ( $N*mr$ ) and energy ( $N*m$ ), and the definition of the radian is m/mr.

These fields are, in turn, structures with the fields:

- **•** units sting or cell array of strings of unit names)
- **•** symbols (sting or cell array of strings of unit symbols)
- **•** scale (a scale relative to the SI system)
- **•** offset (specified in its own units, used only for temperature)

For missing base fields, COMSOL Multiphysics uses the SI definition instead. This means that you only have to specify the base units that differ from the SI units.

If you specify several symbols, COMSOL Multiphysics uses the first symbol as the default symbol for the unit. If the symbol field is missing, the first unit name becomes the default symbol for the unit.

The derived field is a structure that defines derived units. The derived units can be expressed as integer powers of base units and have no additional scaling or offset. Each derived unit can have the following fields:

- **•** dimension (string or integer array of base unit powers)
- **•** units
- **•** symbols

If the dimension field is missing, the name of the structure itself must be a dimension that COMSOL Multiphysics knows. If the dimension field is a string, it must also be a known dimension.

The additional field is a structure that defines additional units, that is, units that requires some scaling. The additional units can have the following fields:

- **•** units
- **•** symbols
- **•** scale (the scale relative to this unit system)
- **•** offset

#### <span id="page-33-1"></span><span id="page-33-0"></span>**FEM.LIB—LIBRARY DATA**

The field fem.lib is a structure that you can use to define a *materials/coefficients library*, which defines material properties, cross sections used in structural mechanics, and coordinate systems. The fields in fem.lib correspond either to materials, cross sections, or a coordinate system.

For example,

```
femuib.max{1}.name = 'Water';fem.lib.math{1}.varname = 'mat1';fem.lib.mat\{1\}.variables.C = '4200';fem.lib.mat{1}.variables.k = 'k(T)';
fem.lib.mat{1}.functions{1}.type = 'inline';
fem.lib.math{1}.functions{1}.name = 'k(T)';fem.lib.mat{1}.functions{1}.expr = '0.0015*T+0.1689';
fem.lib.math{1}.functions{1}.devpr = {'diff(0.0015*T+0.1689,T)'};
```
defines the material mat1. This creates the *material variables* mat1\_C, which is defined by the corresponding expression, and the local material function  $m$ at1\_k(T).

You can add units to the materials data using the COMSOL Multiphysics unit syntax, appending the unit in brackets. See "Using the Unit Syntax" on page 191 in the *COMSOL Multiphysics User's Guide* for more information. For example, to define the heat capacity in SI units, use

fem.lib.mat $\{1\}$ .variables.C = '4200 $J/(kg*k)$ ';

This makes it possible to use this value also in models that use a base unit system other than SI. For the function that defines the thermal conductivity use

fem.lib.mat ${1}$ .variables.k = 'k(T[1/K])[W/(m\*K)]';

In this case, the syntax [1/K] converts the temperature value in the base unit system to kelvin.

The following tables show all supported materials properties and their SI units.

**Note:** The application modes in COMSOL Multiphysics and the add-on modules support a subset of these materials properties depending on the application.

TABLE 2-4: PHYSICS MATERIALS PROPERTIES

| <b>FIELD NAME</b> | <b>PROPERTY</b>      | <b>SI UNIT</b>  |  |
|-------------------|----------------------|-----------------|--|
| C                 | Heat capacity        | J/(kg·K)        |  |
| k                 | Thermal conductivity | $W/(m \cdot K)$ |  |
| rho               | Density              | $\text{kg/m}^3$ |  |

TABLE 2-5: ELASTIC MATERIALS PROPERTIES

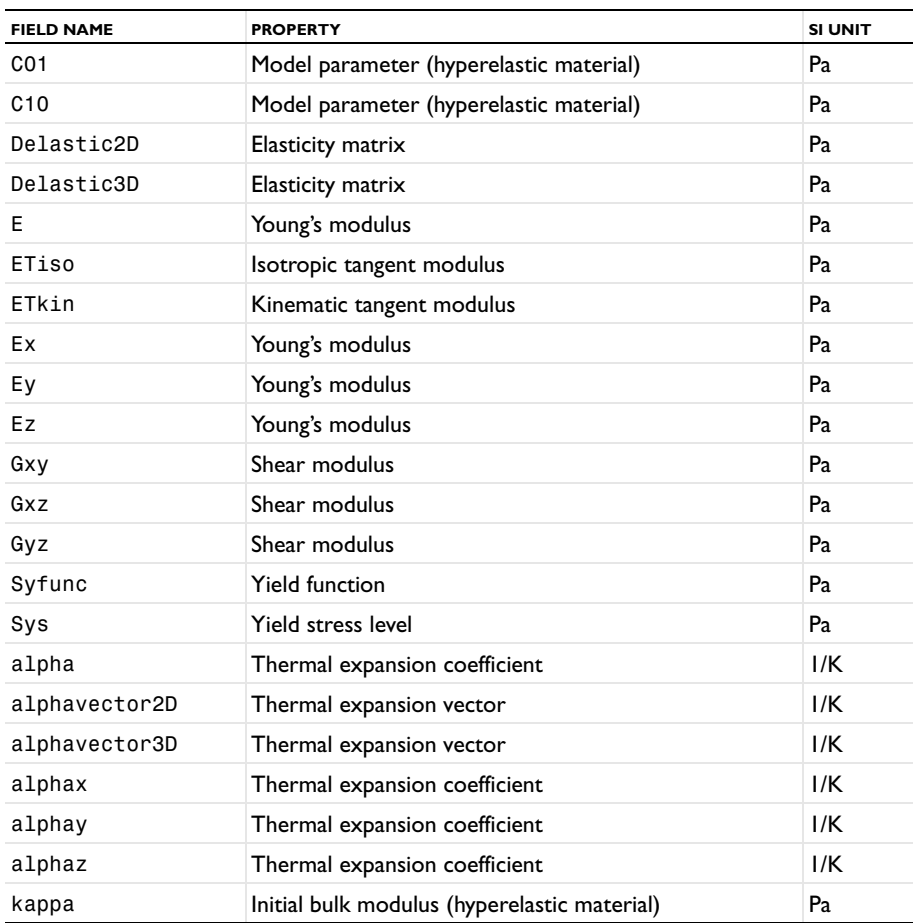

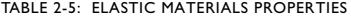

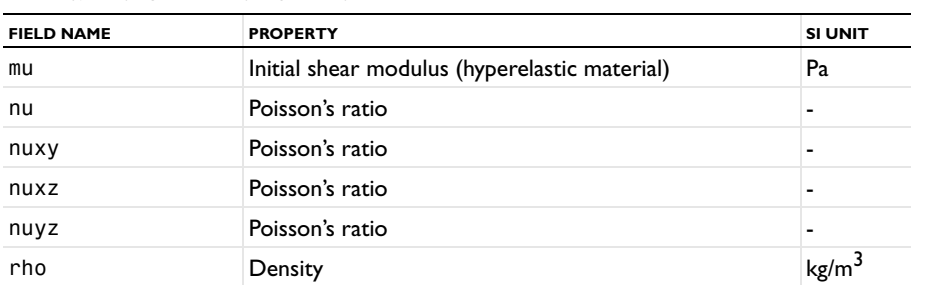

TABLE 2-6: ELECTRIC MATERIALS PROPERTIES

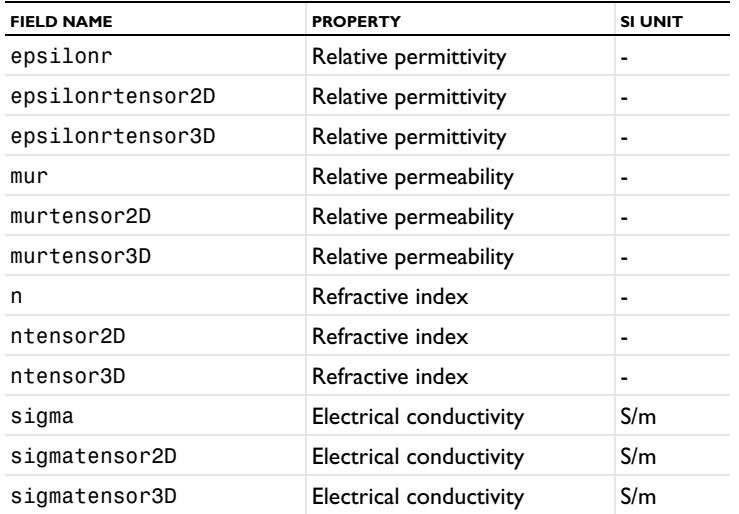

TABLE 2-7: FLUID MATERIALS PROPERTIES

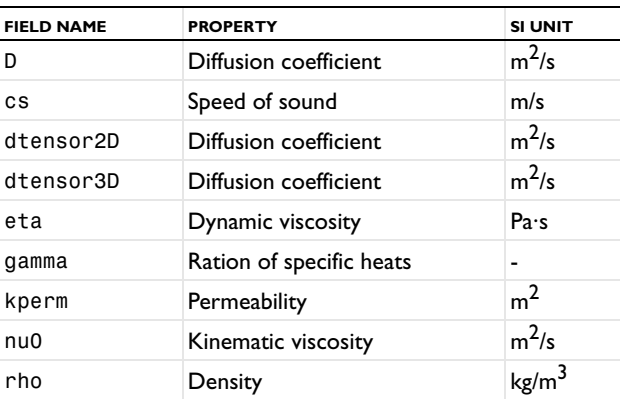
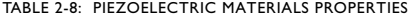

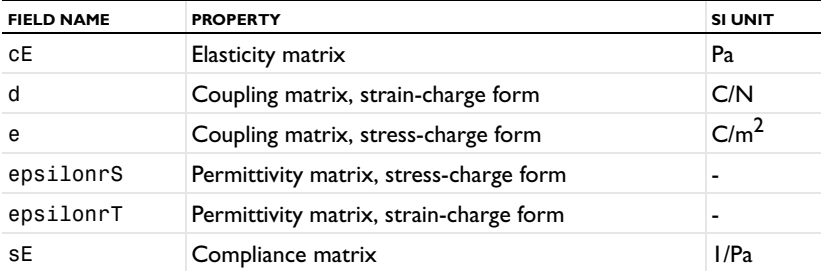

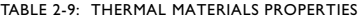

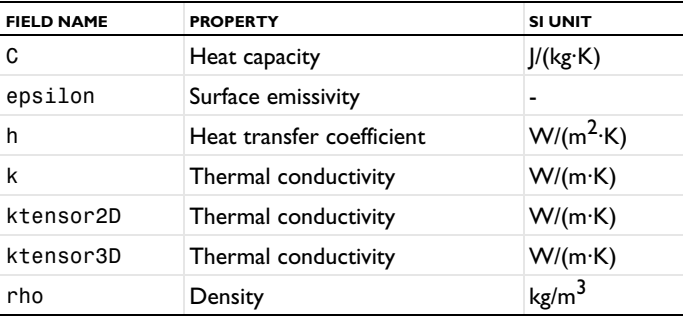

In the graphical user interface, you can read and write the materials library from and to a file; see "Using the Materials/Coefficients Library" on page 228 in the *COMSOL Multiphysics User's Guide*.

Another example is

```
fem.lib.sec{1}.name = 'HEA 100';
fem.lib.sec{1}.varname = 'sec1';
fem.lib.sec{1}.variables.A = '21.2*1E-4';
fem.lib.sec{1}.variables.Iyy = '349.0*1E-8';
fem.lib.sec\{1\}.variables.Izz = '134.0*1E-8';
fem.lib.sec{1}.variables.J = '5.2647e-008';
fem.lib.sec{1}.variables.heighty = '100*1E-3';
fem.lib.sec{1}.variables.heightz = '96*1E-3';
```
which defines a cross section sec1.

Coordinate systems are defined as

```
fem.lib.coord1.type = 'coordsys';
fem.lib.coord1.name = 'Coordnate system 1';
fem.lib.coord1.T = {'cos(pi/90)' '-sin(pi/90)';
                    'sin(pi/90)' 'cos(pi/90)'};
```
The field T defines the transformation matrix of the coordinate system. This is an *n*by-*n* matrix where *n* is the number of space dimensions, and it transforms the coordinates in the local coordinate system to the global coordinate system. The field name coord1 is arbitrary; the type field indicates which kind of object you define.

# *Pairs*

In the fields fem.bnd.pair, fem.edg.pair, and fem.pnt.pair you can define *identity pairs* and *contact pairs* (only in fem.bnd.pair). These fields are in a cell array where each item is a structure defining a pair. The structures have the following fields:

- **•** pair.type = 'identity' | 'contact' The type: identity pair or contact pair.
- **•** pair.name. The name of the pair.
- **•** pair.suffix. The suffix for contact variable names. This field is available only for contact pairs (contact pairs are available for modeling of structural contact in the Structural Mechanics Module and the MEMS Module).
- **•** pair.contname. The name of the variable determining the contact. This field is available only for contact pairs.
- **•** pair.src. A structure with data for the source of the pair.
- **•** pair.dst. A structure with data for the destination of the pair.

The fields pair.src and pair.dst are structures with the same fields.

- **•** pair.src.dl. An integer array with the source domains.
- **•** pair.src.operator. The name of the operator mapping from the source to the destination.
- **•** pair.src.map.frame. The frame to use when evaluating the coordinates. This field is available only for identity pairs.

For example,

```
pair.type = 'identity';
pair.name = 'Pair 1';
pair.src.dl = [1 2];
pair.src.operator = 'src2dst';
pair.dst.dl = [3 4];
pair.dst.operator = 'dst2src';
fem.bnd.pair={pair};
```
defines an identity boundary pair with the source boundaries 1 and 2 and the destination boundaries 3 and 4.

**Note:** Contact pairs are available with the Structural Mechanics Module and the MEMS Module.

# <span id="page-38-0"></span>*Equations and Constraints*

This section describes the syntax for equations and constraints.

## **FEM.FORM—FORM OF EQUATIONS**

The field fem.form can be one of the strings 'coefficient', 'general', or 'weak'. The default is 'coefficient'. It is possible to use weak equations in all three forms; they are added to the weak reformulation of the coefficient or general formulation. If you use fem.form = 'weak' the software ignores contributions from the coefficient and general syntaxes.

## **FEM.DIM—NAMES OF VARIABLES IN EQUATIONS**

To specify the names for the dependent variables  $u_1, u_2, \ldots, u_N$  that occur in the coefficient and general forms, use the field fem.dim. For example,

fem.dim =  $\{ 'u' 'v' 'p' \}$ ;

for a system with  $N = 3$ . These are the *dependent variables*, and they are subset of the shape function variables (see ["Variables and Functions" on page 18\)](#page-23-0). In the case of a single variable you can skip the braces:

 $fem.dim = 'v';$ 

Alternatively, fem.dim can be a number:

 $fem.dim = 3;$ 

which gives the variable names u1, u2, and u3. However,

 $fem.dim = 1;$ 

gives the variable name u, which is the default.

You can override the variables in fem.dim on subdomains, boundaries, edges, and points by using the fields fem.equ.dim, fem.bnd.dim, fem.edg.dim, and fem.pnt.dim, respectively.

In an FEM structure that you export from the COMSOL Multiphysics user interface, the dependent variables appear in fem.equ.dim instead of fem.dim.

## **THE COEFFICIENT FORM**

Recall that a time-dependent problem in coefficient form can be written as

$$
\begin{cases} a \frac{\partial^2 u_k}{\partial t^2} + d_{a l k} \frac{\partial u_k}{\partial t} + \nabla \cdot (-c_{l k} \nabla u_k - \alpha_{l k} u_k + \gamma_l) + \beta_{l k} \cdot \nabla u_k + a_{l k} u_k = f_l \quad \text{in } \Omega \end{cases}
$$

$$
\mathbf{n} \cdot (c_{lk} \nabla u_k + \alpha_{lk} u_k - \gamma_l) + q_{lk} u_k = g_l - h_{ml} \mu_m
$$
 on  $\partial \Omega$ 

$$
\left( h_{mk} u_k = r_m \right) \tag{8}
$$

where  $k$  and  $l$  range from 1 to  $N$ , and  $m$  ranges from 1 to  $M$ , where  $M \le N$  . The PDE and boundary coefficients in these equations are stored in the subfields ea, da, c, al, ga, be, a, and f of fem.equ, and the subfields q, g, h, and r of fem.bnd. In these fields nested cell arrays represent the coefficients. The values of coefficients that you do not specify are 0.

#### *Examples*

 $\overline{a}$  $\frac{1}{2}$  $\overline{a}$ 

For a system with  $N = 2$ ,

fem.equ.f = {  $\{ 'x' 'y+1' \} \{ 'x*y' 3} \};$ 

means that on subdomain group 1 you have  $f_1 = x$  and  $f_2 = y+1$ , while on subdomain group 2 you have  $f_1 = xy$  and  $f_2 = 3$ . The outer pair of braces corresponds to the different subdomain groups, and the inner pairs of braces correspond to the equation index *l*.

The coefficient  $a$  is a matrix with components  $a_{lk}$ , so it can be entered as

fem.equ.a = {  $\{ 'x' \; 1; 'y' \; 0 \}$  };

 $(i f N = 2)$  using the syntax for matrices. In this case, the outermost pair of curly braces contains only one entry. In such cases that entry applies to all subdomain groups. Thus,

$$
a = \begin{bmatrix} x & 1 \\ y & 0 \end{bmatrix}
$$

on all subdomain groups.

Because the coefficient  $β_{lk}$  is a vector, you need a third level of braces to represent  $β$ . For example (in case  $N = 2$  and the space dimension is 3):

fem.equ.be = { { {1 0 0} {2 4 5}; {'x' 3 4} {1 2 3} } }; means that

$$
\beta_{11} = \begin{bmatrix} 1 \\ 0 \\ 0 \end{bmatrix}, \beta_{12} = \begin{bmatrix} 2 \\ 4 \\ 5 \end{bmatrix}, \beta_{21} = \begin{bmatrix} x \\ 3 \\ 4 \end{bmatrix}, \beta_{22} = \begin{bmatrix} 1 \\ 2 \\ 2 \\ 3 \end{bmatrix}
$$

on all subdomain groups, or, put in matrix form,

$$
\beta = \begin{bmatrix} 1 & 0 & 0 \end{bmatrix} \begin{bmatrix} 2 & 4 & 5 \end{bmatrix}
$$

$$
\begin{bmatrix} x & 3 & 4 \end{bmatrix} \begin{bmatrix} 1 & 2 & 3 \end{bmatrix}
$$

# *General Syntax for Coefficient Specification*

There is a general syntax for these nested cell arrays. The syntax has some shortcuts, but except for these, the levels of braces correspond to the following:

- **•** Level 1: The different domains or domain groups.
- **•** Level 2: The indices *k* and *l*, which enumerate equations or variables.
- **•** Level 3: The indices *i* and *j*, which enumerate space coordinates.

# *Level 1 Coefficients*

The content of any of the coefficient fields ea, da, c, al, ga, be, a, f, q, g, h, and r is a *Level 1 coefficient*. A Level 1 coefficient can be a cell array or something else. The latter case becomes the former case if you include the coefficient in braces. Thus,

fem.equ.c =  $3;$ 

is equivalent to

fem.equ.c =  $\{ 3 \}$ ;

The entries in a Level 1 coefficient cell array are called *Level 2 coefficients*. If the cell array has length 1, then its single entry is valid in all subdomain/boundary groups. If the cell array has length >1, then its *n*th entry applies in the *n*th subdomain/boundary group.

# *Level 2 Coefficients*

A Level 2 coefficient can be a cell array or something else. The software interprets the second case as a cell array with one entry. Thus you need to consider only the case of a cell array. The entries in this cell array are called *Level 3 coefficients*. The

interpretation of the cell array depends on its dimensions according to the following table:.

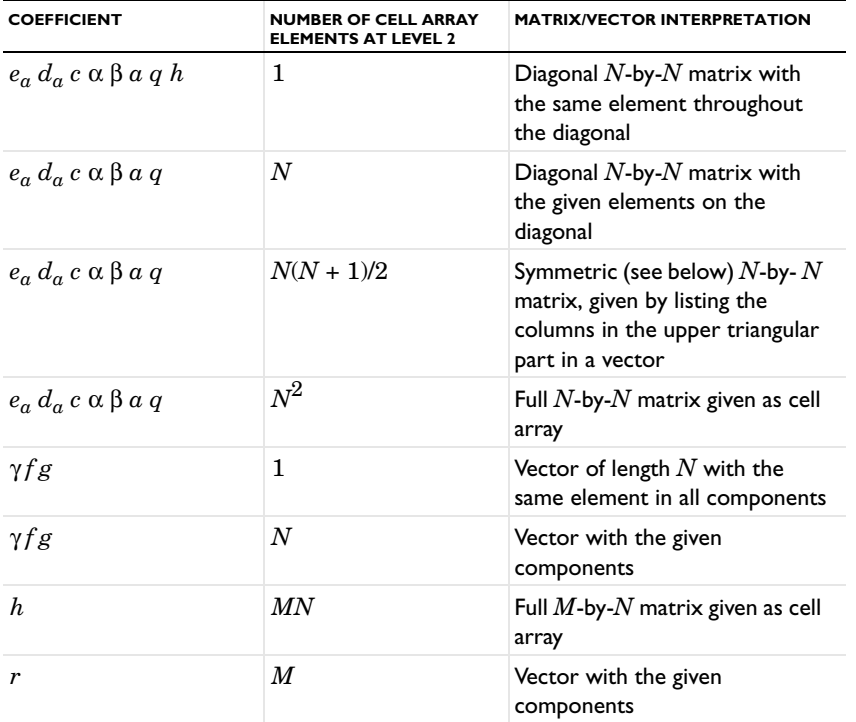

The case of a *c* coefficient given as a vector with  $N(N + 1)/2$  components is interpreted as a symmetric matrix in the sense that  $c_{kl} = c_{lk}^T$ , where the " $T$ " denotes transpose.

# *Level 3 Coefficients*

The meaning of Level 3 coefficients is shown in the following table:

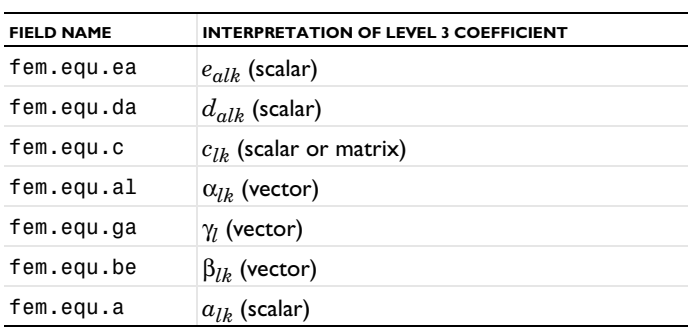

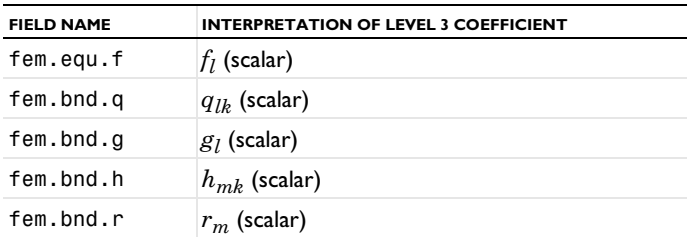

At Level 3, the coefficients *a*, γ, and β are vectors of length *n* (the space dimension). Hence they are represented as cell arrays. The entries in these cell arrays are called *Level 4 coefficients*.

The coefficients  $e_a$ ,  $d_a$ ,  $a$ ,  $f$ ,  $q$ ,  $g$ ,  $h$ , and  $r$  are scalars at Level 3. Hence they are represented directly as Level 4 coefficients. (You can optionally surround these Level 4 coefficients with a pair of braces.)

Finally, the *c* coefficient is a scalar or matrix at Level 3. If it is a scalar it can be represented directly as a Level 4 coefficient. If it is a matrix it is represented as a cell array of Level 4 coefficients according to the following table (where *n* is the space dimension).

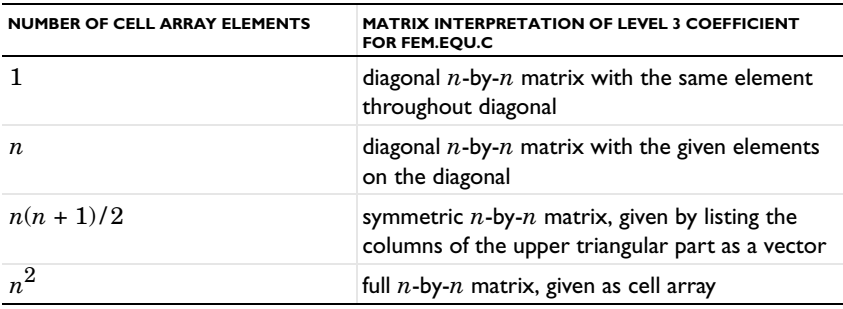

# *Level 4 Coefficients*

A Level 4 coefficient represents the scalar quantity  $d_{alk}$ ,  $c_{lkij}$ ,  $\beta_{lkj}$ ,  $\gamma_{lj}$ ,  $\alpha_{lk}$ ,  $\sigma_{lk}$ ,  $f_l$ ,  $q_{lk}$ ,  $g_l$ ,  $h_{mk}$ , or  $r_m$ . You can specify it in one of the following forms:

- **•** A numeric scalar (possibly complex), such as 3.14.
- **•** A string containing a COMSOL Multiphysics expression. In this expression you can use variables (see ["Variables and Functions" on page 18](#page-23-0)) and functions, including your own M-files. The functions must be vectorized, that is, take numeric arrays as inputs, and output a numeric array of the same size as the inputs. Functions with string arguments are not supported.

## **THE GENERAL FORM**

In the general form you specify the quantities  $e_a$ ,  $d_a$ , Γ, F, G, and R in the fields fem.equ.ea, fem.equ.da, fem.equ.ga, fem.equ.f, fem.bnd.g, and fem.bnd.r, respectively. The syntax is the same as in the coefficient form. You must also specify the partial derivatives *c*, α, β, *a*, *f*, *q*, and *h* that occur in the linearized problem. See "The Linear or Linearized Model" on page 386 in the *COMSOL Multiphysics User's Guide*. The most convenient way to compute these partial derivatives is to use the function femdiff:

fem = femdiff(fem);

but you can also specify them by hand. If you use your own M-files in expressions, you might need to specify differentiation rules for them; see the *COMSOL Multiphysics Reference Guide* entry on femdiff.

# <span id="page-43-0"></span>**EXAMPLE—NAVIER'S EQUATIONS**

This example uses *Navier's equations* for structural mechanics to illustrate the syntax for equations in coefficient and general form. The following equations describe the plane stress case of Navier's equations for structural mechanics:

$$
\begin{cases}\n-\frac{\partial}{\partial x}\left((2G+\mu)\frac{\partial u}{\partial x}\right) - \frac{\partial}{\partial y}\left(G\frac{\partial u}{\partial y}\right) - \frac{\partial}{\partial x}\left(\mu\frac{\partial v}{\partial y}\right) - \frac{\partial}{\partial y}\left(G\frac{\partial v}{\partial x}\right) = F_x & \text{in } \Omega \\
-\frac{\partial}{\partial x}\left(G\frac{\partial u}{\partial y}\right) - \frac{\partial}{\partial y}\left(\mu\frac{\partial u}{\partial x}\right) - \frac{\partial}{\partial x}\left(G\frac{\partial v}{\partial x}\right) - \frac{\partial}{\partial y}\left((2G+\mu)\frac{\partial v}{\partial y}\right) = F_y & \text{in } \Omega\n\end{cases}
$$

where

$$
\begin{cases}\nG = \frac{E}{2(1+v)} \\
\mu = 2G \frac{v}{1-v}\n\end{cases}
$$

*E* is Young's modulus and ν is Poisson's ratio. Using the coefficient form you can identify the *c* and *f* coefficients.

$$
c = \begin{bmatrix} 2G + \mu & 0 \\ 0 & G \end{bmatrix} \begin{bmatrix} 0 & \mu \\ G & 0 \end{bmatrix}
$$

$$
f = \begin{bmatrix} F_x \\ F_y \end{bmatrix}
$$

$$
\begin{bmatrix} 0 & G \\ \mu & 0 \end{bmatrix} \begin{bmatrix} G & 0 \\ 0 & 2G + \mu \end{bmatrix}
$$

The following commands set up the data structures:

 $\mathbf{r}$ 

```
clear fem
E = 1e2; nu = 0.3; G = E/2/(1+nu); mu = 2*G*nu/(1-nu);
Fx = 0; Fy = -1;fem.dim = \{ 'u' \quad 'v' \};
fem.equ.c = \{ \{ 2*G+mu 0; 0 G \} \} (0 mu; G 0}; ...
                 {0 G; mu 0} {G 0; 0 2*G+mu} } };
fem.equ.f = { {Fx Fy} };
```
There is just one subdomain, so the length of the outermost cell array is one. The Level 4 coefficients are just numeric values. For the c coefficient, alternatively use the diagonal syntax at the space-coordinate level, and the symmetry syntax at Level 2:

```
fem.equ.c = \{ \{ \{2*G+mu G\} \} (0 mu; G 0} \{G \ 2*G+mu\} \};
```
You can solve a full structural mechanics problem with geometry, mesh, and boundary conditions by typing the following lines of code. The boundary conditions fix the left side of the rectangle.

```
fem.bnd.h = { 0 0 0 1 };
fem.qeom = rect2(0, 1, 0, 0.1);fem.mesh = meshinit(fem);fem.xmesh = meshextend(fem);
fem.sol = femlin(fem);postplot(fem, 'tridata', 'v')
```
The postplot command plots the displacement *v* in the *y* direction. Because there is no specification of fem.shape, the model uses linear elements.

You can also use the general form when identifying coefficients:

$$
\Gamma = \begin{bmatrix} \begin{bmatrix} -(2G + \mu) \frac{\partial u}{\partial x} - \mu \frac{\partial v}{\partial y} \\ -G \frac{\partial u}{\partial y} - G \frac{\partial v}{\partial x} \end{bmatrix} \\ \begin{bmatrix} -G \frac{\partial u}{\partial y} - G \frac{\partial v}{\partial x} \\ -\mu \frac{\partial u}{\partial x} - (2G + \mu) \frac{\partial v}{\partial y} \end{bmatrix} \end{bmatrix} F = \begin{bmatrix} F_x \\ F_y \end{bmatrix}
$$

The following commands set up the data structures:

```
clear fem
E = 1e2; nu = 0.3; G = E/2/(1+nu);
Fx = 0; Fy = -1;fem.const = {G' G' m u' 2*G*nu/(1-nu)};
fem.dim = \{ 'u' 'v' \};
fem.form = 'general';
fem.equ.ga = { \{ \{ \}'-(2*G+mu)*ux-mu*vy' '-G*uy-G*vx'} ...
                  {'-G*uy-G*vx' '-mu*ux-(2*G+mu)*vy'} } };
fem.equ.f={{Fx Fy}};
```
The symbols ux, uy, vx, and vy refer to the x and y derivatives of u and v.

There is just one subdomain, so the length of the outermost cell array is one. Because this is a 2D problem for two variables, you have two cell array entries at both Level 2 and 3. The previous example uses the string expression syntax for the Level 4 coefficients.

You can now solve the same problem using quadratic elements:

```
fem.bnd.r = { 0 0 0 {'u' 'v'} };
fem.shape = 2;
fem.geom = rect2(0, 1, 0, 0.1);fem = femdiff(fem);
fem.mesh = meshinit(fem);fem.xmesh = meshextend(fem);fem.sol = femlin(fem);postsurf(fem,'v')
```
For linear problems you can normally choose the form which suits you best. In some cases it is easier to write down a problem using coefficient form, and in other cases the general form is more convenient.

## **DEACTIVATED EQUATIONS AND BOUNDARY CONDITIONS**

If a dim variable is not defined on the entire geometry (see ["Domains of Usage for](#page-22-0)  [Shape Functions" on page 17\)](#page-22-0), then the corresponding equations and boundary conditions (in the general and coefficient forms) are deactivated on the subdomains and boundaries where the variable does not exist. More precisely, assume that dim variable number *k* is not defined on a domain. Then the software ignores the *k*th equation or Neumann boundary condition on that domain. Also, the coefficients *qlk* and  $h_{mk}$  are set equal to 0 on the domain.

## <span id="page-46-0"></span>*Example With a Slit*

This example shows how to implement a slit by defining different variables on different domains. Assume you want to solve Laplace's equation on a unit disk with a slit on the negative *x*-axis. For boundary conditions use  $u = \tan 2(y, x)$  on the circular boundary and a linearly varying value inside the slit.

To model the slit, use two equations and two dependent variables that are active only for  $y \ge 0$  and  $y \le 0$ , respectively.

```
clear fem
fem.draw.s.objs = {circ2(0,0,1)};fem.draw.c.objs = {curve2([ -1 1], [0 0]) };
fem.draw.p.objs = {point2(0,0)};fem.geom = geomcsg(fem);
geomplot(fem, 'edgelabels', 'on', 'sublabels', 'on')
fem.dim = 2;
fem.equ.shape = {12};
fem_equ.c = 1;
```
This means that the variable u1 is defined on Subdomain 1 ( $y \ge 0$ ), and variable u2 is defined on Subdomain 2 ( $y \le 0$ ).

The boundary conditions are more tricky. Only boundary conditions on boundaries adjacent to active subdomains have any effect. Assume you would like to use  $u_1$  = atan2(*y*, *x*) on Boundaries 4 and 6, and  $u_2 = \text{atan2}(y - \varepsilon, x)$  on Boundaries 3 and 5 to ensure a negative value also at the point  $(-1, 0)$ . On Boundary 1 set  $u_1 = -\pi x$  and  $u_2 = \pi x$ , and on Boundary 2 set  $u_1 = u_2$ .

```
fem.bnd.h = \{1 \ 1 \ \{1 \ -1\} \ 1\};fem.bnd.r = { \{ 'atan2(y, x)' 0 \} {0 'atan2(y-eps,x)'} 0 ...
                {'-pi*x' 'pi*x'} };
fem.bnd.ind = [4 \ 3 \ 2 \ 1 \ 2 \ 1];
```
Introduce an auxiliary variable U to be u1 on Subdomain 1 and u2 on Subdomain 2. Then activate the interior boundaries, create the mesh and the extended mesh, solve, and plot the solution:

```
fem.equ.expr = {'U' {'u1' 'u2'}};
fem.border = 'on';
fem.mesh = meshinit(fem,'hmax',0.05);
fem.xmesh = meshextend(fem):fem.sol = femlin(fem);postsurf(fem,'U')
```
# **FEM.BORDER—ACTIVATE BOUNDARY CONDITIONS ON INTERIOR BOUNDARIES**

The field fem.border determines if you can set boundary conditions on interior boundaries (in the coefficient or general forms). fem.border can be one of the strings 'on' or 'off' or even a cell array of such strings (of a length that matches the dim variables). Alternatively, fem.border can be 1 or 0 or even a numeric vector of Ones and Zeros (of a length that matches the dim variables). In this case 1 is interpreted as 'on' and 0 as 'off'. If fem.border{k}='off' the software ignores the *k*th Neumann boundary condition on interior boundaries for the *k*th dim variable. Furthermore, the coefficients  $q_{lk}$  and  $h_{mk}$  are put equal to 0 on these interior boundaries. If fem.border is not a cell array or vector it applies to all dim variables. The default is fem.border = 'off'. See ["Example With a Slit"](#page-46-0) in the previous section for an example of how to activate boundary conditions on interior boundaries.

# **THE WEAK FORM**

For a description of the weak problem formulation see the chapter "The Weak Form" in the *COMSOL Multiphysics Modeling Guide*. To store equations in the weak form use the fields fem.equ.weak, fem.bnd.weak, fem.edg.weak, and fem.pnt.weak.

The field fem.equ.weak contains the integrand in the integral over subdomains. The field fem.equ.weak can be a string expression or a cell array. In the first case the expression applies to all subdomain groups. In the second case, fem.equ.weak{k} applies to the *k*th subdomain group. The entry fem.equ.weak{k} can be an expression or a cell array of expressions. In the latter case, the expressions in the cell array are added.

In the expressions representing the integrand, the test function corresponding to a variable v is denoted v\_test. v\_test and has the same shape functions as v.

Similarly, the fields fem.bnd.weak, fem.edg.weak, and fem.pnt.weak contain integrands in integrals over boundaries, edges, and points, respectively. All these integrals appear on the right-hand side of the weak equation.

## *Time-Dependent Problems*

For a time-dependent problem you store the terms containing time derivatives in fem.equ.dweak, fem.bnd.dweak, fem.edg.dweak, and fem.pnt.dweak. These have the same syntax as the weak fields except that the time derivatives must enter linearly. The time derivative of a variable v is denoted v  $time$ , but you can also use the syntax vt. The integrals defined by the dweak fields are put on the left-hand side of the weak equation. You can also use vtt for the second time derivative.

#### *Eigenvalue Problems*

You specify eigenvalue problems just like time-dependent problems. COMSOL Multiphysics then interprets vt as  $-\lambda v$ , where  $\lambda$  is the eigenvalue.

## *Constraints in the Weak Problem Formulation*

Use the fields fem.equ.constr, fem.bnd.constr, fem.edg.constr, and fem.pnt.constr to store constraints, which are implemented pointwise as described in "Discretization of the Equations" on page 502 in the *COMSOL Multiphysics Reference Guide*. The Jacobians of these constraints are calculated correctly. In contrast, when using the general form, the Jacobian of *R* only accounts for derivatives with respect to the dim variables (and not with respect to their derivatives, for example).

Specify the constraints on subdomains in the field fem.equ.constr, which can be an expression or a cell array. In the first case, the software constrains the expression in fem.equ.constr to be zero on all subdomain groups. In the second case, fem.equ.constr{k} applies to the *k*th subdomain group. The entry fem.equ.constr{k} can be an expression or a (possibly empty) cell array of expressions. Constraints force these expressions to be zero on the *k*th subdomain group.

Similarly, you define constraints on boundaries, edges, and vertices in fem.bnd.constr, fem.edg.constr, and fem.pnt.constr, respectively.

## *Constraint Forces*

The default behavior is that the constraint force is derived from the constraint. If that does not give the wanted behavior it is possible to define a separate constraint expression which will be used in the constraint force calculation. Specify this expression in fem.equ.constrf, fem.bnd.constrf, fem.edg.constrf, and fem.pnt.constrf, respectively.

fem.bnd.constrf can also be used when a constraint is given in coefficient or general form using fem.bnd.h and fem.bnd.r.

*Example—Poisson's Equation with a Point Source*

As an example of a problem that needs some weak contribution, consider

$$
-\frac{\partial^2 u}{\partial x^2} - \frac{\partial^2 u}{\partial y^2} = \delta
$$

in the unit disk  $\Omega$ , where  $\delta$  is Dirac's  $\delta$  function at the origin. Multiplying with a test function *v* and integrating by parts give:

$$
0 = v(0, 0) - \int_{\Omega} \left( \frac{\partial v \partial u}{\partial x \partial x} + \frac{\partial v \partial u}{\partial y \partial y} \right) dA
$$

using the boundary conditions  $u = 0$  and  $v = 0$ . (By introducing a Lagrange multiplier you can remove the boundary condition on *v*.) To solve the problem with COMSOL Multiphysics, type the following commands:

```
clear fem
fem.geom = geomcoerce('solid', {circ2 point2(0,0)});
geomplot(fem, 'pointlabels', 'on')
```
The second command introduces a vertex at the origin. The plot shows that the vertex number of the origin is 3:

```
fem.mesh = meshinit(fem);fem.form = 'weak';
fem.pnt.weak = 'u_test';
fem.pnt.ind = {3};
fem.equ.weak = '-ux_test*ux-uy_test*uy';
fem.bnd.constr = 'u';
fem.xmesh = meshextend(fem);fem.sol = femlin(fem);postsurf(fem,'u','triz','u')
```
The exact solution

$$
u = -\frac{1}{4\pi} \log(x^2 + y^2)
$$

is infinite at the origin—a singularity that the finite element approximation, of course, cannot represent.

Alternatively, you can use the coefficient form with a weak contribution only for the point source:

```
clear fem
fem.geom = gencoerce('solid', {circ2 point2(0,0)});
```

```
fem.mesh = meshinit(fem);fem.pnt.weak = 'u_test';
fem.pnt.ind = {3};
fem.eau.c = 1:
fem.bnd.h = 1;
fem.xmesh = meshextend(fem);
fem.sol = femlin(fem);postsurf(fem,'u','triz','u')
```
# **FEM.ODE—GLOBAL VARIABLES AND EQUATIONS**

Use the field fem.ode to introduce single named degrees of freedom, which are available as variables everywhere in the model, and to set equations for these variables. Despite its suggestive name, fem.ode need not specify an ordinary differential equation. The variables introduced are available everywhere for use in domain equations, algebraic equations, or ODEs. It is also possible to set equations for variables introduced somewhere else.

Store the dependent variables in the fem.ode.dim field, which is a cell array of strings. It is possible to provide initial values both for the variables (in the fem.ode.init field) and for their time derivatives (in the fem.ode.dinit field).

You can specify scalar equations either in fem.ode.f or in fem.ode.weak. The former, if present, is a cell array of strings with the same number of entries as fem.ode.dim. COMSOL Multiphysics sets each entry equal to zero and adds them to the global set of equations, using the test function of the variable at the corresponding position in the dim field. The weak field can contain an arbitrary number of entries in the weak form. Expressions used in the equations can reference global variables, constants, and integration coupling variables with global destination.

Note that the introduction of degrees of freedom is very much independent of the specification of equations. The equation fields can be left blank if you only need the degrees of freedom in a domain equation. Conversely, you can use the weak field on its own to set equations for integration coupling variables with global destination.

For example, to solve Volterra's prey-predator equations, enter the following:

```
clear fem
fem.geom = geomO(zeros(0,1));
fem.mesh = meshinit(fem);fem.const = {'a',1,'b',0.1,'c',0.1,'d',0.001};
fem.ode.dim = \{ 'r', 'f' \};
fem.ode.f = {'rt-r*(a-b*f)','ft-f*(d*r-c)'};
fem.ode.init = {120', 8'}:
fem.xmesh = meshextend(fem):fem.sol = femtime(fem,'tlist',0:0.1:100);
```
postcrossplot(fem,0,1,'pointxdata','r','pointdata','f')

# **FEM.EVENT—EXPLICIT AND IMPLICIT EVENTS**

Use the field fem.event to specify events in your model. Events can be of two different types: explicit or implicit. Explicit event times are known beforehand, while implicit event times have to be solved for.

In the field fem.event.dim, which is a cell array of strings, you can also specify discrete variables. These scalar variables are related to events and can only change at an event time. Between two events they are constant. Note that the degrees of freedom represented by the discrete variables are not solved for. Hence, a model cannot only consist of discrete variables. Discrete variables can be initialized using the field fem.event.init.

At an event the following happens:

- **•** The time-dependent solver is temporarily stopped.
- One or several quantities are updated.
- **•** The updated system is reinitialized.
- **•** The time-dependent solver is restarted at the event time.

When the time-dependent solver has been stopped, one or several discrete variables and ODE/DAE variables can be updated. The corresponding update relations can be a function of the ODE/DAE variables, the discrete variables, and the event time.

Explicit events are specified in the field fem.event.expl. An explicit event is completely defined by a start time, a period, and an update expression. That is, all explicit events occur at known times, and are allowed to be periodic. The start times are specified in the field fem.event.expl.start (a numeric scalar, an expression, or a cell array), the periods are specified in the field fem.event.expl.period (a numeric scalar, an expression, or a cell array), and the update expressions are specified in the field fem.event.expl.reinit (cell array of cell arrays). Note that if the start time of an explicit event is specified to be outside of the interval of the time dependent simulation, the event will never occur. The size of the largest of the two fields fem.event.expl.start and fem.event.expl.period defines the number of explicit events in your model. If one of these two fields is empty, default values will be used for the empty field for all events. If the length of one of these two fields is one, while the length of the other is larger than one, that single value will be used for all events. The start and period times can be given as expressions consisting of scalar variables and functions. Note that these expressions will be evaluated before the consistent initialization of the problem. The values of, for instance, global variables in

these expressions will therefore be the ones given in the corresponding init field. Finally, the field fem.event.expl.reinit contains the update relations. These should be given as pairs of variables and update expressions. If only one update relation is given, then the same update is used for all events.

Implicit events are specified in the field fem.event.impl. Implicit events are triggered when certain logical expressions go from false to true. These logical expressions (event conditions) are assumed to consist of relational expressions involving indicator functions. Indicator functions are special degrees of freedom that have trivial equations of the form  $z = g(u, v, du/dt, dv/dt, x, t)$ , where *z* is the indicator function, *u* denotes differential DAE variables, *v* denotes algebraic DAE variables, and *x* denotes discrete variables. For example, let z1 and z2 be two indicator functions. A typical event condition might then look like  $\frac{1}{2}$  (z1>=0)&&(z2>=0). The event conditions are expected to evaluate to either true or false. You can define indicator function names in the field fem.event.impl.dim (a cell array of strings) and the corresponding function expression, *g*, can be defined in the field fem.event.impl.g (a cell array of strings). The sizes of these two fields must match. Event conditions can be specified in the field fem.event.impl.cond (a cell array of strings). The size of this field defines the number of implicit events. Finally, the field fem.event.impl.reinit (a cell array of cell arrays) contains the update relations. Provide these as pairs of variables and update expressions. If only one update relation is given, then the same update is used for all events.

In addition to the fields fem.event.expl.reinit and fem.event.impl.reinit you can specify update expressions for specific parts of your model. That is, the fields fem.ode, fem.pnt, fem.bnd, and fem.equ all contain the fields reinit.expl and reinit.impl. These work in the same way as the corresponding update expression fields in fem.event.

You can use implicit events to stop the time-dependent solver when a certain condition is fulfilled. This can be achieved via the property stopcond. When the value of this property is given as an integer, the solver stops the first time the corresponding implicit event is triggered (the integer works as an index into the field fem.event.impl.cond).

Discrete variables and indicator functions are available for postprocessing just like ordinary solution components.

Note that explicit and implicit events that are triggered exactly at the start time of the simulation are not treated.

Consider the following simple example problem:

$$
y' = \begin{cases} y^2, \sin(4\pi t) > 0 & t \in [0, 0.9] \\ 0, \sin(4\pi t) \le 0 & \text{if } y(0) = 0.1 \end{cases}
$$
 (2-1)

<span id="page-53-1"></span>Analytically, events occur when  $\sin(4\pi t)$  changes sign at  $t = 0.25, 0.5$ , and 0.75. To solve this problem using events you can, for example, enter

```
clear fem;
fem.geom = point1(0);fem.mesh = meshinit(fem);fem.ode.dim = \{ 'y' \};
fem.ode.f = {'}(1-x1)*y^2-yt';fem.ode.init = {'0.1'};
fem.event.dim = \{ 'x1' \};
fem.event.impl.dim = \{ 'z1' \};
fem.event.impl.g = \{ 'sin(4*pi*t) '\};
fem.event.impl.cond = {'} ! (z1>=0)', 'z1>=0'};
fem.event.impl.reinit = {{'x1', '1'}}, {{'x1', '0'}}};fem.xmesh = meshextend(fem);fem.sol = femtime(fem,'tlist',[0 0.9],'tout','tsteps');
postglobalplot(fem,{'y'},'title','y', ...
          'axislabel',{'Time','y'},'linmarker','*');
```
This setup contains two implicit events: The first event (defined by  $\frac{1}{21}$  (z1>=0)) is triggered (that is, the condition goes from false to true) at  $t = 0.25$  and at  $t = 0.75$ . The second event (defined by  $z1>=0$ ) is triggered at  $t=0.5$ . [Figure](#page-53-0) 2-1 shows the resulting solution plot.

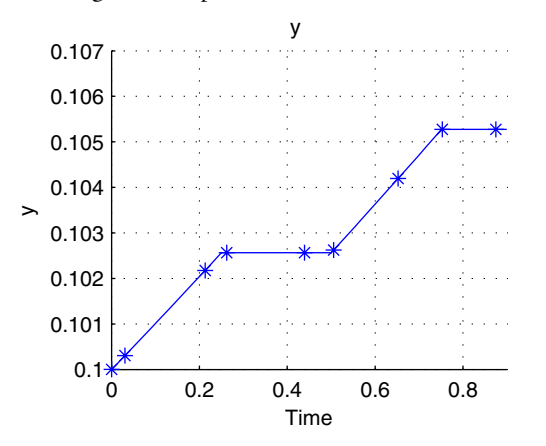

<span id="page-53-0"></span>*Figure 2-1: Solution plot for the problem defined in [Equation](#page-53-1) 2-1. Events occur at t = 0.25, 0.5, and 0.75.*

The following example solves the same problem in a different way (note that this somewhat more involved example only has an illustrative purpose):

```
clear fem;
fem.geom = point1(0);fem.mesh = meshinit(fem);fem.ode.dim = \{ 'y' \};
fem.ode.f = {'}(1-x1-x2)*y^2-yt';
fem.ode.init = \{ '0.1' \};
fem.event.dim = \{ 'x1', 'x2' \};
fem.event.expl.start = {'0.25', '0.5'};
fem.event.expl.reinit = {{'x1', '1'}},{'x1', '0.5'}}};
fem.event.impl.dim = \{ 'z1', 'z2' \};
fem.event.impl.g = \{ 'sin(4*pi*t) ', 't-0.5' \};fem.event.impl.cond = {'!(z1>=0)&&(z2>=0)','z2>=0'};
fem.event.impl.reinit = {{'x1', '1', 'x2', '0'}},{'x2', '-.5'}}fem.xmesh = meshextend(fem);
fem.sol = femtime(fem,'tlist',[0 0.9],'tout','tsteps');
postglobalplot(fem,{'y'},'title','y','axislabel', ...
                 {'Time','y'},'linmarker','*');
```
This example illustrates the use of explicit and implicit events in the same model and how to use somewhat more complex event conditions and update relations.

# *Discretization*

Use the assemble function to compute the global matrices  $K, L, M, N$ , and D that appear in the discretized version of the finite element problem:

 $[K, L, M, N, D] =$  assemble(fem, 'u', u0);

where u0 is the solution object for which the linearization is done. See "The Linear or Linearized Model" on page 386 in the *COMSOL Multiphysics User's Guide*, and see the *COMSOL Multiphysics Reference Guide* entry femsol for information about the solution object.

The following data structures control the discretization.

## **GPORDER—ORDER OF QUADRATURE FORMULA**

The integrals occurring in the assembly of the matrices are computed numerically using a quadrature formula. You specify the order of this quadrature formula in the fields fem.equ.gporder, fem.bnd.gporder, fem.edg.gporder, and fem.pnt.gporder.

The field fem.equ.gporder gives the order for integrals over subdomains. The field fem.equ.gporder can be a number or a cell array. In the first case, fem.equ.gporder applies to all subdomain groups. In the second case,  $fem_equ.gporder{i}$  applies to the *i*th subdomain group. The entry fem.equ.gporder{i} can be a number or a cell array of numbers. In the latter case, fem.equ.gporder{i}{k} applies to the *k*th equation in coefficient or general form, and the *k*th integrand  $fem.equ.weak{i}{k}$ in the weak formulation.

If the field fem.gporder is present, the interpretation of the syntax is different. Then fem.gporder can be a cell array with quadrature formula orders, and the numbers in fem.equ.gporder are indices into fem.gporder. When using mesh cases, the field fem.gporder is instead a structure with the following fields:

- **•** fem.gporder.default, which is a cell array of quadrature formula orders used in mesh case 0. The numbers in fem.equ.gporder are indices into this cell array. These quadrature formula orders are also used for all mesh cases that do not occur in fem.gporder.mind.
- **•** fem.gporder.case, which is a cell array of cell arrays of quadrature formula orders. fem.gporder.case{i} applies to the mesh cases fem.gporder.mind{i}. The numbers in fem.equ.gporder are indices into this cell array. The default is an empty cell array fem.gporder.case.
- **•** fem.gporder.mind, which is a cell array of vectors of positive mesh case numbers. The default is fem.gporder.mind =  $\{1, 2, \ldots, n\}$ , where n is the length of fem.gporder.case.

Similarly, fem.bnd.gporder, fem.edg.gporder, and fem.pnt.gporder give the order for integrals over boundaries, edges, and vertices, respectively.

The default value of the gporder fields is twice the maximum order of the shape functions you are using.

## **CPORDER—DENSITY OF POINTWISE CONSTRAINTS**

Pointwise constraints are enforced in the Lagrange points of a certain order. You specify this order in the fields fem.equ.cporder, fem.bnd.cporder, fem.edg.cporder, and fem.pnt.cporder. These fields have the same syntax as the gporder fields.

The field fem.equ.cporder gives the order for constraints on subdomains. The field fem.equ.cporder can be a number or a cell array. In the first case, fem.equ.cporder applies to all subdomain groups. In the second case, fem.equ.cporder{i} applies to the *i*th subdomain group. The entry fem.equ.cporder{i} can be a number or a cell array of numbers. In the latter case, fem.equ.cporder{i}{k} applies to the *k*th constraint on subdomain group i.

As for gporder, the interpretation of the syntax is different if the field fem.cporder is present; see the previous section on gporder.

Similarly, fem.bnd.cporder, fem.edg.cporder, and fem.pnt.cporder give the order for constraints on boundaries, edges, and vertices, respectively. The default value of the cporder fields is equal to the maximum of the orders of the shape functions you are using.

If you use Hermite or Argyris shape functions and the boundary is curved, a locking phenomenon can occur due to the way COMSOL Multiphysics implements constraints. That is, if you choose cporder to be the same as the element order, then the derivative degrees of freedom become over-constrained at the mesh vertices on the boundary. To prevent this, use a cporder that is the element order minus 1.

# *Initial Values*

For a time-dependent problem you must specify initial values for the variables. Also, for a nonlinear problem it helps to provide the solver with a good starting guess. Initial values are specified in the fields fem.equ.init, fem.bnd.init, fem.edg.init, and fem.pnt.init. There are also other ways to specify initial values (see asseminit in the *COMSOL Multiphysics Reference Guide*). If you do not specify any initial values they are assumed to be 0.

Initial values on subdomains are given in the field fem.equ.init. This field has the same syntax as fem.equ.f. That is, fem.equ.init is a numeric scalar, an expression, or a cell array. In the first two cases, this field defines the initial value for all dim variables on all subdomain groups. In the third case, fem.equ.init{i} applies to the *i*th subdomain group (but if the cell array fem.equ.init has length 1, its single entry applies to all subdomain groups). The entry  $fem.equ.init{i}$  can be a numeric scalar, an expression, or a cell array of scalars or expressions. In the first two cases, fem.equ.init $\{i\}$  is the initial value for all dim variables. In the third case, the components of the cell array fem.equ.init{i} correspond to the different dim variables.

In a similar way, fem.equ.dinit defines the initial value for the time derivative when solving wave-equation problems.

The definitions given in fem.equ.init apply only where they have meaning, that is, only where the corresponding dim variable is defined. Similarly, you can provide initial conditions on boundaries, edges, and vertices in fem.bnd.init, fem.edg.init, and fem.pnt.init, although it is normally not necessary. If a variable is defined only on a boundary (for instance, a Lagrange multiplier in a weak constraint), then it is useful to define initial values for that variable using fem.bnd.init.

The solution object corresponding to an initial-value specification can be computed by the function asseminit (assuming that the extended mesh has been generated):

 $sol =$  asseminit(fem);

See the *COMSOL Multiphysics Reference Guide* entry femsol for information about the solution object.

# *The Extended Mesh*

Once you have completed the model specification and before you use one of COMSOL Multiphysics' solvers, you must issue the command

 $fem.xmesh = meshextend(fem);$ 

The function meshextend takes the model specification and puts it in a form suitable for the solvers. The resulting object, fem.xmesh, is called the *extended mesh*. Thus, if you change a model in any way, you must run meshextend before you solve it again.

The function meshextend does the following:

- **•** Converts the standard syntax to element syntax. The result is taken together with the element syntax you have specified.
- **•** Determines a partition of the domains into *domain groups*. Within each domain group there are the same variables, the same equations, and the same constraints. Similarly, the mesh elements are partitioned into *mesh element groups*. Within each mesh element group, the mesh elements are of the same type and the same shape functions are used for the variables.
- **•** Collects all the node points that are introduced when using higher-order elements.
- **•** Collects all degrees of freedom—or DOFs, for short. A DOF is a pair consisting of a DOF name and a node point. Each DOF is given a number and corresponds to an entry in the solution object.
- **•** Collects all defined variables and checks for name collisions.

If you prefer to use only the element syntax, you can turn off the conversion from standard syntax by

```
fem.xmesh = meshextend(fem,'standard','off');
```
Also, you can turn off generation of boundary coupled variables by

```
fem.xmesh = meshextend(fem,'cplbndsh','off','cplbndeq','off');
```
Find out about additional property/value pairs that you can specify by looking up the entry for meshextend in the *COMSOL Multiphysics Reference Guide* or the function's command-line help entry.

# **SOLUTION FORM**

You can generate the extended mesh using a form of the equation that is different from fem.form. This is called the *solution form*, and you specify it in the field fem.solform. The function meshextend reads this field and transforms the equations to this form before generating the extended mesh. Possible values for fem.solform are coefficient, general, and weak (the default).

# *Multiple Geometries*

Up to now the discussion has covered how to set up an FEM structure for a model with a single geometry. If a model has several geometries, you must use an *extended FEM structure* called xfem. This extended FEM structure has a field xfem.fem, which is a cell array of ordinary FEM structures, one for each geometry. These FEM structures can contain all the fields described earlier except const, elem, eleminit, functions, globalexpr, lib, sol, solform, version, and xmesh. Instead, you add these field to xfem. The field descr can occur both at both the xfem and fem level.

As a simple example of the use of two geometries, first define the single geometry FEM structures fem1 and fem2:

```
clear fem1 fem2 xfem
fem1.geom = solid1([0 1]);fem1.mesh = meshinit(fem1);
fem1.equ.c = 1;
fem1.equ.f = 1;
fem1.bnd.h = 1;
fem2.geom = rect2;
fem2.mesh = meshinit(fem2);
fem2.equ.c = 1;
fem2.equ.f = 1;fem2.bnd.h = 1;
```
This code specifies two uncoupled Poisson's equations with homogeneous Dirichlet conditions on the unit interval and the unit square. The dependent variable u has linear elements by default. Now define the extended FEM structure, extend the mesh, solve, and plot:

```
xfem.fem = {fem1 fem2};
xfem.xmesh = meshextend(xfem);
xfem.sol = femlin(xfem);
postplot(xfem,'geomnum',1,'liny','u');
figure
postplot(xfem,'geomnum',2,'tridata','u','tribar','on');
```
The solution object xfem.sol.u contains values of the DOFs for both geometries.

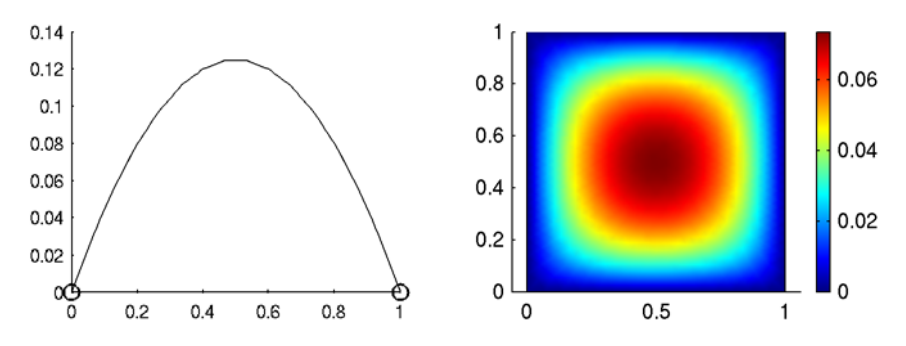

*Figure 2-2: Solutions to Poisson's equations on the unit interval (left) and the unit square.*

# *Application Structures*

The COMSOL Multiphysics *application modes* contain predefined equations for a variety of physics applications and thus offer a convenient alternative way of setting up PDE problems; instead of specifying the equations explicitly, you just enter values for the relevant physical parameters. The standard application modes are described in the *COMSOL Multiphysics Modeling Guide*, while the additional application modes provided by the various add-on modules are presented in their respective user's guides.

In order to benefit from the convenience of the predefined application modes when modeling at the command line, use *application structures*. You can have several application structures at the same time, describing different physics phenomena in a single multiphysics model. Once you have created the application structures, the multiphysics function translates them to equations and boundary conditions in the FEM structure.

Store the application structures in the fem.appl field in the FEM structure. This field can be a cell array of application structures or just a single application structure. These structures have many fields in common with the FEM structure, as is evident from this table:

TABLE 2-10: APPLICATION STRUCTURE FIELDS

| <b>FIELD</b>      | <b>INTERPRETATION</b>                                                  |
|-------------------|------------------------------------------------------------------------|
| appl.assignsuffix | Application mode variable name suffix                                  |
| appl.assign       | Application mode variable name assignments                             |
| appl.bnd          | Boundary coefficients/application data                                 |
| appl.border       | Assembly on interior boundaries                                        |
| appl.dim          | Cell array with names of the dependent variable names                  |
| appl.edg          | Edge coefficients/application data                                     |
| appl.equ          | Subdomain coefficients/application data                                |
| appl.mode         | Application mode                                                       |
| appl.name         | Application mode name                                                  |
| appl.pnt          | Point coefficients/application data                                    |
| appl.prop         | Application mode properties                                            |
| appl.shape        | Shape functions (a cell array of shape function objects or<br>strings) |
| appl.sshape       | Preferred element geometry order (an integer)                          |
| appl.var          | Application-mode-specific variables                                    |

#### **THE MULTIPHYSICS FUNCTION**

The multiphysics function looks at the application (fem.appl) structure within the FEM structure and updates the FEM structure. See the entry "multiphysics" in the Command Reference for details and information on property/value pairs. The FEM structure fields diff, outform, outsshape, rules, and simplify can be used instead of property/value pairs. The FEM structure's fields affected by the application structures through the action of the multiphysics function are dim, form, equ, bnd, edg, pnt, var, elemmph, eleminitmph, shape, sshape, and border.

# **DEFINING THE APPLICATION MODE**

You define which application mode the application structure refers to in the mode field. This field is a structure with two fields: class, specifying the application mode class, and type, specifying if the model is Cartesian or axisymmetric. For example,

```
appl.mode.class = 'Electrostatics';
```
specifies the Electrostatics application mode. To make the model axisymmetric use

```
app1.mode.type = <math>'axi';
```
For Cartesian models you can omit the type field because this is the default type. Instead provide the class name directly in the mode field. For example,

appl.mode = 'Electrostatics';

specifies a Cartesian Electrostatics application mode.

The application modes are divided into the following categories:

- **•** Acoustics
- **•** Convection and Diffusion
- **•** Electromagnetics
- **•** Fluid Dynamics
- **•** Heat Transfer
- **•** Structural Mechanics
- **•** PDE Modes
- **•** Deformed Mesh

The optional modules for acoustics, chemical engineering, earth sciences, electromagnetics (AC/DC Module and RF Module), heat transfer, MEMS, and structural mechanics contain additional application modes from these application areas.

## **EXPANDING APPLICATION MODE DATA TO THE FEM STRUCTURE**

Once you have defined one or several application structures, the data in them can be used to generate fields in the FEM structure. To do this, use the multiphysics function.

The names of the dependent variables, contained in the fem.equ.dim field, comes from the dim field in the application structure. If no such field exists, a default value for the application mode is used. If the model contains several application modes from which the software generates the FEM structure fields, the dim field in the FEM structure is a cell array with the dependent variables of all application modes.

For the field border there are important differences between the application structure and the FEM structure. The border field in the application structure is used for disabling boundary settings on interior boundaries when generating the boundary conditions in the FEM structure. The multiphysics function sets the field fem.border to 1.

## **APPL.EQU—SUBDOMAIN SETTINGS**

When using the PDE modes, the classical PDEs, or the weak modes, the subfields in appl.equ have direct correspondence to the same fields in the FEM structure. You can therefore define the equ field in one of these application modes in the same way as when working directly with the FEM structure (see ["Equations and Constraints" on](#page-38-0)  [page 33\)](#page-38-0). One advantage with working with application structures is that you can generate the weak form from a problem defined in general form, and if you have defined an application in coefficient form you can generate an FEM structure using the general or weak forms. It is possible to do a similar thing using the FEM structure and the function flform, but then you lose the original problem formulation. For more information about flform see the *COMSOL Multiphysics Reference Guide*.

For physics modes there is a much clearer difference between the fields in the application structure and those in the FEM structure. The quantities available for each physics mode correspond to some physical property appearing in the equation defined by the application mode. For example, the default values of the fields in appl.equ defined by the Heat Transfer by Conduction application mode are

```
k: {'400'}
  ktensor: {{2x2 cell}}
    ktype: {'iso'}
      Dts: {'1'}
      rho: {'8700'}
        C: {'385'}
        Q: {'0'}
   htrans: {'0'}
     Text: {'0'}
   Ctrans: {'0'}
Tambtrans: {'0'}
```
For instance, appl.equ.k is the thermal conductivity, appl.equ.rho is the density, and appl.equ.C is the heat capacity. Now consider an example with two materials. To use other values than the default for the physical properties, enter them as follows:

 $appl.equ. k = \{ '300' '500' \}$ ;

This means that k has the values 300 and 500 in subdomain groups 1 and 2, respectively.

In addition to the fields just discussed, the appl.equ structure can have the fields shape, usage, gporder, cporder, and init (see multiphysics for details). The fields shape, gporder, cporder, and init have the same syntax as the corresponding FEM structure fields.

## **APPL.BND—BOUNDARY SETTINGS**

One difference between setting up boundary conditions in the application structures and the FEM structure is the use of different *boundary condition types*. This is true also for the PDE modes and weak form application modes. This means that, for example, if the boundary condition on a certain boundary is defined to be of Neumann type, the software ignores the h and r coefficients in the application structure when generating fields in the FEM structure.

For PDE modes there are two boundary condition types available. For Dirichlet conditions the type is labeled 'dir', and for Neumann conditions it is 'neu'. The following example sets a Neumann condition on boundary 1 and Dirichlet conditions on all other boundaries:

```
appl.mode = 'FlPDEC';
app1.bnd.r = {1 1};app1.bnd.h = {1 1};app1.bnd.type = { 'neu' 'dir'};app1.bnd.info = [1 2 2 2];
```
For physics modes it is of the same importance to define the boundary condition type. For each type there can be a number of additional quantities that you also need set to specify the boundary condition completely.

The default values in the appl.bnd structure for the Heat Transfer by Conduction application mode are

q0: {'0'} h: {'0'} Tinf: {'0'} Const: {'0'} Tamb: {'0'} T0: {'0'} type: {'q0'}

To change boundary conditions enter

 $app1.bnd.type = {'q0' 'T'};$  $app1.bnd.T0 = {'0' '2'}$ ;

The type q0 corresponds to the thermal insulation boundary condition, and the type T sets the temperature to the value given by appl.bnd.T0. Thus, in this case you have thermal insulation on boundary group number 1 and the temperature  $T = 2$  on boundary group number 2. You can replace the '0' in appl.bnd.T0 by anything because when  $app1.bnd.type = 'q0', COMSOL Multiphysics does not use$ appl.bnd.T0.

In addition to the fields just discussed, the appl.bnd structure can have the fields shape, gporder, and cporder. For certain application modes that do not have an appl.equ field, the appl.bnd structure can also contain the fields shape and usage. The fields shape, gporder, cporder, and init have the same syntax as the corresponding FEM structure fields (see multiphysics for details).

## **APPL.EDG AND APPL.PNT—E DGE AND POINT SETTINGS**

In the same way as appl.equ and appl.bnd define the equation and boundary conditions, you can use appl.edg to define equations and conditions on the edges (3D) and appl.pnt on points (2D and 3D).

# **APPL.BND.PAIR, APPL.EDG.PAIR, AND APPL.PNT.PAIR—SETTINGS ON PAIRS**

To define settings on pairs, use the fields appl.bnd.pair, appl.edg.pair, and appl.pnt.pair. These fields have the same fields as appl.bnd, appl.edg, and appl.pnt with the exception of the field appl.bnd.ind for defining domain groups. Instead there is a field appl.bnd.pair.pair for defining groups of pairs. appl.bnd.pair.pair is a cell array where each item is a name of a pair or a cell array with names of pairs. For example, if there are pairs with the names pair1, pair2, pair3, and pair4, then

```
appl.bnd.pair.pair = {'pair1' {'pair2' 'pair4'} 'pair3'};
appl.bnd.pair.q0 = {2 4 7};
```
specifies that the variable q0 has the value 2 on pair1, the value 4 on pair2 and pair4, and the value 7 on pair3.

## **APPLICATION-SPECIFIC VARIABLES**

For many application modes the software generates additional variables. These are similar to the expression variables described in ["Expression Variables" on page 20,](#page-25-0) but the names and definitions of these application-specific variables are predefined.

The *application mode variables*, defined on subdomains, boundaries, edges, and points are automatically generated and stored in var fields in the equ, bnd, edg, and pnt fields in the FEM structure. There are no corresponding var fields in the application structure, though, because you should not change the expression that is used when generating the variables. You can, however, modify the fields in the FEM structure, but we do not recommended doing so—instead use the expression variables in the expr fields.

For the *application scalar variables*, which are defined everywhere and stored in appl.var, you can change the value in the application structure. For example, the AC Power Electromagnetics application mode uses this feature to define a frequency nu in the appl.var field. You can specify it as

 $apply.var.nu = '50';$ 

or as a cell array, that is,

 $app1-var = {'nu' - '50'}$ ;

## **ASSIGNED VARIABLE NAMES**

Although the internal names used in the application structure are predefined, you can *assign* another name for the variable to use in the FEM structure. This is important to avoid variable name conflicts. To change a name of an application mode variable or an application scalar variable, use the assign field. If you set up the assigned field name as

 $app1.<sub>assign</sub> = {'nu' 'freq'}$ 

before calling the multiphysics function, the generated FEM structure has the following var field:

fem.var =  $\{ 'freq' '50' \}$ 

There is also a field assignsuffix, which you can use to add a suffix to the name of all application mode variables. Variables appearing in appl.assign use the given assigned name, while the other variables get the suffix defined by appl.assignsuffix added to their names.

# **APPLICATION MODE PROPERTIES**

Some application modes define properties to, for example, specify which type of analysis to perform. They are specified in the prop field. As an example, both the Magnetostatics and the AC Power Electromagnetics application modes are implemented using the same application mode, FlPerpendicularCurrents. This is because they define the same type of physics, one for static fields and one for timeharmonic fields. The application mode has an analysis property to specify which type of analysis to perform.

```
appl.mode = 'FlPerpendicularCurrents';
appl.prop.analysis = 'static';
```
gives magnetostatics, while

```
appl.mode = 'FlPerpendicularCurrents';
appl.prop.analysis = 'harmonic';
```
gives AC power electromagnetics.

## *Default Element Property*

In the application structure you can directly specify the contents of the fields shape, sshape, \*\*\*.shape, \*\*\*.gporder, and \*\*\*.cporder, which are then moved into the appropriate parts of the FEM structure. There is, however, a simpler way of defining these properties in the application structure. You can use the elemdefault property.

Setting this property generates default values of the shape, sshape, gporder, and cporder fields when these are missing in the application structure.

For the PDE coefficient application mode, the default shape function is the quadratic Lagrange element with suitable values for sshape, gporder, and cporder. To solve a problem instead with linear Lagrange elements, enter

appl.prop.elemdefault = 'Lag1';

The software then generates shape functions and other fields in the FEM structure in correspondence with the default values for linear Lagrange elements. Because this field is available only in the application structure, this is another advantage of using application modes for equation modeling.

# **EXAMPLE: NAVIER'S EQUATION REVISITED**

For examples of how to use the physics modes, see the *COMSOL Multiphysics Reference Guide* entry on multiphysics. The following example uses the PDE Coefficient Form application mode.

On [page 38](#page-43-0) you find an example of solving Navier's equation on a rectangle using the equ and bnd fields of the FEM structure directly. The example uses the coefficient form as well as the general form, which requires that you redefine the PDE coefficients and boundary conditions.

If you use the application structure for setting up the problem, you can use multiphysics repeatedly for redefining the problem. First set the geometry and mesh in the FEM structure as in the previous example:

```
clear fem
fem.geom = rect2(0, 1, 0, 0.1);fem.mesh = meshinit(fem);
```
In this case define the constants in the fem.expr field (although fem.const is more efficient).

```
fem.expr = \{E' \mid 1e2 \text{ 'nu' } 0.3 \text{ 'G'} \text{ 'E/2/ (1+nu)'} \dots \}'mu' '2*G*nu/(1-nu)' 'Fx' '0' 'Fy' '-1'};
```
To set up the application structure, you must specify the name of the application mode and the nature of the subdomain and boundary settings. In this case, use the PDE coefficient application mode for two variables.

```
clear appl 
appl.mode = 'FlPDEC';
app1.dim = { 'u' 'v' 'u_t' 'v_t' };app1.equ.c = { { { '2*G+mu' 'G'} } 0 'mu'; 'G' 0 }. ...{'G' '2*G+mu'} } };
app1.equ.f = { 'Fx' 'Fy' } };app1.bnd.h = { 0 1 };apply.l.bnd.type = {'neu' 'dir'};app1.bnd.int = [1 1 1 2];fem.append = app1;
```
To generate the fields in the FEM structure enter

fem = multiphysics(fem);

The following commands solve the problem and visualize the solution:

```
fem.xmesh = meshextend(fem);fem.sol = femlin(fem);
postsurf(fem, 'v')
```
The solution uses quadratic Lagrange elements by default. To solve the problem using linear Lagrange elements, make the following changes:

```
fem.appl.prop.elemdefault = 'Lag1';
fem = multiphysics(fem);
fem.xmesh = meshextend(fem);fem.sol = femlin(fem);postsurf(fem, 'v')
```
# The Structure of a Model M-file

You can save an entire modeling session as a sequence of COMSOL Multiphysics commands called a *Model M-file*. You can:

- **•** Run a Model M-file directly from MATLAB, or load it into COMSOL Multiphysics when running COMSOL Multiphysics with MATLAB
- **•** Modify a Model M-file using MATLAB commands

If you want to open a modified Model M-file in COMSOL Multiphysics, it is important to follow the syntactic rules outlined in the following sections.

A Model M-file consists of several parts, each describing different aspects of the COMSOL Multiphysics model. The semantic and syntactic rules are outlined here. They need not be considered if you modify a Model M-file from the command line. This section describes how COMSOL Multiphysics generates a Model M-file.

The order of the commands recorded in the Model M-file is important and should be roughly the same as in this document. A Model M-file must start with the geometry section and end with the multiphysics, meshextend, initial value, solver, and postprocessing sections (in that order, but not all sections are necessary in all models). All of the in-between commands can occur in any reasonable order. The following sections contain the detailed ordering rules.

## **FLCLEAR COMMAND**

An automatically generated Model M-file starts with the following command:

flclear fem

The flclear function clears variables when running M-files, and it is good practice to remove any existing FEM structure with the name fem before creating a new one for the model in the Model M-file.

**Note:** Do not use the clear function instead of flclear.

## **VERSION SECTION**

The *version section* assigns a version to the FEM structure.

fem.version = *version*;

The version must be a legal COMSOL version structure. That is, it must contain the fields

version.name = 'COMSOL 3.5'; version.major = 0; version.build = numeric;

where numeric must be an integer smaller than or equal to the number visible in the **About COMSOL Multiphysics** window that you open from the **Help** menu.

If the version field is missing, the software assumes the FEM structure was created using your current version.

## **SPACE DIMENSION SECTION**

The *space dimension section* determines the names of the space coordinates (that is, the independent variables). For single-frame models, the corresponding field, fem.sdim, is either an array of strings, such as

fem.sdim =  $\{ 'r' 'z' \};$ 

for a 2D axisymmetric geometry, or an integer equal to the number of space dimensions. For models with multiple frames, fem.sdim is an array of string arrays, for example

fem.sdim =  ${Y'X' - Y' } { Y'X' - Y' }$ 

You can omit this section.

## **DRAW SECTION**

The *draw section* determines the geometry objects in the drawing. It is generated each time you leave Draw mode and change the geometry.

fem.draw = *draw*;

The geometry model, draw, is documented in the *COMSOL Multiphysics Reference Guide* entry geomcsg. See also the section ["Working with a Geometry Model" on](#page-99-0)  [page 94](#page-99-0).

You can omit this section.

# *Separate File for Geometry Objects in Model M-Files*

Sometimes the geometry objects in the draw section of a Model M-file, which defines fem.draw, are not generated from commands but saved in a separate file. This happens in the following cases:

- **•** When you have opened a Model M-file and afterward used **Reset Model** in the **File** menu.
- **•** When you have imported the geometry or the FEM structure from MATLAB.

The reason is that, in those cases, the information on how to generate the geometry from commands is lost.

When you save a Model M-file—such as under the name mymodel.m—COMSOL Multiphysics also saves a file mymodel.mphm with the geometry objects. In mymodel.m the variable flbinaryfile specifies the geometry file:

```
flbinaryfile = 'mymodel.mphm';
```
The geometry objects are defined by statements such as

```
g1 = flbinary('g1','draw',flbinaryfile);
```
The function flbinary loads the object, which is identified by the tags g1 and draw, from mymodel.mphm.

# **GEOMETRY SECTION**

The *geometry section* defines the model's analyzed geometry. COMSOL Multiphysics generates this section each time you leave Draw mode and change the geometry.

```
fem.geom = geomcsg(fem);
```
You can assign any valid analyzed geometry—such as a geometry object, a mesh (in 1D and 2D), a decomposed geometry matrix list from the PDE Toolbox (2D), or a Geometry M-file—to the fem.geom field. However, as explained in ["Working with the](#page-101-0)  [Analyzed Geometry" in Chapter 4,](#page-101-0) it is recommended to use the function geomobject to convert the analyzed geometry to a geometry object (if it is not one already) before you store it in fem.geom.

This section must be included.

# **APPLICATION MODE SECTION**

The *application mode section* determines the application modes, if any.

```
fem.app1\{i\} = app1;
```
When the software loads a Model M-file, this section determines a number of settings in the user interface. The appl $\{i\}$  cell array item contains the following fields:

- **•** mode—creates the application mode object
- **•** dim—sets the dependent variable names
- **•** border—sets the flags for assembly on interior boundaries
- **•** name—sets the name
- **•** usage—sets the subdomain usage flags
- **•** var—sets the variables that the application mode defines, that is the settings in the **Application Scalar Variables** dialog box
- **•** assign—the assigned names
- **•** assignsuffix—application mode variable name suffix
- **•** prop—application mode properties
- **•** shape—sets up shape functions and preferred shape order
- **•** sshape—sets up shape functions and preferred shape order
- **•** equ—determines the **Subdomain Settings** dialog box settings
- **•** bnd—determines the **Boundary Settings** dialog box settings
- **•** edg—determines the **Edge Settings** dialog box settings (3D only)
- **•** pnt—determines the **Point Settings** dialog box settings (2D and 3D).

You can omit this section.

# **DEPENDENT VARIABLES SECTION**

The *dependent variables section* determines the dependent variables for the PDE problem. If the FEM structure contains an application mode section, this section is defined for each application mode separately:

```
fem.appl{i}.dim = {'u1', …,'un'};
```
# **SHAPE FUNCTION SECTION**

The *shape function section* determines the shape functions used when solving the PDE problem. If the FEM structure contains an application mode section, this section is defined for each application mode separately:

```
fem.appl{i}.shape = shape;
```
#### **APPLICATION SCALAR VARIABLES SECTION**

The *application scalar variables* section determines the variables that the application modes define. There is a separate section for each application mode.

fem.appl $\{i\}$ .var =  $var$ ;

You can omit this section.

#### **POINT SETTINGS SECTION**

The *point settings section* determines the point settings used by the solvers to solve the PDE problem. If the FEM structure contains an application mode section, this section is defined for each application mode separately:

fem.appl{*i*}.pnt = *pnt*;

For 1D models there is no point section.

#### **EDGE SETTINGS SECTION**

The *edge settings section* determines the edge settings used by the solvers to solve the PDE problem. If the FEM structure contains an application mode section, this section is defined for each application mode separately:

fem.appl{*i*}.edg = *edg*;

The edge section exists only for 3D models.

#### **BOUNDARY CONDITION SECTION**

The *boundary condition section* determines the boundary conditions in the model. If the FEM structure contains an application mode section, this section is defined for each application mode separately:

```
fem.appl{i}.bnd = bnd;
```
#### **PDE COEFFICIENT SECTION**

The *PDE coefficient section* determines the PDE coefficients or material properties in the model. If the FEM structure contains an application mode section, this section is defined for each application mode separately:

fem.appl{*i*}.equ = *equ*;

When you have loaded a Model M-file, the settings made in this section determine the contents of the **Subdomain Settings** dialog box for the equation system.

#### **MESH SECTION**

The *mesh section* contains a mesh object.

fem.mesh = *mesh*;

You can create the mesh using the mesh-generation commands described in [Chapter](#page-118-0)  [5, "Creating Meshes."](#page-118-0)

The first mesh section in a Model M-file must contain a meshinit statement:

 $fem.mesh = meshinit(fem...):$ 

When you open a Model M-file in the COMSOL Multiphysics GUI, the software uses the property/value pairs in the meshinit command to update the settings in the **Free Mesh Parameters** dialog box.

You can omit the mesh section if there is no solver section. At least one mesh section must appear before a solver section.

See [Chapter 5](#page-118-1) of this volume or the *COMSOL Multiphysics Reference Guide* entries on meshinit, meshrefine, and meshsmooth for more information.

#### **INTERIOR BOUNDARIES SECTION**

The *interior boundaries section* determines the interior boundaries settings.

```
fem.border = border;
```
You can omit this section, which is the same as specifying fem.border='off'.

#### **FORM SECTION**

The *form section* determines the equation system form. If the Model M-file calls multiphysics, the outform field determines the equation system form that the multiphysics call returns.

```
fem.outform = outform;
```
The multiphysics function returns an FEM structure on the desired equation system form, and the resulting form is stored in fem.form.

You can omit this section, which is equivalent to setting fem.form='coefficient'. The form section must be compatible with the application mode section. If any application mode form is in general form, you must have fem.form='general'.

The form that the software uses when solving the equations can be different from the form that you use to enter them. The function meshextend uses the field fem.solform to determine the solution form of the equations. You can omit fem.solform, which is equivalent to specifying fem.solform='weak'.

See the section "Using the PDE Modes" on page 247 in the *COMSOL Multiphysics Modeling Guide* for more information about the form of a PDE.

#### **SIMPLIFY SECTION**

The *simplify section* determines if the software should simplify expressions or not. The multiphysics call uses this setting when combining the composite system of equations.

fem.simplify = *simplify*;

You can omit this section, which is equivalent to specifying  $fem.simplify='on'.$ 

See the *COMSOL Multiphysics Reference Guide* entry on multiphysics for more information about the simplification of expressions.

#### **FUNCTION DEFINITION SECTION**

The *function section* defines functions used when deriving the composite system.

fem.functions = *functions*;

You can omit this section if the model does not include any functions.

# **MATERIALS/COEFFICIENTS LIBRARIES SECTION**

The *materials/coefficients libraries section* defines material properties and coefficients, coordinate systems, and cross sections used in the model.

fem.lib =  $lib$ ;

You can omit this section if the model does not use any properties from a materials/ coefficients library.

#### **GEOMETRY SHAPE ORDER SECTION**

The *geometry shape order* section defines the order of geometry approximation, sshape. The outsshape field determines sshape.

fem.outsshape = *outsshape*;

If you omit this section, the software computes a default value based on the shape functions in the model. The resulting geometry shape order is stored in the sshape field.

#### **CONSTANTS SECTION**

The *constants section* determines names of constants and their values.

```
fem.const = const;
```
You can omit this section if the model does not include any constants.

#### **EXPRESSION SECTION**

The *expression section* contains expression variables and their defining expressions.

fem.expr = *expr*;

These expressions are defined everywhere on the geometry. You define domain-based expressions in the point settings, edge settings, boundary conditions, and PDE coefficient sections using the subfield expr.

You can omit this section.

#### **GLOBAL EXPRESSION SECTION**

The *global expression section* contains expression variables that apply on all geometries of multiple-geometry models and their defining expressions.

```
fem.globalexpr = globalexpr;
```
You can omit this section.

### **COUPLING VARIABLE ELEMENTS SECTION**

The *coupling variable elements section* defines coupling variable elements. You define such variables in the dialog boxes for coupling variables.

fem.elemcpl = *elstruct*;

See the *COMSOL Multiphysics Reference Guide* entries on elcplextr, elcplgenint, elcplproj, elcplscalar, and elcplsum for details about the elements for extrusion coupling variables, destination-aware integration coupling variables, projection coupling variables, integration coupling variables, and summation coupling variables, respectively.

#### **MULTIPHYSICS SECTION**

The *multiphysics section* combines the application modes in fem.appl to a composite PDE system.

```
fem = multiphysics(fem,...);
```
#### **MESHEXTEND SECTION**

The *meshextend section* extends the finite element mesh to the desired element types.

 $fem.xmesh = meshextend(fem,...);$ 

This section must be included.

See the *COMSOL Multiphysics Reference Guide* entry on meshextend for details.

#### **INITIAL VALUE SECTION**

The *initial value section* computes a solution object corresponding to the initial conditions in the model.

 $init = *assertinit*(fem, ...);$ 

In some cases when, for example, a mesh change, a geometry change, or a change in the included dependent variables has occurred, it is necessary to map the solution object onto the new extended mesh before computing the initial solution object.

You can omit this section.

See the *COMSOL Multiphysics Reference Guide* entry asseminit for more information on initial values.

#### **SOLVER SECTION**

The *solver section* of the Model M-file should contain a call to one of the solvers to produce a solution structure.

```
fem.sol = sol;
```
Solvers that also modify other parts of the FEM structure, such as the adaptive solver, return the full FEM structure:

```
fem = adaptation(fem, \ldots);
```
The software uses the property/value pairs in the solver commands to restore the settings in the user interface when you load a Model M-file.

If there is a postprocessing section, there must be a solver section.

Immediately following the solver call, there is an assignment of the type

 $fem0 = fem;$ 

This copy of the FEM structure contains the previous solution, which is useful for computing the initial value, for example, when clicking the **Restart** button. You can omit this statement unless following commands refer to the variable fem0.

#### **POSTPROCESSING SECTION**

The *postprocessing section* reproduces all the plot types available in COMSOL Multiphysics.

#### *Standard Plots*

The postplot command corresponds to plots available in the **Plot Parameters** dialog box (except animations).

postplot(fem,... 'tridata',expr,... 'contdata',expr,... ...)

The software uses the property/value pairs in the postplot command to restore the settings in the user interface when you open the Model M-file.

You can omit this section. At least one solver section must precede the postprocessing section.

# *Model M-files for Models with Multiple Geometries*

The structure of a Model M-file for an extended multiphysics model, using multiple geometries, is slightly different from that of a single-geometry model. In the multiplegeometry case the FEM structure has an additional level. To differentiate this structure as a data type from a single-geometry FEM structure, it is called an *extended FEM structure*, denoted xfem. The top level of the extended FEM structure contains an fem field that is a cell array holding an ordinary FEM structure xfem.fem{*g*} for each geometry *g*. In addition, there are fields describing global properties for the model.

More specifically, in addition to the fem field, the extended FEM structure can have the fields const, descr, elem, eleminit, functions, globalexpr, lib, sol, solform, version, and xmesh. The ordinary FEM structures in xfem.fem do not contain the fields const, elem, eleminit, functions, globalexpr, lib, sol, solform, version, and xmesh.

For a multiple-geometry model it is the xfem structure that you pass to meshextend, asseminit, the solvers, and all postprocessing functions. Because only one geometry is active at a time, you must activate a geometry prior to a section with geometryspecific commands. Do this by making the assignment

fem =  $xfem.fem{g}$ ;

where  $q$  is the geometry number. Any subsequent geometry-specific commands apply only to geometry number *g*. Before activating another geometry or using the xfem structure, you must store the changes to geometry *g* in the xfem structure again:

```
xfem.fem\{q\} = fem;
```
# Scripting from Scratch

The present chapter outlines the basics of how to use the COMSOL Multiphysics programming language and scripting capabilities to build models.

# Getting Started

# *Running COMSOL Multiphysics from MATLAB*

To use the features described in this manual in MATLAB, you must run COMSOL with MATLAB. The easiest way to do so in Windows is to double-click the icon **COMSOL with MATLAB**, which should be visible on the desktop. Under UNIX and Linux, start COMSOL with MATLAB with the command comsol matlab. See the *COMSOL Installation and Operations Guide* for more information about how to run COMSOL Multiphysics.

#### *Setting Up the FEM Structure*

When working on the command line you encounter the *FEM structure*. This is a data structure—more specifically, a scalar structure array in MATLAB—containing the complete definition of a COMSOL Multiphysics model.

This chapter reviews the basics on how to set up an FEM structure to solve a problem. Step-by-step instructions show how to specify a model by assigning values to the fields in the FEM structure. A more comprehensive description of the FEM structure appears in the next chapter, ["Specifying a Model"](#page-8-0) .

#### **A FIRST EXAMPLE—POISSON'S EQUATION ON THE UNIT DISK**

A classic PDE with a well-known behavior is Poisson's equation

$$
\begin{cases}\n-\nabla \cdot (\nabla u) = f \ \Omega \\
u = 0 \qquad \partial \Omega\n\end{cases}
$$

on the unit disk  $\Omega$  with  $f = 1$ . For this problem, you can compare the exact solution

$$
u(x,y) = \frac{1 - x^2 - y^2}{4}
$$

with the numerical solution at the node points on the mesh.

To set up the PDE on the command line follow these steps:

**1** Make it a habit to clear the FEM structure when defining a new problem: clear fem

**2** The geom field of the FEM structure contains the problem's geometry. Create a unit circle centered at the origin with the command circ2:

fem.geom = circ2;

Optionally, you can visualize the geometry by entering the command geomplot(fem)

**3** The meshinit function creates a triangular mesh on the geometry defined in the fem.geom field:

```
fem.mesh = meshinit(fem);
```
To visualize the resulting mesh, enter the command

meshplot(fem)

**4** To specify the PDE coefficients, use the coefficient form of the basic equations and set both *c* and *f* equal to 1 (see the section "Using the Coefficient Form PDEs" on page 247 of the *COMSOL Multiphysics Modeling Guide* for details on the PDE terminology in COMSOL Multiphysics). All boundaries should have  $u = 0$  as boundary conditions, which means setting *h* to 1. All coefficients you do not specify are zero by default.

```
fem_equ.f = 1;
fem.equ.c = 1;fem.bnd.h = 1;
```
The default name of the dependent variable is u, but it is possible to use another name, for example T, by entering fem.dim = 'T'; however, in this example you do not have to specify fem.dim.

The PDE coefficients, coefficients in the boundary conditions, and initial conditions are not restricted to constant values. By specifying them as strings, you can define model parameters to be spatially varying (function of  $x$ ,  $y$ , and  $z$ ), time dependent (function of *t*), complex-valued (function of *i* or *j*), nonlinear (function of any and all dependent variables), and discontinuous. Furthermore, the string can reference an interpolation table or be a subroutine (any M-file in the current path or built-in functions in MATLAB). For more information about variable types that you can use and create, see ["Variables and Functions" on page 18](#page-23-0). For example, you can define an initial condition that varies with *x* as atan(cos(0.5π*x*)):

 $fem.init = 'atan(cos(0.5*pi*x))$ 

Furthermore, the PDE coefficients can represent anisotropic material and describe a system with multiple dependent variables using brackets. For more information about this syntax, see ["Equations and Constraints" on page 33](#page-38-0).

**5** Choose quadratic Lagrange elements:

 $fem.shape = 2$ ;

This setting must be made explicitly because the default Lagrange element order on the command line is 1. Note that this differs from modeling in the graphical user interface where the default order is 2.

**6** The meshextend function creates the extended mesh object, which is required for assembling the problem:

```
fem.xmesh = meshextend(fem);
```
Further information appears in the section ["The Extended Mesh" on page 52](#page-57-0).

<span id="page-81-0"></span>**7** Solve the PDE and plot the solution:

```
fem.sol = femstatic(fem);postplot(fem,'tridata','u','triz','u');
```
<span id="page-81-1"></span>**8** Compute the maximal error by evaluating the difference with the exact solution:

```
pd = posteval(fem, 'u-(1-x^2-y^2)/4');
er = max(max(pd.d))
```
**9** If the error is not sufficiently small, refine the mesh and update the model:

```
fem.mesh = meshrefine(fem);fem.xmesh = meshextend(fem);
```
You can then solve the problem on the new mesh, plot the solution, and recompute the error by repeating Steps [7](#page-81-0) and [8.](#page-81-1)

# *Exporting and Importing the FEM Structure*

A good way to get to know the FEM structure is by exporting it from the COMSOL Multiphysics graphical user interface to the command line. You can do this at any time during a modeling session. Conversely, when working at the command line, you can look at a model in COMSOL Multiphysics by importing the FEM structure from the command line.

#### **EXPORTING THE FEM STRUCTURE**

Export the current FEM structure to the command line by selecting

**Export>FEM Structure as 'fem'** from the **File** menu. If you want to specify a different name for the exported FEM structure, instead choose **File>Export>FEM Structure**.

#### *Including Default Values*

By default, the export does not include the default values of the fields in the exported FEM structure. To include these default values, do the following:

- **1** From the **Options** menu open the **Preferences** dialog box.
- **2** On the **Modeling** page select the **Include default values** check box in the **Model M-file/FEM export** area.
- **3** Click **OK**.

#### *Shrinking Coefficients*

By default, the export "shrinks" the coefficients in the physics settings to a more compact notation than the full syntax (see ["Equations and Constraints" on page 33](#page-38-0) for more information). To get the full syntax in the exported FEM structure, proceed as follows:

- **1** From the **Options** menu, open the **Preferences** dialog box.
- **2** On the **Modeling** page, clear the **Shrink coefficients** check box in the **Model M-file/FEM export** area, then click **OK**.

## **IMPORTING THE FEM STRUCTURE**

You can set up a complete PDE problem by building an FEM structure on the command line and subsequently importing it into COMSOL Multiphysics. Select **Import>FEM Structure** from the **File** menu, then type the name of the FEM structure in the dialog box. COMSOL Multiphysics tries to import the FEM structure, attempting not to terminate the import if it encounters syntactic errors. Instead, it indicates any problems in the message log and sets up the parts of the FEM structure it can handle.

### *Saving and Loading an FEM Structure*

COMSOL Multiphysics provides special commands for saving and loading FEM structures to and from a COMSOL Multiphysics Model MPH-file.

#### **SAVING AN FEM STRUCTURE**

Use the command flsave to save an FEM structure to a Model MPH-file. For example, to save the FEM structure fem to the model file model.mph, type

#### flsave model fem

You can then open the model file in the COMSOL Multiphysics graphical user interface or load the FEM structure using the command flload.

To save an FEM structure or any part of an FEM structure as a MAT-file in MATLAB, use the save command, and to load a MAT-file use the load command.

# **LOADING FEM STRUCTURES, GEOMETRY OBJECTS, AND MESH OBJECTS** Use the command flload to load an FEM structure from a Model MPH-file or a MAT-file.

If filename is a Model MPH-file, the command flload filename loads the FEM structure in the model file and assigns it the variable name fem.

If filename is a MAT-file created with an older version of COMSOL Multiphysics (FEMLAB), the flload command loads the FEM structures, the Simulink structures, or the geometry objects saved under the file name filename. In this case, the difference from the standard load command is that flload reobjectifies the structures for future compatibility; that is, the original objects are recreated from the saved structures.

You can also use flload to load COMSOL Multiphysics text and binary files (with extensions .mphtxt and .mphbin, respectively) for retrieving geometry and mesh objects.

# *Importing the FEM Structure from a Model M-file*

Another way to learn command-line modeling is by saving a model from the COMSOL Multiphysics user interface as a Model M-file containing a complete description of a PDE problem. To generate the FEM structure stored in the Model M-file filename.m in the scripting environment, type run filename (or just filename) at the command line. The section ["The Structure of a Model M-file" on](#page-68-0)  [page 63](#page-68-0) provides additional information.

# Geometry Objects and Images

4

This chapter describes the basic geometry objects that form the geometry of a model in COMSOL Multiphysics and the scripting tools for creating such geometries, and then ends by illustrating their application in a few examples. There is also information about the use of images, interpolation, and MRI data when creating the geometry.

# Geometry Objects

This section contains brief definitions, descriptions, and explanations of some basic geometry-related concepts which are central for finite element modeling and, in particular, its implementation in COMSOL Multiphysics.

# *The Geometry of a PDE Problem*

A PDE problem geometry is built out of a set of bounded *domains*—or *connected manifolds*—of different dimensions: volumes, surfaces (or *faces*), curves (or *edges*), and points (or *vertices*). In each number of space dimensions, the domains of the maximal dimension are called *subdomains*, while the domains of next-to-maximal dimension are referred to as *boundaries*.

In COMSOL Multiphysics, geometric domains are represented by *geometry objects*. For each space dimension, there is a base class of geometry objects containing the necessary information for the geometry modeling in that dimension: geom0, geom1, geom2, and geom3.

In 3D, there are *solid objects* (solid3), *face objects* (face3), *curve objects* (curve3), and *point objects* (point3), all of which are subclasses to the geom3 class. These, in turn, have subclasses representing primitive geometry objects such as blocks, cylinders, spheres, and ellipsoids.

In 2D, there is one subclass to geom2 for solid objects (solid2), one subclass for *rational Bézier curve* objects (curve2), and one subclass for point objects (point2). You can also create geometry objects representing the primitive objects: squares, rectangles, circles, and ellipses.

A set of similar geometry classes exists for 1D geometries; the base class geom1 has the subclasses solid1 and point1 for intervals and points, respectively.

The crucial information contained in the geometry objects is the description of the boundaries together with information on the up and down subdomain of each boundary. The main difference between 1D, 2D, and 3D is the amount of information necessary to properly describe the boundaries; the higher the space dimension, the more information is necessary.

**•** In 1D, the boundaries are vertices (points) defined by one coordinate value. To each vertex there is an associated up and down subdomain.

- **•** In 2D, the subdomains are bounded by rational Bézier curves of degree one, two, and three. These curves, or edge segments, are defined by control points and weights, as described in the subsection ["Creating a 2D Geometry Using Boundary](#page-97-0)  [Modeling" on page 92,](#page-97-0) and for each curve the up and down subdomain is given. There can also be isolated vertices and curves, unrelated to the subdomains.
- **•** In 3D, the subdomains are bounded by *faces* or *trimmed surfaces*. A face is a 2D geometric entity bounded by curves. To properly describe a face, it is necessary to first of all have information about the underlying surface, that is, control points and weights of the rational Bézier patch. Furthermore, the bounding curves must be defined. These can either be rational Bézier curves with descriptions, as in the 2D case, or curves that are intersections between several surfaces. These can only be described in terms of the associated rational Bézier patches of the intersection. The up and down subdomain numbering of faces works analogously to the 1D and 2D cases. If a face has the same subdomain on the up and down side, the face is referred to as isolated. There can also be isolated vertices and curves. An isolated vertex can either lie on a face or inside a subdomain.

# <span id="page-86-0"></span>*The Geometry Object Hierarchy*

The base class of each dimension contains the properties described in the previous subsection. For each base class there are a number of subclasses with specific properties describing common geometric objects such as rectangles, cylinders, and right-angled blocks.

#### **3 D**

The following is the hierarchical inheritance structure for the 3D geometry classes:

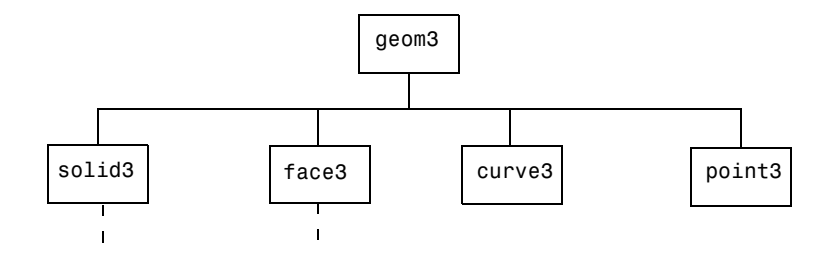

The four subclasses to the geom<sub>3</sub> class describe geometric entities of dimension  $0, 1$ , 2, and 3. The solid3 and face3 classes have similar branches of subclasses that

represent primitive objects of surface or solid types. The following figure shows the inheritance structure for the 3D solid object branch:

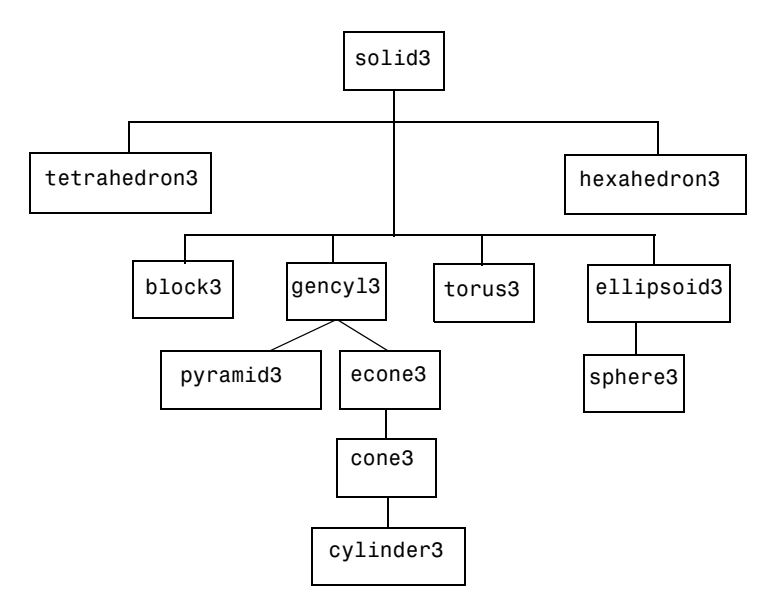

An identical structure exists for the face object branch, where the class names are tetrahedron2, block2, and so on. For more information on the primitive objects, see the corresponding entries in the *COMSOL Multiphysics Reference Guide*.

You can also create 3D objects from 2D objects by extrusion or revolution. For example, the instructions

```
e3 = extrude(circ2,'displ',[-1;1],'distance',2);
figure, geomplot(e3);
```
create and plot a tilted cylinder, while the code lines

```
r3 = revolve(circ2(0.1, 'pos', [1 0]), ... 'wrkpln',geomgetwrkpln('quick','xy'),...
    'revaxis', [0 \ 0; 0 \ -1], ...
     'angles',[-pi/4,3*pi/4]);
figure, geomplot(r3)
```
produce a plot of a half torus; see [Figure](#page-88-0) 4-1 below. A comprehensive list of functions for creating and manipulating geometry objects is given in the section ["Geometry](#page-91-0)  [Functions" on page 86](#page-91-0).

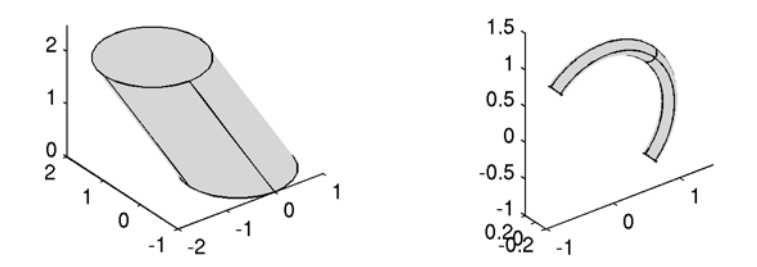

<span id="page-88-0"></span>*Figure 4-1: 3D geometry objects created from 2D objects.*

**2 D**

Below is the hierarchical inheritance structure of the 2D geometry classes:

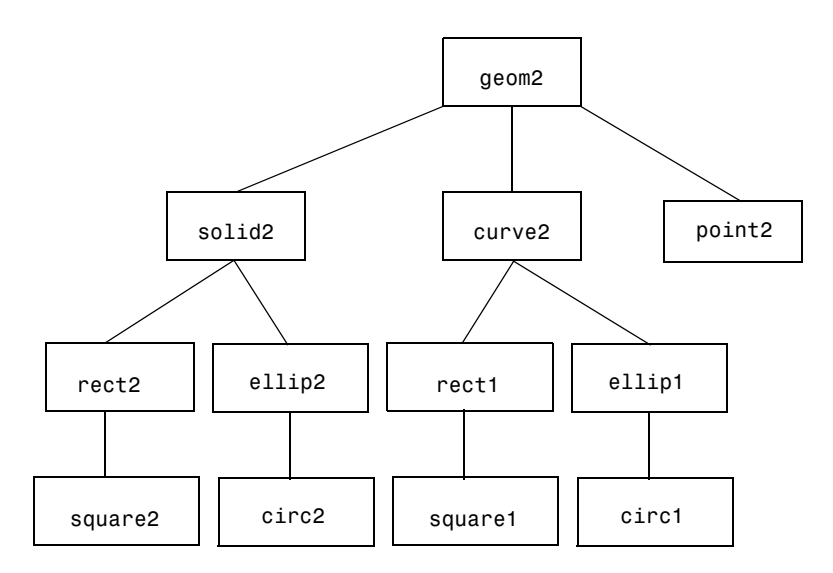

The base class geom2 has three subclasses corresponding to solid objects, curve objects, and point objects. Curve and solid subclasses describe the primitive objects rectangle and ellipse.

An object of the class solid2 consists of a boundary and an interior part as well as optional internal borders and subdomains. An object of the class curve2 consists only of a boundary, which can either be open or closed. An object of the class curve2 can be coerced to a nonempty solid object of the class solid2 if there is a closed boundary present in the object. A solid object or a curve object can always be coerced into a point object.

#### **1 D**

Finally, the hierarchical inheritance structure of the 1D geometry classes is as follows:

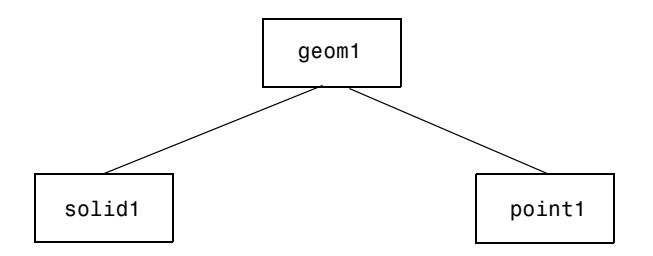

The 1D geometry objects are either intervals (solid objects) or points. A point object can be coerced to a nonempty solid object if it contains more than one point.

#### *Geometry Classes*

#### **3 D**

The 3D geometry classes are listed below.

TABLE 4-1: GEOMETRY CLASSES AND THEIR SUPERCLASSES, 3D.

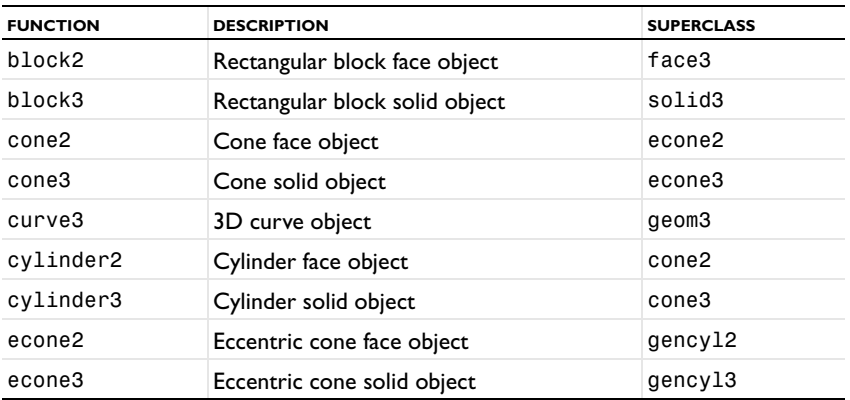

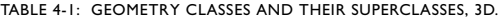

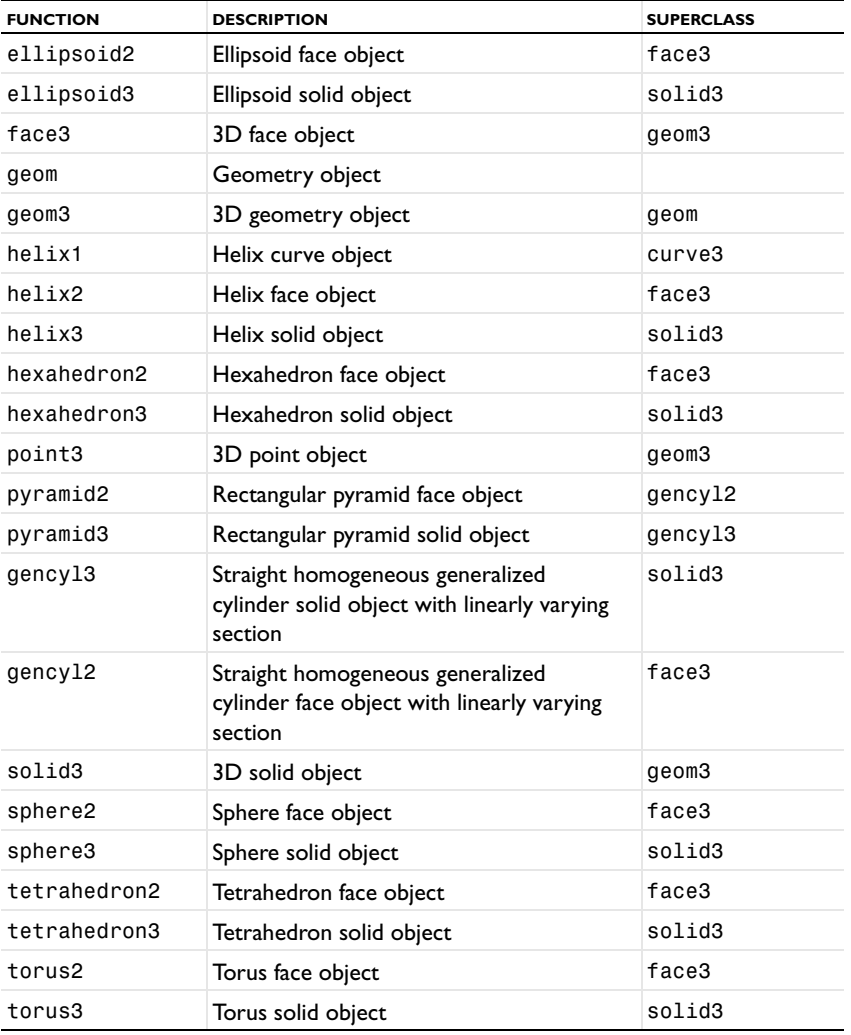

# **2 D**

The 2D geometry classes are listed below.

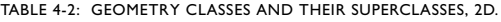

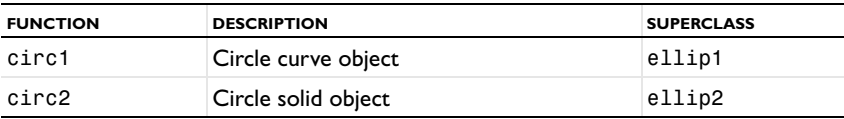

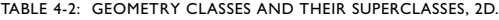

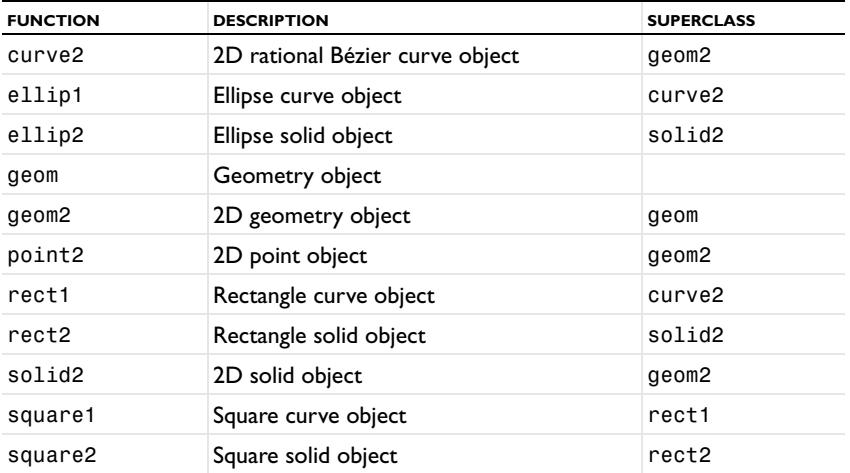

## **1 D**

The 1D geometry classes are listed below.

TABLE 4-3: GEOMETRY CLASSES AND THEIR SUPERCLASSES, 1D.

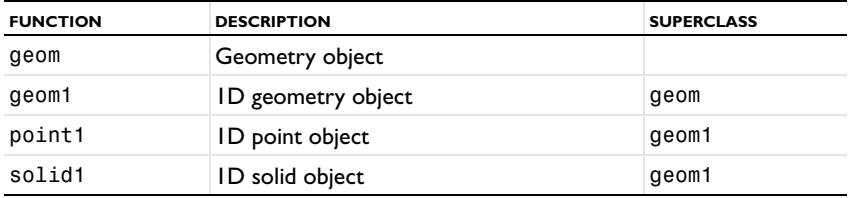

# <span id="page-91-0"></span>*Geometry Functions*

The most important *geometry methods* and *functions* acting on the classes listed in the previous subsection are shown in the following table.

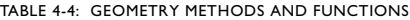

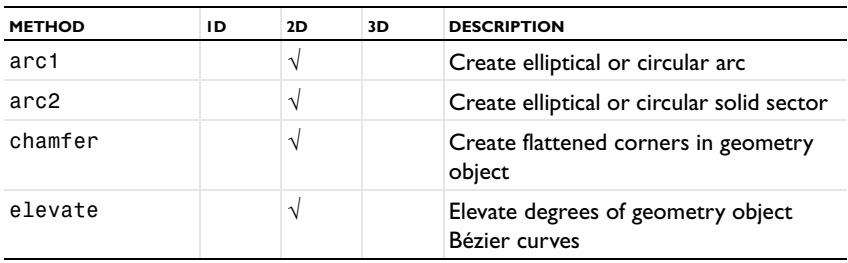

#### TABLE 4-4: GEOMETRY METHODS AND FUNCTIONS

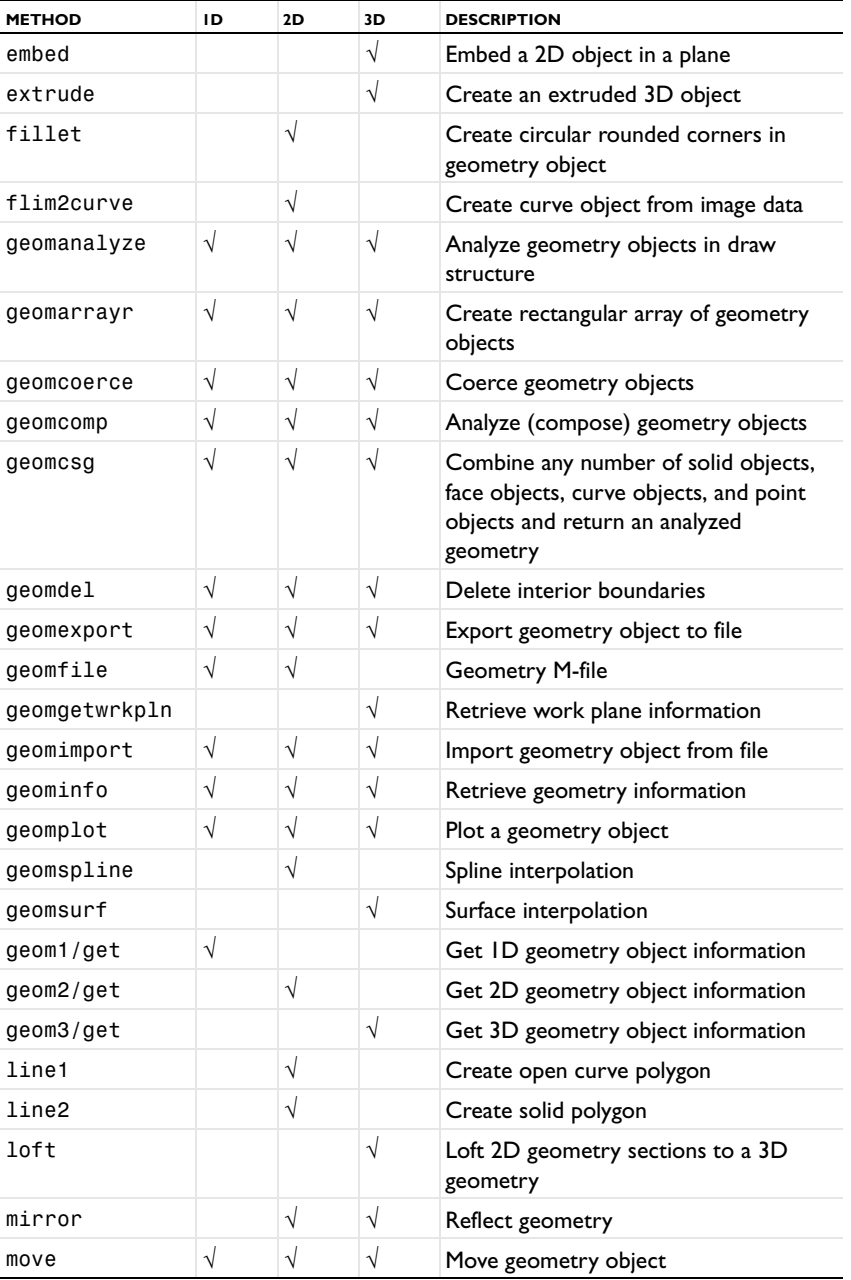

TABLE 4-4: GEOMETRY METHODS AND FUNCTIONS

| <b>METHOD</b> | ID | 2D         | 3D            | <b>DESCRIPTION</b>                  |
|---------------|----|------------|---------------|-------------------------------------|
| poly1         |    | V          |               | Create curve polygon                |
| poly2         |    | $\sqrt{ }$ |               | Create solid polygon                |
| revolve       |    |            | $\mathcal{N}$ | Create a revolved object            |
| rotate        |    | $\sqrt{ }$ | $\mathcal{N}$ | Rotate geometry object              |
| scale         |    | $\sqrt{ }$ |               | Scale geometry object               |
| split         |    | $\sqrt{ }$ | $\mathcal{L}$ | Split solid, curve, or point object |

# Geometry Modeling

The basics of geometry modeling appear in the chapter "Geometry Modeling and CAD Tools" on page 23 of the *COMSOL Multiphysics User's Guide*. This section adds information about geometry modeling on the command line.

*Working with Geometry Objects*

#### **CREATING A 1D GEOMETRY**

For more information about 1D geometry modeling in COMSOL Multiphysics, see "Creating a 1D Geometry Model" on page 37 of the *COMSOL Multiphysics User's Guide*. From the MATLAB command prompt, you create a 1D geometry model using the constructors solid1, point1, and the function geomcsg.

For example, the command

 $s = solid1([0 1 2])$ 

creates a 1D solid object consisting of vertices at  $x = 0$ , 1, and 2, and edges joining the vertices adjacent in the coordinate list. More generally, solid1 takes an  $n_{\rm v}$ -dimensional vector as its argument, where  $n_{\rm v}$  is the number of vertices.

Typing

 $p = point1(0.5)$ 

creates a 1D point object located at *x* = 0.5.

The command

 $q = q$ eomcsq $({s}, {p})$ 

merges the two geometry objects to create the 1D *analyzed geometry* g—that is, a geometry that can be used for further PDE modeling; the concept is explained further in the section ["Working with the Analyzed Geometry" on page 96.](#page-101-0)

### **CREATING A 2D GEOMETRY USING SOLID MODELING**

For more information about 2D geometry modeling in COMSOL Multiphysics, see the example "2D Solid Modeling Techniques" on page 42 of the *COMSOL* 

*Multiphysics User's Guide*. You can set up the geometry discussed in that example reproduced here in [Figure](#page-95-0) 4-2—using Boolean operations from the command line.

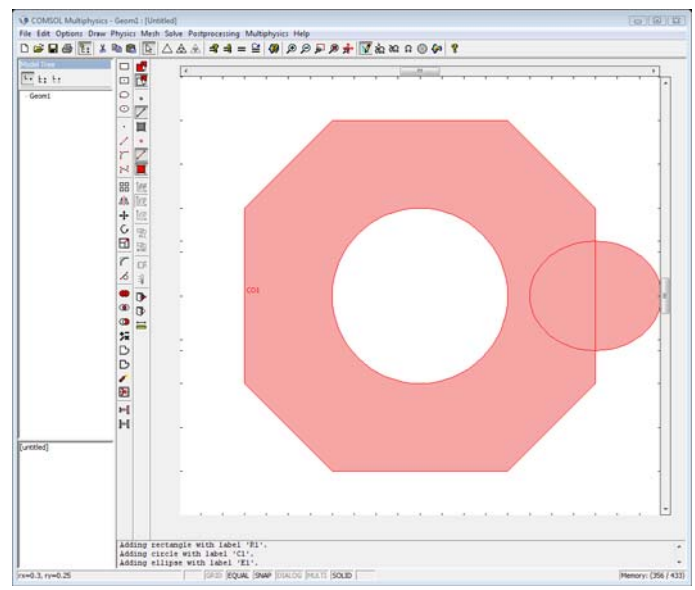

<span id="page-95-0"></span>*Figure 4-2: Sample 2D geometry.*

#### *Creating Composite Objects*

First, create a rectangle with a hole in it by following these steps:

**1** Create a solid rectangle:

```
r1 = rect2(2, 2, 'pos', [-1 -1]);geomplot(r1)
```
The function call  $rect2(lx,ly,'pos', [x0 y0])$  creates a solid rectangular object with the lower-left corner at (x0,y0) and sides of length 1x and 1y. The function geomplot plots the rectangle (which, of course, in this case is a square).

**2** Create a circular hole with a radius of 0.5 centered at (0, 0):

 $c1 = circ2(0.5, 'pos', [0 0]);$ 

The function circ2(r,'pos',[x0 y0]) creates a solid circular object (a disk) with radius r centered at (x0,y0) (the 'pos' property defaults to [0 0] and could thus have been left out in this example). Use it to drill a hole in the first object either by forming the difference

 $s1 = r1-c1;$ 

or by typing

s1 = geomcomp({r1,c1},'ns',{'r1','c1'},'sf','r1-c1');

ns is a cell array of variables name. sf represents a set formula with variable names from ns. The operators +, \*, and - correspond to the set operations union, intersection and difference, respectively.

**3** Finally, visualize the result:

geomplot(s1)

When defining  $s1 = r1-c1$ , you take advantage of the object-orientated capabilities in COMSOL Multiphysics. Both r1 and c1 are solid objects, and the operation is equivalent to calling the function geomcomp with the parameters shown earlier. The intersection operator  $(*)$  and the union operator  $(*)$  work similarly. The function geomcomp analyzes the specified geometric objects and returns the analyzed geometry.

#### *Trimming Solids*

To remove the corners from the solid object s1 just created, follow the steps below:

**1** Rotate r1 45 degrees (counterclockwise) around (0, 0):

 $r2 = \text{rotate}(r1, 45*pi/180, 0, 0)$ ;

**2** Form the intersection between the rotated rectangle and s1:

 $s2 = s1*r2;$ 

**3** Visualize the result:

geomplot(s2)

The reason for inserting the factor  $\pi/180$  in the second argument for rotate is that the function expects the angle of rotation in radians rather than degrees.

#### *Adding Domains*

To add a domain to a solid geometry object, use the union operator (+). Take the object, the solid s2, and attach an elliptical domain on its right side:

**1** Create a solid ellipse centered at (0, 0) and with semiaxes (0.5, 0.25):

 $e =$  ellip2(0.5,0.25, 'pos', [0 0], 'rot', 45\*pi/180);

The final argument, 45\*pi/180, expresses the angle of rotation in radians of the semiaxes with respect to the coordinate axes.

**2** Rotate the solid ellipse by −45 degrees to get an ellipse with semiaxes parallel to the coordinate axes:

 $e = \text{rotate}(e, -45 \cdot \text{pi}/180)$ ;

**3** Translate the center of the ellipse from  $(0, 0)$  to  $(1, 0)$ :

 $e = move(e, 1, 0)$ ;

The second and third parameters in the function call correspond to the *x* and *y* displacements, respectively.

**4** Use the union operation to add the solid ellipse to the solid s2:

 $s3 = s2+e;$ 

**5** Visualize the result:

geomplot(s3)

# <span id="page-97-0"></span>**CREATING A 2D GEOMETRY USING BOUNDARY MODELING**

Use command-line boundary modeling to obtain the result from the example "2D Boundary Modeling" on page 46 of the *COMSOL Multiphysics User's Guide*.

**1** Create the six boundary curve objects:

```
w = 1/sqrt(2);
c1 = curve2([-0.5 -1 -1], [-0.5 -0.5 0], [1 w 1]);c2 = curve2([-1 -1 -0.5], [0 0.5 0.5], [1 w 1]);c3 = curve2([-0.5 0.5], [0.5 0.5]);c4 = curve2([0.5 1 1], [0.5 0.5 0], [1 w 1]);c5 = curve2([1 1 0.5], [0 -0.5 -0.5], [1 w 1]);c6 = curve2([0.5 -0.5], [-0.5 -0.5]);
```
The objects c1, c2, c3, c4, c5, and c6 are all curve2 objects. The vector [1 w 1] specifies the weights for a rational Bézier curve that is equivalent to a quarter-circle arc. The weights are adjusted to create elliptical or circular arcs. For more information on the available geometry objects, see ["The Geometry Object](#page-86-0)  [Hierarchy" on page 81](#page-86-0) and the individual geometry object entries in the *COMSOL Multiphysics Reference Guide*.

- **2** Create a solid object s of the object type solid2:
	- $s =$  geomcoerce('solid',{c1,c2,c3,c4,c5,c6});
- **3** Visualize the result:

geomplot(s)

Create a curve2 object c from the solid2 object s using the curve2 function:

 $c = curve2(s)$ ;

You can accomplish the same thing with a call to geomcomp:

 $c = \text{geomcomp}(\{c1, c2, c3, c4, c5, c6\})$ ;

#### **CREATING 3D GEOMETRIES USING SOLID MODELING**

See the example "Solid Modeling Using Solid Objects and Boolean Operations" on page 67 of the *COMSOL Multiphysics User's Guide*. This section demonstrates the use of Boolean operations on solid objects from the command line.

The examples show how to create composite solids starting from primitive solids. The programming language can be useful for creating geometry objects, for instance, when you need a sequence of commands to compute coordinates of geometry objects. To create the geometry, perform the following steps:

- **1** Create a solid rectangle with corners at (0, 0) and (1, 2):
	- $r = rect2(1.2)$ :
- **2** Use the fillet utility to take off its edges:

 $rf = fillet(r,'radii',0.125);$ 

**3** Create a circle object with radius 0.25:

 $c1 = circ2(0.25, 'pos', [0.5 1]);$ 

**4** Form a triangle using three curve objects:

 $t1 = curve2([0.15 0.2], [0.75 0.75])$ ;  $t2 = curve2([0.2 0.2], [0.75 0.8]);$ t3 = curve2([0.2 0.15],[0.8 0.75]);

**5** Create a solid triangle by a call to geomcoerce:

```
t = geomcoerce('solid',\{t1, t2, t3\});
```
The function geomcoerce analyzes the specified geometric objects and coerces the resulting geometric object into the specified class.

**6** Extrude the rectangle rf along the *z*-axis from 0 to 0.2 and extrude the circle c1 from 0 to 0.2 along the same axis:

```
blk = extrude(rf,'distance',0.2);
hole = extrude(c1,'distance',0.2);
```
**7** Create the chamfer by revolving the triangle object t 360 degrees about the center of the hole. To do so, define a work plane going through the center of the hole and then define an axis of rotation:

```
wrkpln = [0;1;0], [0;1;1], [1;1;0];
ax = [{0; 0.5}, [{1; 0}]];chamf = revolve(t, 'angles', [0, 2*pi], ...'revaxis',ax,'wrkpln',wrkpln);
charf = solid3(charf);
```
**8** Use the resulting 3D objects to create the composite solid object by subtracting the chamfer and the hole from the filleted block using the Boolean operations + and −:

plate = blk-(chamf+hole);

**9** Plot the final geometry using geomplot: geomplot(plate)

#### **IMPORTING GEOMETRY OBJECTS**

You can import geometry objects from the MATLAB workspace into COMSOL Multiphysics by choosing **Import>Geometry Objects** from the **File** menu. The dialog box lists the geometry objects of the current space dimension. Select the geometry objects to import from the list and click **OK**.

#### **EXPORTING GEOMETRY OBJECTS**

You can export geometry objects from COMSOL Multiphysics to the MATLAB workspace by choosing **Export>Geometry Objects** from the **File** menu. Select the geometry objects to export from the list or in the draw area and click **OK**. The names of the geometry objects in COMSOL Multiphysics also serve as the names in the scripting workspace.

# *Working with a Geometry Model*

A *geometry model* consists of a collection of geometry objects. Store the geometry model in the draw structure fem.draw using the fields s, f, c, and p for solids, faces, curves, and points, respectively. Each of these four fields, in turn, contains the following subfields:

- **•** objs—an array of geometry objects of the appropriate type
- **•** name—an array of strings containing the names of the objects in objs

The optional tags field of strings are used internally by COMSOL Multiphysics during the generation of model M-files.

The following example illustrates the construction of a simple geometry model, which is then stored in the structure draw and plotted:

```
q1 = rect2;
g2 = circ2(0.1, 'pos', [0.5, 0.5]);
g3 = g1 - g2;clear s
s.objs = {g3};
s.name = {'CO1'};
draw = struct('s', s);
```
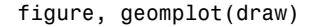

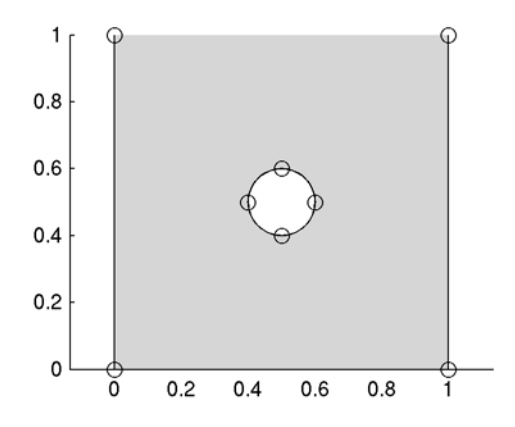

*Figure 4-3: The geometry object contents of the geometry model draw.*

#### **GETTING GEOMETRY OBJECT PROPERTIES**

Use the get function to get values for the geometry object properties. The available properties depend on the type of object. Type help circ2/get and help geom2/get, for example, to list the available properties for the g2 and g3 objects (the properties for a geom2 object applies to the circle object g2 as well). To list the number of vertices in the resulting geometry g3 (8 vertices), type

```
get(g3,'nv')
```
To list the base point *x* coordinate for the circ2 object  $g2(x = 0.5)$ , type

get(g2,'x')

The function geominfo provides additional information. To list the coordinates of the vertices in g3, for example, type

```
geominfo(g3,'out','mp')
```
#### **IMPORTING A GEOMETRY MODEL**

Import a geometry model, draw, from the scripting workspace to COMSOL Multiphysics by first typing

clear fem fem.draw = draw;

and then choosing **Import>FEM Structure** on the **File** menu. Type the name fem in the dialog box.

#### **EXPORTING A GEOMETRY MODEL**

Export a geometry model from COMSOL Multiphysics to the command line by selecting **Export>FEM Structure as 'fem'** on the **File** menu. The geometry model becomes available in fem.draw in the scripting environment.

# *Importing and Exporting Geometries and CAD Models from File*

With COMSOL Multiphysics, you can import and export geometries in a variety of file formats. See the *COMSOL Multiphysics Reference Guide* entries on geomimport and geomexport for details. Below is a short summary of the various file formats.

#### **COMSOL MULTIPHYSICS FILES**

A natural choice for storing geometries in 1D, 2D, and 3D is the native file format of COMSOL's geometry kernel (.mphtxt, .mphbin). Note that this file format is only used for geometry and mesh objects. It is not the same as a Model MPH-file (.mph).

#### **2D CAD FORMATS**

COMSOL Multiphysics supports import and export for the *DXF ®* file format, the native format of the CAD system AutoCAD®. Furthermore, you can import files in the neutral GDS format.

#### **3D CAD FORMATS**

It is possible to import surface meshes in the STL and VRML formats. Moreover, COMSOL provides a CAD Import Module, which supports import of most 3D CAD file formats: Parasolid®, SAT®, STEP, IGES, CATIA® V4, CATIA® V5, Pro/ ENGINEER®, Autodesk Inventor®, and VDA-FS. The *CAD Import Module User's Guide* covers these file formats in detail.

# <span id="page-101-0"></span>*Working with the Analyzed Geometry*

The geometry that COMSOL Multiphysics uses for the actual finite element analysis is called the *analyzed geometry* and is stored in the FEM structure field fem.geom. You generate the analyzed geometry from the geometry model using the command geomcsg. Alternatively, for geometries consisting entirely of objects from the same geometry class, you can use the command geomcomp. For further details, see the corresponding command-line help entries or consult the *COMSOL Multiphysics Reference Guide*.

A third way of generating an analyzed geometry is by using the function geomanalyze. In contrast to geomcsg and geomcomp, this function keeps track of the associative rules between the geometry objects. For this reason, geomanalyze is the most convenient option to choose when working with a model where the geometry changes, because physics settings are then automatically updated. In this behavior, geomanalyze mimics GUI-based modeling. Note, however, that M-files where geomanalyze is used cannot be opened in the COMSOL Multiphysics GUI. An example using geomanalyze is given in the section ["Postprocessing and Associativity" on page 173.](#page-178-0)

In addition to a geometry object, you can store the name of a *Geometry M-file*, a mesh object, or a PDE Toolbox decomposed geometry matrix in fem.geom, but we no longer recommend this. Instead, to ensure efficient operation, convert Geometry M-file names, meshes, and PDE Toolbox decomposed geometry matrices to geometry objects by using the function geomobject before storing them in fem.geom.

For descriptions of Geometry M-files and mesh objects, see the *COMSOL Multiphysics Reference Guide* entries on geomfile and femmesh, respectively.

The function geominfo provides an information interface to the analyzed geometry. You can plot the analyzed geometry with the geomplot function.

#### **IMPORTING THE ANALYZED GEOMETRY**

To import an analyzed geometry, geom, into COMSOL Multiphysics, type

clear fem; fem.geom = geom;

and then choose **Import>FEM Structure** from the **File** menu. Type the name fem in the dialog box.

#### **EXPORTING THE ANALYZED GEOMETRY**

Using the **Export>FEM Structure as 'fem'** option from the **File** menu, you can export the analyzed geometry to the command line. The analyzed geometry is then available in fem.geom.

# *Working with Assemblies*

For complicated models, with geometries consisting of several components connected via well-defined interfaces, it can often be beneficial to mesh and define the physics on a component basis before joining the parts at a later modeling stage. In COMSOL Multiphysics you can do this using *assemblies*. This concept and the associated features and terminology are described in detail in the chapter "The Object Properties dialog

box for a 3D solid object." on page 76 of the *COMSOL Multiphysics User's Guide*. For command-line modeling using MATLAB, the following functions are related to assembly objects:

- **•** geomgroup—create an assembly from parts and get mate information
- **•** getpart, getparts—extract parts from an assembly
- **•** geomanalyze—create an assembly and update the entire FEM structure

The function geomgroup creates an assembly from a set of geometry objects.

 $[q, pairs] = gengroup({rect2 move rect2, [1 0.5]})$ ,... 'out',{'g' 'pairs'});

The example creates an assembly geometry object, g, and the paris associates with the assembly. See section ["Pairs" on page 32](#page-37-0) for more information how to use the pair information in assemblies. To access the parts in the assembly, use the geomparts function to extract the information.

 $[qq,stx,ctx,ptx] = getparts(q,'out',{'stx','ctx','ptx'}):$ 

This returns, in gg, a cell array with geometry objects containing the parts in the assembly geometry object, and sparse association matrices that relates the entity numbering within g to the objects in gg.

The function geomanalyze works both for composite geometries and assemblies. Use geomanalyze for parameterizing the geometry. Find an example for how to apply geomanalyze in the context of parameterizing a geometry in section ["Modeling with](#page-104-0)  [a Parametrized Geometry" on page 99](#page-104-0).

See the *COMSOL Multiphysics Reference Guide* for more information about geomgroup, getparts, and geomanalyze.

# *Retrieving Geometry Information*

Use the command geominfo to retrieve information about the analyzed geometry, such as the number of objects, object coordinates, and adjacency relations. You find complete information about command syntax and available properties in the *COMSOL Multiphysics Reference Guide* or by typing help geominfo at the command line. The following example illustrates the usage.

Start by creating the solid ellipse and retrieve its coordinates and curvatures:

```
e = ellip2(1,2);
[xy,c] = geometric(e,'out', {'xx', 'crv'}}, 'par', ...{ones(11,1)*[1 2 3 4], (0:0.1:1)*ones(1,4)}
```
Plot the obtained coordinates of the ellipse

 $plot(xy(:,:,1),xy(:,:,2), 'b-')$ 

and plot the curvature of one of the edges via

figure,plot(0:0.1:1,c(:,1))

The command below retrieves the number of primitive objects from geometry file (geomfile) cardg:

```
no = geominfo('cardg','out',{'no'},'od',[0 1 2])
```
# <span id="page-104-0"></span>*Modeling with a Parametrized Geometry*

Associative geometry is a method that COMSOL Multiphysics uses in the graphical user interface to associate physics, mesh and other settings to the geometrical objects. Associative geometry means that simple geometric operations, such as dividing a subdomain into two, do not require you to re-enter for example physics settings for the new geometry parts. COMSOL figures this out.

You need to use the COMSOL Multiphysics function geomanalyze (instead of the default geomcsg) to coerce and analyze changed geometry objects to achieve the association at the command line.

The geomanalyze function mimics the behavior in the GUI when updating the changes made in the geometry. This means that you have a set of geometry objects in the MATLAB workspace from which you update the COMSOL Multiphysics model, with the geometry and the physics settings. geomanalyze keeps track of the associative rules between all geometry objects used in the construction of the model.

**Note:** M-files where geomanalyze is used cannot be opened in the COMSOL Multiphysics user interface.

Start by creating a geometry. It consists of two adjacent rectangular domains. Study a moving circular-shaped source. First create the geometry

```
clear fem
draw = struct([1]):draw\{1\} = rect2(0.5, 1, 'pos', [0;0]);
draw\{2\} = rect2(0.6,1, 'pos', [0.5;0]);
draw{3} = circ2(0.1, 'pos', [0.2; 0.5]);fem = [];
```

```
fem = geomanalyze(fem,draw,'ns',{'R1','R2','C1'});
figure, geomplot(fem)
```
Below you see what the geometry looks like. The parametric sweep moves the circle from the left subdomain over to the right, crossing the internal subdomain boundary.

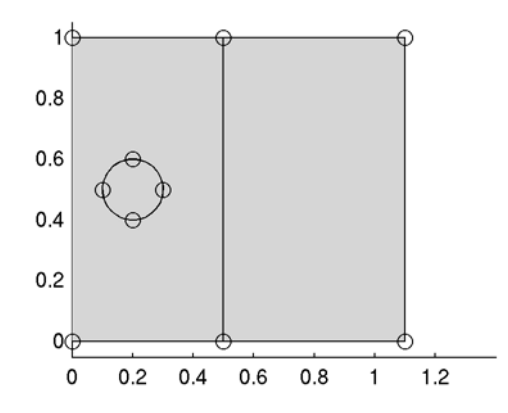

*Figure 4-4: The original geometry.*

Continue by creating the mesh and setting subdomain properties. the source is non-zero in the moving circular domain. Use the PDE application mode. Solve and plot the solution.

```
fem.mesh = meshinit(fem,'report','off');
fem.appl.mode = 'FlPDEC';
fem.appl.equ.f = {0 \ 0 \ 1};fem.appl.equ.c = 1;
fem.append.bnd.h = 1;
fem = multiphysics(fem);
fem.xmesh = meshextend(fem);
fem.sol = femlin(fem,'report','off');
figure
postplot(fem,'tridata','u')
```
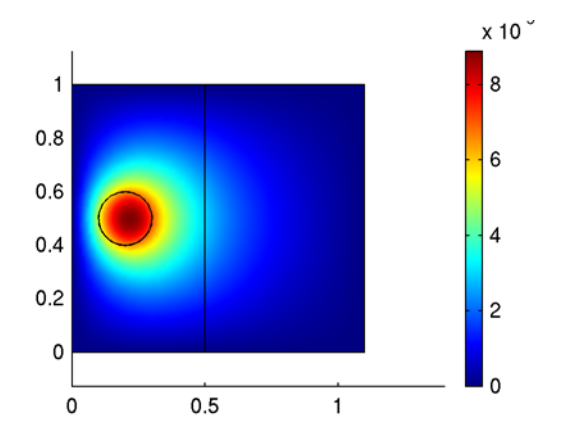

Now you introduce the loop that moves the circle from left to right. The loop replaces the circle in the draw structure, and then uses the geomanalyze function to update the FEM structure, including its PDE settings.

```
nSteps = 5; % number of steps in loop
dist = 0.75/nSteps; % distance to move every step
for i = 1:nSteps c1 = drawgetobj(fem,'C1'); % retrieve circle
  fem = drawsetobj(fem,'C1',move(c1, dist, 0)); % add new circle
 fem = geomanalyze(fem); fem.mesh = meshinit(fem,'report','off');
  fem = multiphysics(fem);
 fem.xmesh = meshextend(fem); fem.sol = femlin(fem,'report','off');
  figure, postplot(fem,'tridata','u','title',sprintf('i = %g',i))
end
```
This example continues in section ["Postprocessing and Associativity" on page 173](#page-178-0), showing how to use associativity information in postprocessing.

# Images, Interpolation, and MRI Data

This section describes how to work with image files and MRI data as the basis for the geometry in COMSOL Multiphysics, while the following sections discuss creating geometry objects using spline and surface interpolation.

# *Working with Images and MRI Data*

#### **USING MRI DATA TO CREATE GEOMETRY OBJECTS**

Magnetic resonance imaging (MRI) is an imaging technique used primarily in medical settings to produce high quality images of the inside of the human body. The more general name for the analytical technique is NMR (nuclear magnetic resonance spectroscopy). MRI data is typically represented as a sequence of 2D images.

**Note:** The functionality described in this section is only available when you run COMSOL Multiphysics with MATLAB.

MRI import consists of two steps. First you import the images and create the corresponding 2D geometry objects. After that, you can create 3D geometry objects using a lofting technique.

#### **IMPORTING IMAGES**

It is possible to import images on the formats JPEG, TIFF, BMP, and PNG and convert them into 2D or 3D geometry objects (on other platforms than 32-bit Windows, Linux, Solaris, and Macintosh only JPEG and PNG are available). From MATLAB, the import also supports images in the formats GIF, HDF, PCX, XWD, and ICO. To read graphic file format images use the imread function. This function converts images on graphic file format to a matrix format. Other useful functions are imwrite for saving images, image and imagesc for displaying images on matrix format. See the MATLAB documentation for more information on the MATLAB functions for image analysis.
**Note:** The Image Processing Toolbox for MATLAB contains additional functionality for advanced image processing.

In COMSOL Multiphysics you can create a 2D curve object from an image using the function flim2curve and create a 3D solid object from a sequence of images using the functions flim2curve and loft. For more information, see below in this section and the *COMSOL Multiphysics Reference Guide* entries flim2curve and loft.

To create a 2D curve that describes the contour curves of an image, call the function flim2curve with appropriate property values. The function flim2curve utilizes the MATLAB function imcontour for detecting contours in images. The following example shows an image on matrix format, generated from MATLAB's sample function peaks, that the code converts to a 2D curve object. Instead of creating the image in MATLAB as in this example, you can import the image from a file using the imread command.

```
p = (peaks+7)*5;figure 
image(p) 
v = axis;c = flim2curve(p, {[]}, [5:5:75]);
g = \text{geomcsg}(\{\text{rect2}(5, 45, 0, 50)\}, \{c\});
s = solid2(g);
```
Visualize the geometry object with the following commands.

```
figure
geomplot(s,'pointmode','off','sublabels','on');
axis(v)
axis ij
```
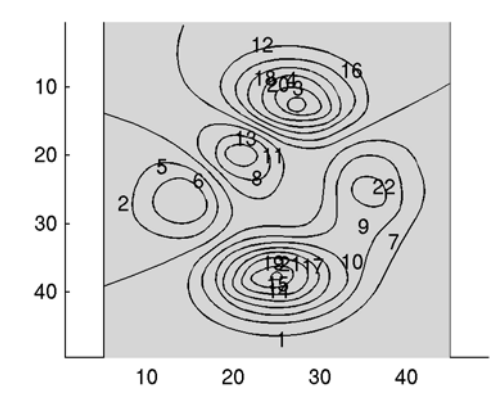

You can continue working on this model either from the MATLAB prompt or from the COMSOL Multiphysics user interface. To insert this geometry model into COMSOL Multiphysics: On the **File** menu, point to **Import**, and then click **Geometry Objects**. Once you have done this, you can use the **Split** and **Union** buttons for creating the geometry to be used in the simulation.

If the original image is noisy, the resulting geometry object may contain too many edge segments to be practical to work with. The function flim2curve provides basic functionality for filtering data by supporting the same input argument properties as flmesh2spline (see the *COMSOL Multiphysics Reference Guide* entries for these functions).

For more information on reducing noise in point data, see ["Spline Interpolation for](#page-113-0)  [Creating Geometry Objects" on page 108.](#page-113-0)

If the processed image is large, the computation time for the MRI import functions can be long. To reduce the computation time it is often possible to subsample the image before processing it, that is, reduce the number of pixels in the image. The most simple subsampling method is to include every second pixel in the *x* and *y* direction, respectively. More advanced subsampling methods preprocess the image by low-pass filtering (also referred to as softening or blurring) before reducing the number of pixels. This often gives a higher quality of the subsampled image due to the fact that low-pass filtering reduces the amount of high-frequency components in the subsampled image (due to rasterization effects).

#### **IMPORTING MRI DATA**

When creating a 3D geometry object from a sequence of images, for example, MRI data, the work flows as follows:

- **1** Load MRI data to MATLAB. The 3D MRI data is typically represented as a sequence of 2D images.
- **2** Create a set of 2D geometry sections from the images using the flim2curve command.
- **3** Use the loft command to create an interpolating 3D surface between the 2D geometry sections.
- **4** Define your FEM problem on the resulting geometry.

## *Example—Creating a 3D Solid From MRI Data*

The following example shows how to create a 3D solid object from MRI data.

**1** Start by loading the MRI data from MATLAB:

load mri

This loads a sequence of images stored in a multidimensional array called mri. It also loads a color table named map, for illustrating the images.

**2** Create an index vector indicating which sections to include:

 $i = [1 6 12 17 22 27];$ 

**3** Visualize the sections:

```
figure
for k = 1:6subplot(2,3,k)
  image(D(:,:,.1,i(k)))title(sprintf('Image %d',k))
  axis off
end
colormap(map)
```
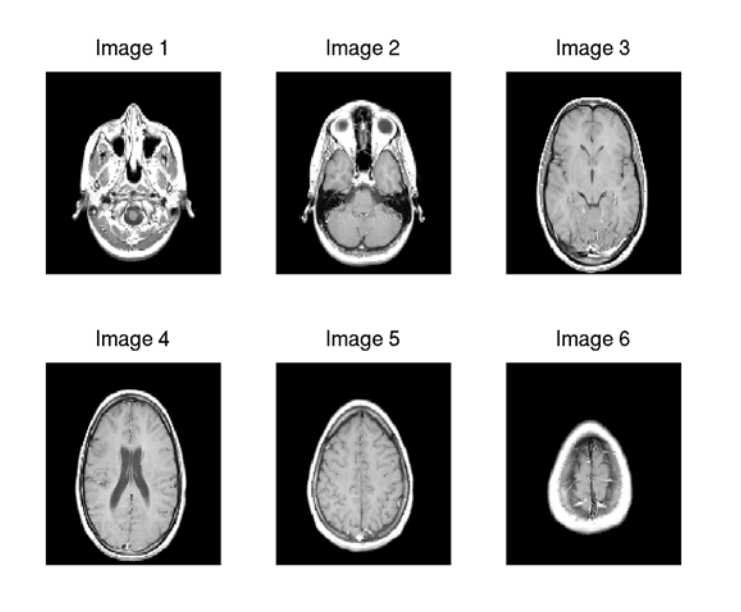

**4** Before creating curve objects from the images, you must define the threshold and keepfrac data. Use the threshold value to create a binary image where all parts of the image with a lower value than the threshold value are white. The function imcontour uses this binary image for creating contour curves. When the threshold value is set to 1, the contour curves are created on the boundaries of the regions of the images that are completely black. Use the KeepFrac property in flim2curve for determining how many points in the contours created from the images should be used for creating a curve object. You must tune this value for all images so that every created curve object consists of the same number of segments. This is crucial for creating a 3D geometry model of the cross-section images.

```
th = [1 1 1 1 1 1]kf = [0.11 0.10 0.112 0.115 0.129 0.165];
```
**5** Loop over sections and save curve data in the cell array c:

```
clear c
for k = 1:6[c\{k\}, r] = ...flim2curve(D(:, :, 1, i(k)), {th(k),[]}, 'KeepFrac', kf(k));end
```
**6** Convert 2D curve objects to 2D solid objects:

for  $k = 1:6$ 

 $c\{k\}$  = solid2( $c\{k\}$ ); end

Now, each of these solid objects could be used for creating a 2D mesh, and for solving 2D problems. Alternatively, the objects could be given specific names and then imported into COMSOL Multiphysics. For example, create

 $s1 = c$ {1}

and import the solid object s1 into COMSOL Multiphysics using **Import>Geometry Objects** from the **File** menu. You can then continue modeling from COMSOL Multiphysics, creating a mesh, specifying the boundary conditions and material parameters, solving, and visualizing the results.

Instead, in this example, the 2D solids are seen as 2D cross sections of a 3D geometry, as follows.

**7** Create a mapping table that maps edges between sections. See the **loft** help text or the *COMSOL Multiphysics Reference Guide* entry:

el = {18 18 18 19 19 18};

This means that edge 18 of section 1 is mapped on edge 18 of section 2. The rest of the edge mappings between sections 1 and 2 are then automatically derived from this. The mappings between sections 2,3; 3,4; 4,5; and 5,6 are: 18-18, 18-19, 19-19, and 19-18, respectively.

**8** Create 3D positioning data for the sections:

dvr =  ${repr = \{repmat(12.5, 1, 5), repmat(0, 2, 6), repmat(0, 1, 6)};$ 

**9** Loft between the sections using cubic lofting (the default lofting method), with the lofting weights explicitly given:

```
lg = loft(c,'loftedge',el,'loftsecpos',dvr,...
  'loftweights',repmat(0.1,2,5));
```
**10** Visualize the geometry:

figure geomplot(lg)

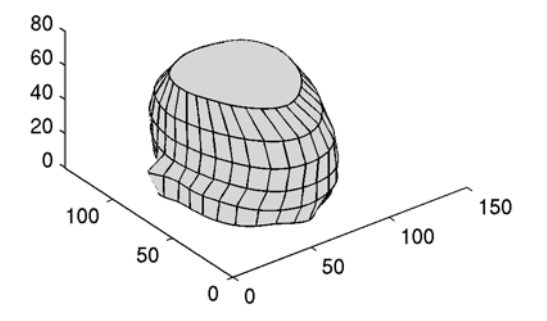

**11** To import the geometry object into COMSOL Multiphysics, choose **Import>Geometry Objects** from the **File** menu. You can then use this geometry as part of a simulation: create a mesh, solve, and postprocess the solution. Note that to be able to mesh the geometry on a computer with limited memory resources, you may need to select a coarse mesh setting.

## *Spline and Surface Interpolation*

## <span id="page-113-0"></span>**SPLINE INTERPOLATION FOR CREATING GEOMETRY OBJECTS**

To create a curve object from a set of data points, use the function geomspline. It creates  $C^1$  or  $C^2$  continuous splines for the interpolation between the points.

#### *Example—Creating a Geometry Using Spline Interpolation*

The following example illustrates the use of geomspline by creating a geometry object with splines created from irregularly distributed points on a circle.

**1** First create the circle data, sorted by the angle, and remove some of the points:

 $phi = 0:0.2:2*pi;$ phi([1 3 6 7 10 20 21 25 28 32]) = [];  $p = [cos(phi);sin(phi)]$ ;

**2** Add some noise to the data points.

```
randn('state',17)
p = p+0.01*randn(size(p));
```
**3** You can use different global parameterization techniques with geomspline. The global parameterization is a parameter that varies from 0 at the first interpolated

point to 1 at the last interpolated point. For a closed curve, these two points coincide. For details on the different parameterization techniques, see the reference entry on geomspline in the *COMSOL Multiphysics Reference Guide*.

First use a uniform parameterization technique. This is the most straightforward technique, but it does not always work well on irregularly distributed data.

```
plot(p(1,:),p(2,:),'ro')c = geomspline(p,'splinemethod','uniform','closed','on');
hold on
geomplot(c,'pointmode','off')
```
Next interpolate using centripetal parameterization and notice the difference:

```
c = geomspline(p,'splinemethod','centripetal','closed','on');
hold on
geomplot(c,'pointmode','off','edgecolor','b')
```
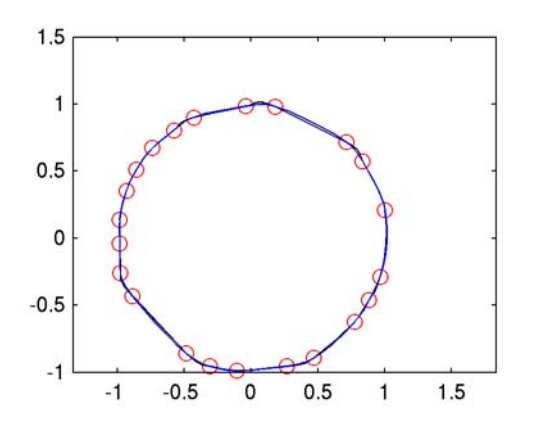

- **4** To create a solid geometry—on which you can base an analysis—from the curve object c, enter
	- $s = solid2(c);$
- **5** To use this geometry for analysis in COMSOL Multiphysics, choose **Import>Geometry Objects** from the **File** menu. Do this when the Draw mode is active, either when setting up a 2D problem or when you have defined a work plane in a 3D model. Once this is done, you can use any of the available geometry operations to continue working on the model.

Occasionally, point data can be too dense or contain too much noise to be practical to work with. The functions flcontour2mesh and flmesh2spline contain basic functionality to reduce the number of edge segments in a point set. To understand the MATLAB contour data format, see the functions contour and contourc in MATLAB.

You can also use geomspline for creating 3D curve objects. Using the data created in the previous example, define the *z* coordinates to create the following 3D curve object:

```
p = [p; \text{linspace}(0.3, 22)];
c = geomspline(p,'splinemethod','centripetal','closed','off')
```
## **SURFACE INTERPOLATION**

You can create a 3D face object or a 2D solid object from a 3D point set or a 2D point set, respectively, using the function geomsurf. See the *COMSOL Multiphysics Reference Guide* entry on geomsurf for more information.

#### *2D Solid Objects*

Using geomsurf, you can create a solid object with rectangular subdomains from a rectangular point set. In the following example, a solid object with nonuniformly distributed subdomains is generated from a nonuniform grid.

```
[x,y] = meshgrid(0:0.1:1,0:0.2:1);rand('state',1);
x = x+repmat((0.1*rand(1,size(x,2))),size(x,1),1);
rand('state',1);
y= y+repmat((0.2*rand(size(y,1),1)),1,size(y,2));
s = geometry qeomsurf(x,y);
figure
geomplot(s,'pointmode','off')
```
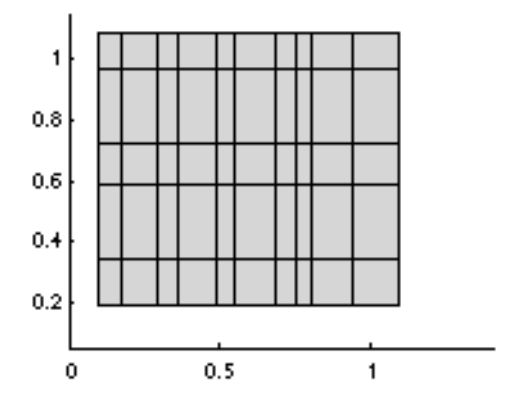

This can be used for defining a domain with a nonuniform distribution of some material parameter.

You can import this geometry object into COMSOL Multiphysics by choosing **Import>Geometry Objects** from the **File** menu.

## *3D Face Objects*

By using the function geomsurf, you can create a surface from height data defined on a grid by bilinear interpolation. The surface created is identical in shape to the surface created with the command surf. The following example illustrates how to generate a surface from simulated or measured data and how to insert the generated surface as the top surface of a solid block.

**1** The height data is defined as deviations, with a maximum deviation of 0.03 from a reference plane situated at *z* equal to 0.7.

```
dev max = 0.03;
ref\_level = 0.7;[x,y] = meshgrid(0:0.1:1,0:0.1:1);randn('state',1);
z = ref_{level+dev\_max*randn(size(x));
```
**2** Create a surface from the height data:

```
f = geometry geomsurf(x,y,z);
geomplot(f)
```
**3** Click the **Headlight** toolbar button in the figure window to turn on lighting.

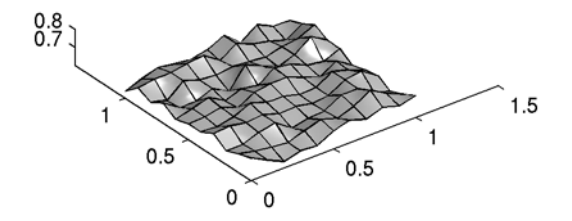

**4** Create a solid block whose top surface lies above the generated surface.

 $b = block3(1,1,ref[level+3*devmax);$ 

- **5** Coerce the face and the solid block to a composite solid object.
	- $g =$  geomcoerce('solid', $\{f,b\}$ );
- **6** Split the object into its subdomains.

```
ss = split(g);
```
**7** Visualize the solid object with the interpolated surface as top surface.

figure geomplot(ss{1})

**8** Use the **Headlight** or **Scene Light** toolbar buttons to turn on lighting.

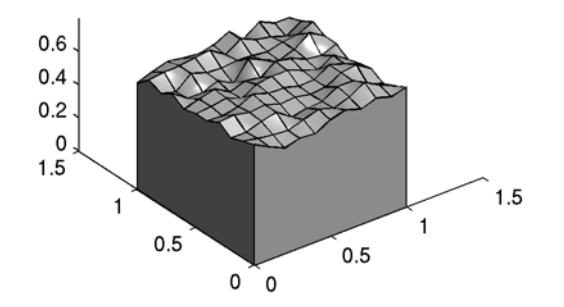

# Creating Meshes

This chapter describes the scripting tools for meshing. Topics covered also include importing and exporting meshes.

## Generating Meshes

## *Overview*

The *mesh* of a PDE problem is stored in the *mesh object* or, if the model contains several mesh cases, the *mesh structure* fem.mesh. The mesh divides subdomains into elements, and it also divides boundaries into boundary elements.

To create a mesh from an analyzed geometry, use the functions meshinit, meshmap, meshextrude, meshrevolve, meshsweep, and meshbndlayer. You can then refine and smooth the mesh using the functions meshrefine and meshsmooth, respectively. To copy a mesh between boundaries, use the function meshcopy. The adaption function creates mesh data as part of the solution process.

You can plot a mesh with the meshplot function.

Use the get function to retrieve properties for a mesh object. The entries on femmesh and femmesh/get in the "Command Reference" chapter of the *COMSOL Multiphysics Reference Guide* contain details on the mesh data representation and how to access it. Type the name of the mesh object (for example, fem.mesh) and then press Return to get the most important statistics for the mesh: the number of mesh vertices, vertex elements, boundary elements, and mesh elements of different types (triangular, quadrilateral, and so on).

Except when you perform a mesh import, the mesh data structure contains only the node points of the vertices of the mesh elements. To perform finite element modeling on a mesh you must also add the node points corresponding to higher-order elements and the finite element types. This is handled by the meshextend function, which creates the field fem.xmesh that contains an *extended mesh*. Use the function xmeshinfo to query the extended mesh for information.

## *Mesh Creation Functions*

#### **CREATING FREE MESHES USING MESHINIT**

To create a free mesh from an analyzed geometry, use the function meshinit. It provides a number of input properties that you can use to control, for example:

- **•** The maximum mesh size and curvature mesh size
- **•** The growth rate for the mesh size (away from small details)
- The resolution of narrow regions
- **•** Geometry scaling before meshing
- **•** The distribution of mesh elements on selected edges
- **•** Which domains of the geometry to mesh
- **•** Mesh element type for each domain (only available for subdomains in 2D and faces in 3D).

Many of these properties are available both globally and locally.

There are nine predefined settings you can use to set a suitable combination of values for many properties. To select one of these settings, use the property hauto and pass an integer from 1 to 9 as its value to describe the mesh quality:

- **•** Extremely fine (1)
- **•** Extra fine (2)
- **•** Finer (3)
- **•** Fine (4)
- **•** Normal (5)
- **•** Coarse (6)
- **•** Coarser (7)
- **•** Extra coarse (8)
- **•** Extremely coarse (9)

The default value is 5, that is, the Normal mesh settings. See the *COMSOL Multiphysics Reference Guide* entry on meshinit for details about the mesh parameter values for the predefined settings and all other properties.

*Example—Creating a 2D Mesh with Triangular Elements* Generate a triangular mesh of a unit square:

```
clear fem
fem.geom = geomcsg({square2(0,0,1)});fem.mesh = meshinit(fem);figure, meshplot(fem), axis equal
```
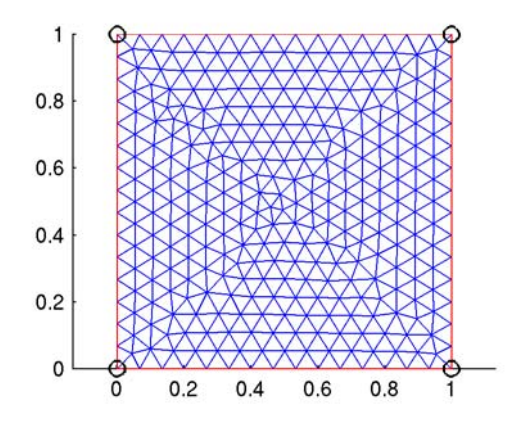

*Figure 5-1: Default mesh on a unit square.*

Make the mesh finer than the default by specifying a maximum element size of 0.02:

fem.mesh = meshinit(fem,'hmax',0.02); figure, meshplot(fem), axis equal

This value corresponds to 1/50 of the largest axis-parallel distance, whereas the default value is 1/15.

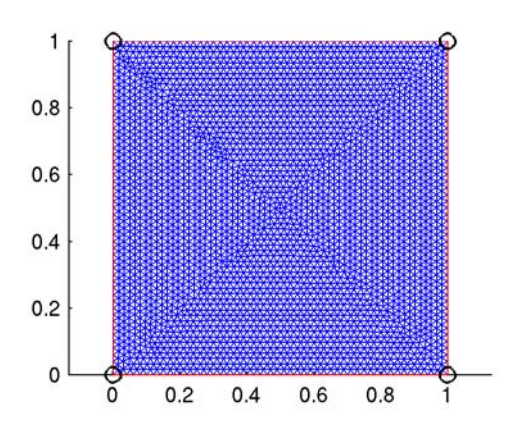

*Figure 5-2: Fine mesh (maximum element size = 0.02).*

Sometimes a nonuniform mesh is desirable. Make a mesh that is denser on the left-hand side by specifying a smaller maximum element size only on the edge segment to the left (edge number 1):

```
fem.mesh = meshinit(fem,'hmaxedg',[1; 0.02]);
figure, meshplot(fem), axis equal
```
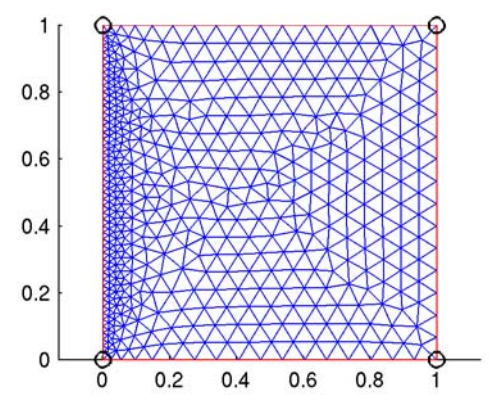

*Figure 5-3: Nonuniform mesh.*

## *The Free Meshing Method*

The default method for generating free triangle meshes in 2D is based on an advancing front algorithm. It is possible to use instead a Delaunay algorithm. To use the Delaunay method, specify the property methodsub as tri:

```
clear fem
fem.geom = rect2-circ2(0.5);fem.mesh = meshinit(fem,'methodsub','tri');
figure, meshplot(fem);
  1
```
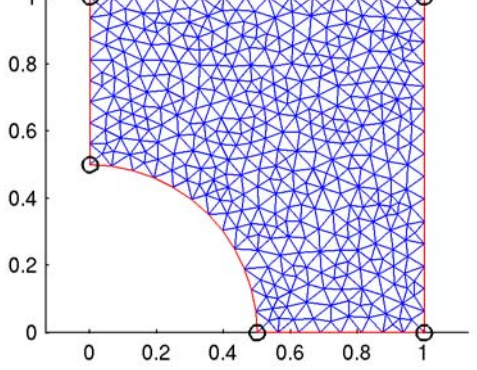

*Figure 5-4: Mesh created with the Delaunay method.*

## *Example—Creating a 2D Mesh with Quadrilateral Elements*

By default the mesh element type generated by the meshinit command is triangles in 2D. To create an unstructured quadrilateral mesh on a unit circle, specify the property methodsub as quad:

```
clear fem
fem.geom = circ2;
fem.mesh = meshinit(fem,'hauto',3,'methodsub','quad');
figure, meshplot(fem), axis equal
```
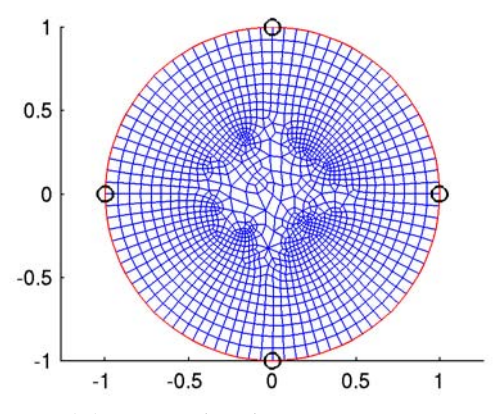

*Figure 5-5: Free quad mesh.*

## **CREATING MAPPED MESHES**

To create mapped meshes, that is, structured quadrilateral meshes in 2D, use the meshmap function. By extruding or revolving 2D meshes you can create prism and block meshes in 3D (see the section "Extruding and Revolving 2D Meshes" on page 328 of the *COMSOL Multiphysics User's Guide*). The software uses a mapping technique to create the quadrilateral mesh. For each subdomain, the algorithm generates a logical mesh on a block geometry and then maps it onto the real geometry by transfinite interpolation. The input geometry object must meet the following criteria for the mapping technique to work:

- **•** Each subdomain must be bounded by one connected boundary component only.
- **•** Each subdomain must be bounded by at least four boundary segments.
- **•** The geometry must not contain isolated vertices or boundary segments.
- **•** The shape of each subdomain must not differ too much from a rectangular shape.

Use the edgegroups property to group the edges (boundaries) into four edge groups, one for each edge of the logical mesh. You can also control the edge element distribution, which determines the overall mesh density.

## *Example—Creating a Mapped Mesh*

Create a mapped quadrilateral mesh on a geometry where the subdomains are bounded by more than four edges:

```
clear fem
fem.geom = rect2+rect2(1,2,0,1)-circ2(1.1,-0.1,0.4);figure, geomplot(fem,'edgelabels','on')
fem.mesh = meshmap(fem,'edgegroups',...
     {{1 3 2 [4 8]},{4 5 7 [9 10 6]}});
figure, meshplot(fem)
```
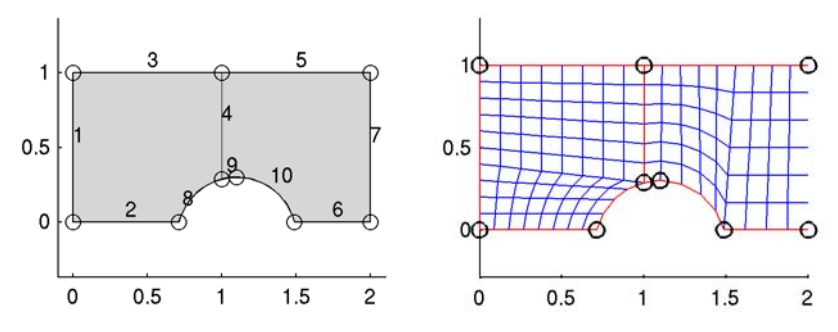

*Figure 5-6: Mapped quadrilateral mesh (right) and its underlying geometry.*

The edgegroups property specifies that the four edges enclosing Subdomain 1 are Boundary 1; Boundary 3; Boundary 2; and Boundaries 4 and 8. For Subdomain 2 the four edges are Boundary 4; Boundary 5; Boundary 7; and Boundaries 9, 10, and 6.

## **CREATING MESHES INTERACTIVELY**

With the property meshstart you can create meshes in a step-by-step fashion using the meshinit and meshmap commands. The following example illustrates the procedure:

```
clear fem;
aeom0 = rect2 + circ2:
figure, geomplot(geom0,'edgelabels','on');
fem.geom = geomdel(geom0,'edge',8);
figure, geomplot(fem,'sublabels','on','edgelabels','on')
mesh0 = meshmap(fem,'subdomain',2,...
     'edgelem',{[1:4],[logspace(0,2,25)/100-0.01]});
fem.mesh = meshinit(fem,'meshstart',mesh0);
```
#### figure, meshplot(fem)

The final mesh appears in [Figure](#page-125-0) 5-7. Also note the effect of the property edgeelem (available for both meshinit and meshmap), with which you can control the distribution of vertex elements along geometry edges.

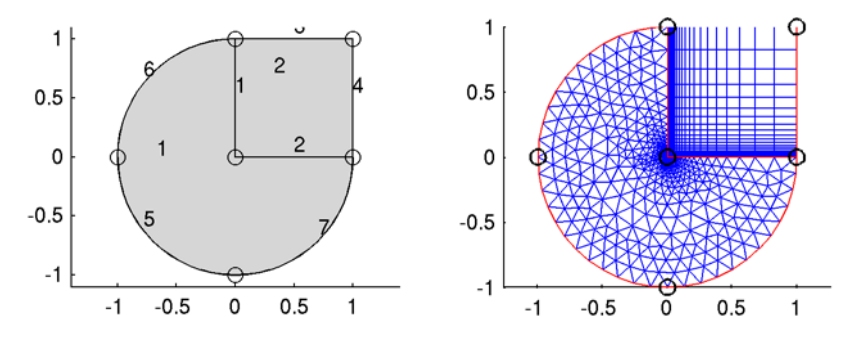

<span id="page-125-0"></span>*Figure 5-7: Interactively generated mesh (right).*

Furthermore, you can selectively remove parts of a mesh by using the command meshdel. For example, to remove the mapped mesh from subdomain 2 along with the adjacent edge mesh on edges 3–4, and replace it with a free quad mesh, enter these commands:

```
fem.mesh = meshdel(fem,'subdomain',2,'edge',[3 4]);
figure, meshplot(fem)
fem.mesh = meshinit(fem,'meshstart',fem.mesh,'hauto',4,...
     'methodsub','quad');
figure, meshplot(fem)
```
The result looks like this:

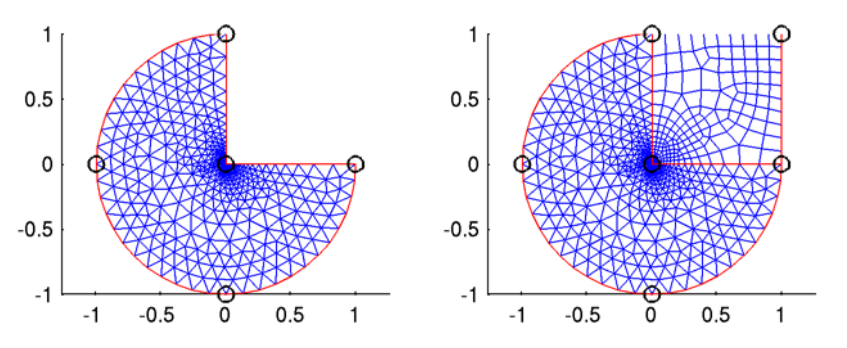

As usual, for further details on the various commands and their properties consult the corresponding command-line help entries or the *COMSOL Multiphysics Reference Guide*.

#### **CREATING 3D MESHES BY EXTRUDING AND REVOLVING 2D MESHES**

Using the meshextrude and meshrevolve functions you can create 3D meshes by extruding and revolving 2D meshes. Depending on the 2D mesh type, the 3D meshes can be hexahedral (brick) meshes or prism meshes.

#### *Example—Revolving a 2D Mesh*

Create and visualize a revolved prism mesh as follows:

```
clear fem
fem.geom = circ2(1, 'pos', [2 0]);fem.mesh = meshinit(fem);figure, meshplot(fem);
fem1 = meshrevolve(fem,'angles',[-pi/3 pi/3]);
figure, meshplot(fem1,'edgecolor','y');
```
To obtain a torus, leave the angles property unspecified; the default value gives a complete revolution.

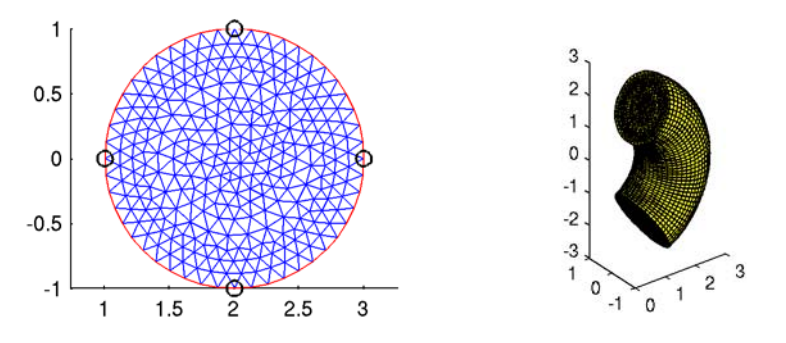

*Figure 5-8: 2D triangular mesh (left) and 3D prism mesh created with* meshrevolve.

### *Example—Extruding a 2D Mesh*

To generate a 3D prism mesh from the same 2D mesh by extrusion and then plot it, enter the following commands:

```
fem2 = meshextrude(fem,'distance',1, ...
     'elextlayers',{logspace(0,1,11)-1});
figure, meshplot(fem2,'edgecolor','y');
```
The result appears in [Figure](#page-127-0) 5-9. With the optional property elextlayers you control the number and distribution of mesh element layers in the extruded direction. Type help meshextrude at the command prompt to find out how to specify the argument and to learn about additional available properties.

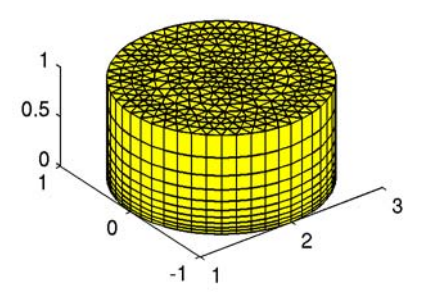

<span id="page-127-0"></span>*Figure 5-9: Extruded 3D prism mesh.*

## **CREATING SWEPT MESHES**

Another method of generating a structured 3D mesh from a 2D mesh on a specific face of a 3D object is by sweeping. The following example illustrates the procedure:

```
cyl = cylinder3(1,1);figure, geomplot(cyl,'facelabels','on')
sm = meshsweep(cyl,'sourceface',{1 1});
figure, meshplot(sm,'edgecolor','y');
```
You can examine the resulting 3D mesh on the right side of [Figure](#page-127-1) 5-10.

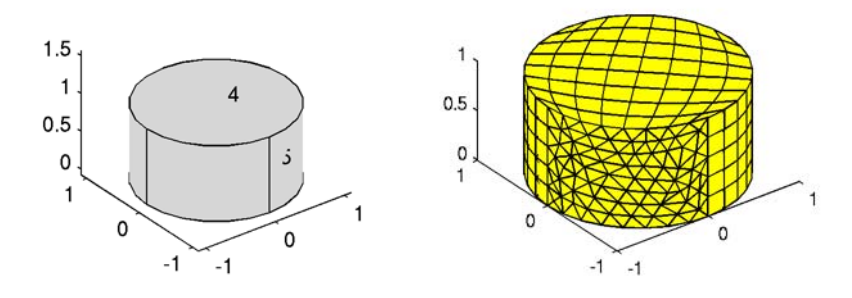

<span id="page-127-1"></span>*Figure 5-10: 3D mesh created by sweeping (right).*

If, as in this case, there is no mesh on the source face when calling meshsweep, one is automatically generated. Moreover, if you do not specify a target face, the algorithm automatically identifies it on the basis of the source face and vice versa. To obtain a full list of the properties that you can specify and other details about meshsweep, see the function's help entry.

#### **COMBINING FREE AND STRUCTURED MESHES**

Like meshinit and meshmap, the function meshsweep also accepts the optional properties meshstart and subdomain, allowing you to generate meshes subdomain by subdomain. In this example, having created the geometry on the left in [Figure](#page-128-0) 5-11, you begin by meshing subdomain 1 using meshsweep. To the structured partial mesh thus generated you then adjoin a free tetrahedral mesh of subdomain 2:

```
clear fem2
fem2.geom = ...cone3(0.3,1,pi/20, 'pos', [0 0.5 0.5], 'axis', [-1 0 0]) + ...
    block3(1,1,1,'pos',[0 0 0]);
figure, geomplot(fem2.geom,'facemode','off','facelabels','on')
fem2.mesh = meshsweep(fem2,'subdomain',[1],'sourceface',{1 1});
fem2.mesh = meshinit(fem2,'meshstart',fem2.mesh);
figure, meshplot(fem2.mesh,'edgecolor','y')
```
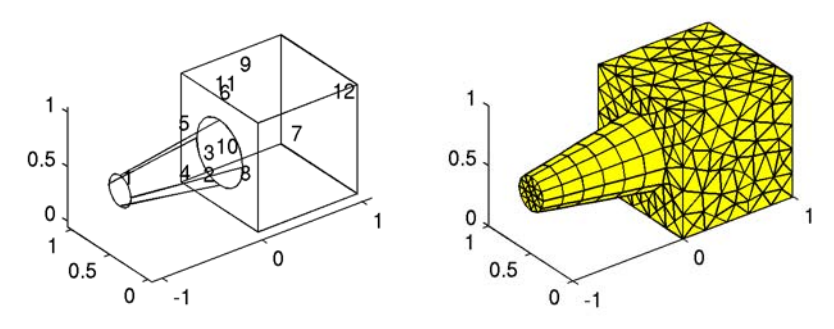

<span id="page-128-0"></span>*Figure 5-11: Combined structured/free mesh.*

## **USING THE ADVANCING FRONT METHOD IN 3D**

On boundaries in 3D the default method is based on the Delaunay algorithm. It is possible to generate triangle face meshes in 3D using the advancing front method. To use the advancing front method on the faces, specify the property methodfac as triaf when invoking meshinit:

```
clear fem
fem.geom = ellipsoid3(2,1,1);fem.mesh = meshinit(fem,'hauto',4,'methodfac','triaf');
figure, meshplot(fem.mesh,'edgecolor','y')
```
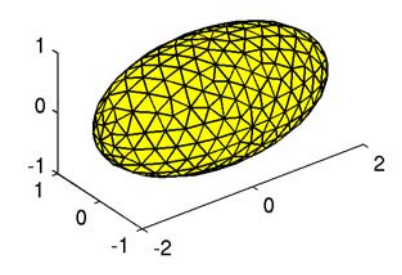

*Figure 5-12: An ellipsoid meshed with the advancing front method.*

## **CREATING BOUNDARY LAYER MESHES**

For 2D and 3D geometries it is also possible to create boundary layer meshes using the meshbndlayer function. A boundary layer mesh is a mesh with dense element distribution in the normal direction along specific boundaries. This type of mesh is typically used for fluid flow problems to resolve the thin boundary layers along the no-slip boundaries. In 2D, a layered quadrilateral mesh is used along the specified no-slip boundaries. In 3D, a layered prism mesh or hexahedral mesh is used depending on if the corresponding boundary layer boundaries contain a triangular or a quadrilateral mesh.

If you start with an empty mesh, the boundary layer mesher creates a free mesh before inserting boundary layers into the mesh. This generates a mesh with triangular and quadrilateral elements in 2D and tetrahedral and prism elements in 3D. The following example illustrates the procedure in 2D:

```
clear fem
fem.geom = rect2(10,5) - circ2(1,'pos', [3 2.5]);fem.mesh = meshbndlayer(fem,'blbnd',[2:3 5:8]);
figure, meshplot(fem), axis equal
```
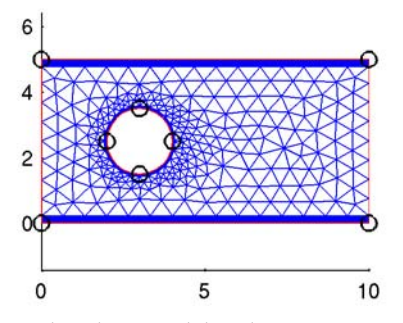

*Boundary layer mesh based on a free triangular mesh.*

It is also possible to insert boundary layers in an existing mesh. The following example shows how to add boundary layers to a free quadrilateral mesh:

```
clear fem
fem.geom = rect2(10,5) - circ2(1, 'pos', [3 2.5]):fem.mesh = meshinit(fem,'methodsub','quad',...
    'hauto', 4);
figure, meshplot(fem), axis equal
fem.mesh = meshbndlayer(fem,'blbnd',...
     [2:3 5:8],'meshstart',fem.mesh,'subdomain',1);
figure, meshplot(fem), axis equal
```
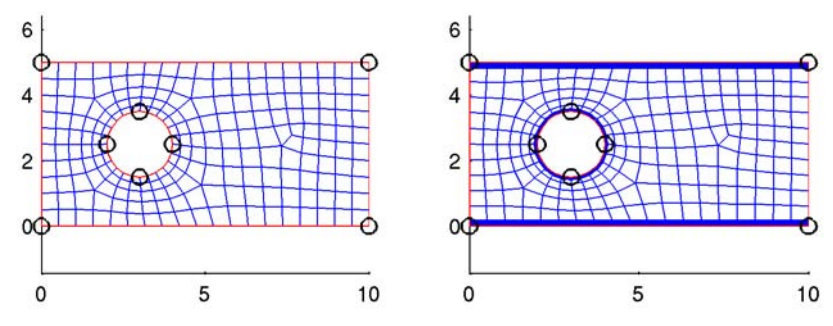

*Initial free quad mesh (left) and resulting boundary layer mesh (right).*

## **MEASURING MESH QUALITY**

Use the meshqual function to compute a measure of the mesh quality. This measure is a scalar quantity, defined for each mesh element, where 0 represents the lowest quality and 1 represents the highest quality (see the command line help for meshqual or the *COMSOL Multiphysics Reference Guide* for details on the quality measure).

To visualize a mesh's quality use meshplot. The following commands illustrate what you can do using the meshed unit circle discussed earlier as a starting point:

```
clear fem
fem.geom = circ2(1, 'pos', [2 0]);fem.mesh = meshinit(fem);qual = meshqual(fem.mesh); minq = min(qual); maxq = max(qual);
figure, meshplot(fem.mesh,'elmode','on','elcolor','qual',...
   'elkeep',0.25,'elkeeptype','min','qualdlim',[minq maxq],...
   'qualmap','jet')
figure, meshplot(fem.mesh,'elmode','on','elcolor','qual',...
   'elkeep',0.25,'elkeeptype','max','qualdlim',[minq maxq],...
   'qualmap','jet')
```
These meshplot commands display the worst 25% and the best 25% elements in terms of mesh element quality. Notice in [Figure](#page-131-0) 5-13 how the triangular mesh elements in the plot to the right are more regular than those in the left plot; this reflects the fact that a quality measure of 1 corresponds to a uniform triangle, while 0 means that the triangle has degenerated into a line.

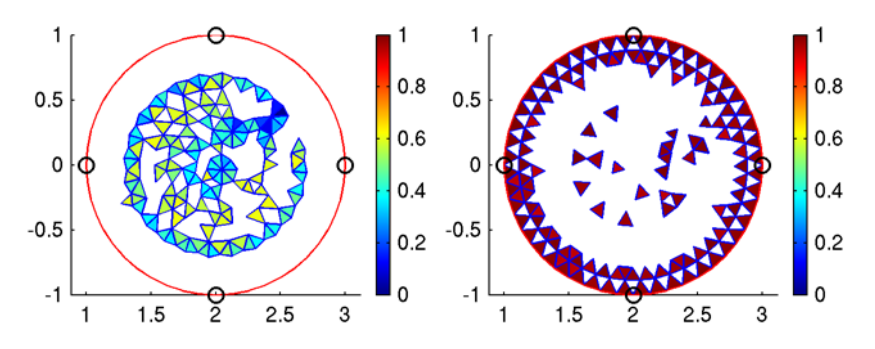

<span id="page-131-0"></span>*Figure 5-13: Visualizations of the mesh quality: worst 25% (left) and best 25% (right).*

### **REFINING AND SMOOTHING MESHES**

Use the function meshsmooth to improve the quality of triangular meshes in 2D, and tetrahedral meshes in 3D. The call

 $fem.mesh = meshsmooth(fem, \ldots);$ 

improves the quality of the elements in the mesh fem.mesh by adjusting the positions of nonboundary mesh vertices and swapping mesh edges. You can control the process by specifying the properties jiggleiter and qualoptim; see the *COMSOL Multiphysics Reference Guide* or the meshsmooth help entry for more details.

Given a mesh consisting only of simplex elements (lines, triangles, and tetrahedra) you can create a finer mesh using the function meshrefine. Thus, the call

 $fem.mesh = meshrefine(fem, ...);$ 

returns a refined version of the mesh specified by the geometry fem.geom and the mesh fem.mesh.

By specifying the property tri, either as a row vector of element numbers or a 2-row matrix, you can control which elements are to be refined. In the latter case, the second row of the matrix specifies the number of refinements for the corresponding element.

The refinement method is controlled by the property rmethod. In 2D its default value is regular, corresponding to regular refinement, in which each specified triangular element is divided into four triangles of the same shape. Setting rmethod to longest gives longest edge refinement, where the longest edge of a triangle is bisected. Some triangles outside the specified set might also be refined in order to preserve the triangulation and its quality.

In 3D the default refinement method is longest, while regular refinement is only implemented for uniform refinements. In 1D the function always uses regular refinement, where each element is divided into two elements of the same shape.

For stationary or eigenvalue PDE problems you have the option of using adaptive mesh refinement at the solver stage by calling the function adaption. Further details on this strategy appear in the section "Nonlinear Settings dialog box for the time-dependent segregated solver." on page 419 in the *COMSOL Multiphysics User's Guide*.

#### **COPYING BOUNDARY MESHES**

Use the meshcopy command to copy a mesh between boundaries in 2D and 3D. It is only possible to copy meshes between boundaries that have the same shape. However, a scaling factor between the boundaries is allowed. The following example demonstrates how to copy a mesh between two boundaries in 3D and then create a swept mesh on the subdomain.

```
clear fem
g1 = circ2(0.5, 'pos', [0, 1]);
g2 = revolve(g1, 'angles', [0, pi], 'revaxis', [0 1; 0 0], ... 'wrkpln',[0 0 1;0 0 0;0 1 0]);
fem.geom = geomcsg({q2});
fem.mesh = meshinit(fem, 'hmaxedg', [6, 0.06], ... 'point',[],'edge',[],'face',[1],'subdomain',[]);
fem.mesh = meshcopy(fem,'source',1,'target',10);
```

```
fem.mesh = meshsweep(fem, 'sourceface', {1 1}, ... 'targetface',{1 10},'meshstart',fem.mesh);
figure, meshplot(fem,'edgecolor','y')
```
The algorithm automatically determines how to orient the source mesh on the target boundary, and the result looks like this:

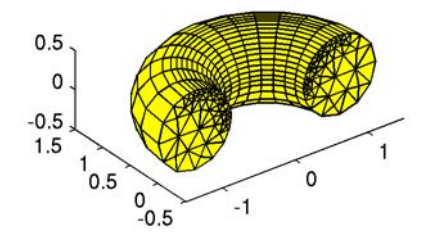

You can explicitly control the orientation of the copied mesh by specifying the properties sourceedg, targetedg, and direction. The command sequence

```
fem.mesh = meshinit(fem, 'hmaxedg', [6, 0.06], ... 'point',[],'edge',[],'face',[1],'subdomain',[]);
fem.mesh = meshcopy(fem,'source',1,'target',10,...
   'sourceedg',1,'targetedg',17,'direction','same');
fem.mesh = meshinit(fem,'meshstart',fem.mesh);
figure, meshplot(fem,'edgecolor','y')
```
copies the mesh between the same boundaries as in the previous example, but now the orientation of the source mesh on the target boundary is different. The subdomain is then meshed by the free mesher, resulting in the mesh shown in the next figure. Note that in this case it is not possible to create a swept mesh on the subdomain, because the boundary meshes do not match in the sweeping direction.

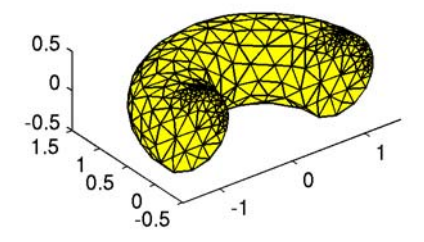

#### **CONVERTING MESH ELEMENTS**

Using the meshconvert function, it is possible to convert meshes containing quadrilateral, hexahedral, or prism elements into triangular meshes and tetrahedral meshes. In 2D, the function splits each quadrilateral element into either two or four triangles. In 3D, it converts each prism into three tetrahedral elements and each hexahedral element into five, six, or 28 tetrahedral elements. You can control the method used to convert the elements using the property splitmethod. The default value is diagonal, which results in two triangular elements in 2D and five or six tetrahedral elements in 3D. For more information on the properties, see the *COMSOL Multiphysics Reference Guide* or the meshconvert help entry. The example below demonstrates how to convert a free quad mesh into a triangle mesh:

```
clear fem
fem.geom = circ2*rect2;
fem.mesh = meshinit(fem,'methodsub','quad');
figure, meshplot(fem), axis equal
fem.mesh = meshconvert(fem,'splitmethod','center');
figure, meshplot(fem), axis equal
```
The result looks like this:

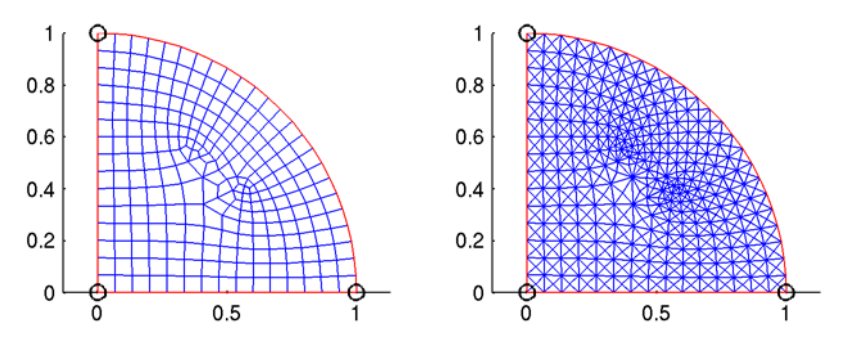

## **CREATING AN ANALYZED GEOMETRY FROM A MESH**

Use the mesh2geom command to convert a mesh to a geometry, for example to be able to remesh the geometry. This example starts by drawing two rectangles, one inside the other, and meshes them:

```
clear fem
g1 = rect2(1.8, 1.2, 'base', 'corner', 'pos', [-0.8, -0.8]);g2 = rect2(0.2, 0.4, 'base', 'corner', 'pos', [-0.2, -0.4]);fem.geom = geomcsg({q1,q2});
fem.mesh = meshinit(fem);
```
Set the inner rectangle to move along the *x*-axis:

```
clear appl
appl.mode.class = 'MovingMesh';
app1.sdim = {'X', 'Y', 'Z'};appl.assignsuffix = ' ale';
appl.prop.analysis='transient';
appl.prop.weakconstr.value = 'off';
app1.bnd.defflag = <math>\{\{1;1\}\};app1.bnd.deform = {0;0}, {'t';0}};appl.bnd.ind = [1,1,1,2,2,2,2,1];
apply.length.equals.py = {'free','pres'};
app1.equ.presexpr = {0;0}, {'t';0}};app1.eqqu.info = [1,2];fem.append{1} = app1;fem.sdim = {{'X','Y'},{'x','y'}};
fem.fname = {'ref', 'ale'};
fem = multiphysics(fem);
fem.xmesh = meshextend(fem);
```
Solve the problem:

fem.sol = femtime(fem,'tlist',[0:0.01:0.1]);

Create an analyzed geometry from the deformed mesh:

```
fem = mesh2geom(fem,'srcdata','deformed','frame','ale');
```
Remesh and continue solving:

```
fem.mesh = meshinit(fem);fem.xmesh = meshextend(fem);
fem.sol = femtime(fem,'tlist',[0:0.01:0.1]);
```
To plot the moving mesh you can use the command

```
postmovie(fem,'triedgestyle','k','refine',1,'tridata','x')
```
which plots the mesh's movement.

## **REMOVING HOLES IN DOMAIN NUMBERING**

The command

mesh = meshsqueezedom(mesh1)

removes any gaps in the domain numbering of mesh1, thus making the highest domain index value in mesh equal to the number of domains.

## Importing and Exporting Meshes

## *Importing External Meshes and Mesh Objects*

It is possible to import meshes to the workspace and to COMSOL Multiphysics using the following formats:

- **•** COMSOL Multiphysics text files (extension .mphtxt)
- **•** COMSOL Multiphysics binary files (extension .mphbin)
- NASTRAN files (extension .nas or .bdf)

For a description of the text file format see the *COMSOL Multiphysics Reference Guide*.

## **IMPORTING MESHES TO THE COMMAND LINE**

To import a mesh stored in a supported format use the meshimport command. Assuming you have set the current working directory to models/ COMSOL Multiphysics/Structural Mechanics/ under the COMSOL Multiphysics installation directory, the following commands import and plot a NASTRAN mesh for a crankshaft:

```
m = meshimport('crankshaft.nas','linearelem','on');
meshplot(m{1})
axis('on')
```
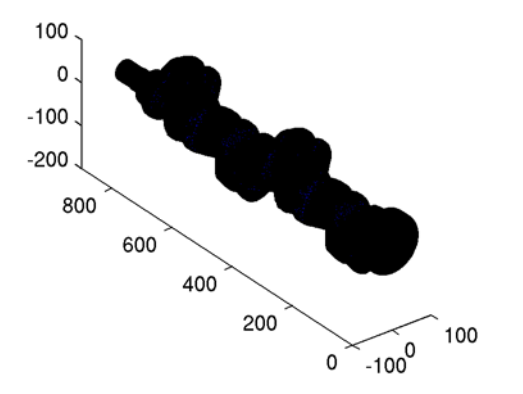

*Figure 5-14: NASTRAN mesh imported into MATLAB.*

The linearelem property uses linear elements in the COMSOL Multiphysics mesh object and ignores extended node points; here it serves to make a smaller mesh for visualization purposes. See page 309 of the *COMSOL Multiphysics Reference Guide* for additional properties supported by the meshimport function.

#### **IMPORTING MESHES TO THE GRAPHICAL USER INTERFACE**

You can import meshes in the supported file formats directly to COMSOL Multiphysics by choosing **File>Import>Mesh From File**. For more information about the settings that you can use in COMSOL Multiphysics see "Importing and Exporting Meshes" on page 364 in the *COMSOL Multiphysics User's Guide*.

**Note:** Importing a mesh from a file removes all geometry objects from the current geometry.

As the basis for a new model you can also import a mesh object from the workspace into COMSOL Multiphysics, either along with a compatible analyzed geometry or without a geometry. For instance, to import the mesh mymesh together with an associated analyzed geometry, mygeom, type

```
clear fem
fem.geom = mygeom;
fem.mesh = mymesh;
```
otherwise type

clear fem fem.mesh = mymesh;

Then choose **Import>FEM Structure** from the COMSOL Multiphysics **File** menu.

*Using a Mesh to Represent a Geometry*

If you do not have a geometry, you can use a mesh to represent it. For instance, to generate a geometry from the mesh object mymesh, type the following commands:

```
clear fem
fem.geom = geomobject(mymesh);
fem.mesh = mymesh;
```
Then choose **Import>FEM Structure** from the **File** menu in COMSOL Multiphysics.

As an alternatively, use the mesh as a geometry without importing the actual mesh. To do so, enter

clear fem

```
fem.geom = geomobject(mymesh);
```
and choose **File>Import>FEM Structure**. You can then create a new mesh using the geometry represented by this mesh.

## **IMPORTING MESH DATA CREATED BY EXTERNAL PROGRAMS**

Use the commands femmesh and meshenrich to create mesh objects from mesh data generated by an external program. To create an initial mesh object from the external mesh data use femmesh. Then use meshenrich to enrich the initial mesh object with additional element information needed to create a valid mesh object, which you can then use in simulations or for conversion into a geometry object.

## *Example—Using Text File Mesh Data*

Consider the text files  $coord.txt$  and  $tet.txt$  (found in the demo/ directory), which contain the mesh vertex coordinates and element vertex indices, respectively, of a tetrahedral mesh created with an external program. To import this data into a mesh object follow these steps:

**1** Load the external mesh data to the command line:

```
load coord.txt
load tet.txt
```
**2** Create an initial mesh object from the external mesh data:

```
el = cell(1,0);tet = tet+1; % Lowest mesh point index is zero in tet.txt
e1{1} = struct('type', 'tet', 'elem', 'tet');
m = femmesh(coord',el);
```
(Note the transpositions of the matrices tet and coord.)

**3** Enrich the initialized mesh object with information required for forming a valid mesh, and finally visualize the mesh:

```
m = meshenrich(m):
meshplot(m);
```
## *Exporting Meshes From COMSOL Multiphysics*

It is possible to export a mesh as a mesh object to the MATLAB workspace and save the mesh as a COMSOL Multiphysics text file or binary file.

## **EXPORTING MESH OBJECTS TO THE WORKSPACE**

Choose **File>Export>FEM Structure** to export to the command line the mesh object together with the complete FEM structure; the mesh object is available in fem.mesh.

## **EXPORTING MESHES TO COMSOL MULTIPHYSICS FILES**

Choose **File>Export>Mesh to File** to save the current mesh as a COMSOL Multiphysics text file (extension .mphtxt) or as a COMSOL Multiphysics binary file (extension .mphbin). See "The COMSOL Multiphysics Files" on page 593 for a description of the file format.

# Solver Scripting

6

If you require full flexibility during the solution stage, you can use solver scripting in MATLAB to call different solvers and manipulate the resulting solutions. For example, you can build a tailored iteration scheme. Scripting also makes it possible to introduce changes to the geometry, mesh, and equations during the solution stage.

## Solver Command Overview

This section describes the syntax and usage of the main solver commands. You find more detailed information under the corresponding reference entries in the *COMSOL Multiphysics Reference Guide*.

## *Computing the Solution*

Use one of the following solver commands to compute the solution of the PDE problem:

- **•** femstatic—solves linear and nonlinear stationary problems and parametric problems (optionally including sensitivity analysis).
- **•** femlin—solves linear or linearized stationary problems.
- **•** femnlin—solves nonlinear stationary problems.
- **•** femtime—solves time-dependent (transient) problems.
- **•** femeig—solves eigenvalue problems.
- **•** adaption—solves stationary problems and eigenvalue problems using adaptive mesh refinement.
- **•** femoptim—solves an optimization problem involving repeated evaluations of a linear or nonlinear stationary problem (requires the optional Optimization Lab).

## **THE SOLUTION OBJECT**

The solution is stored in the *solution object* fem.sol, which is described in the reference entry for femsol. The most important component of the solution is the matrix fem.sol.u, whose columns are *solution vectors* containing values for the degrees of freedom. Note that you can use femsol to explicitly construct a solution object from individual solution vectors, for example as a final step in a custom solver script.

By providing a parameter list, you may use femstatic as a parametric solver. This results in a solution object with additional fields fem.sol.plist and fem.sol.pname, which contain the parameter list and the names of the parameters, respectively. Each column in fem.sol.plist corresponds to one parameter set and each row corresponds to a parameter name in fem.sol.pname. In fem.sol.u, each column corresponds to one parameter set.

After a call to femtime or femeig, fem.sol has the additional fields fem.sol.tlist and fem.sol.lambda, respectively. In these cases, each column in fem.sol.u is a solution vector corresponding to a time value in fem.sol.tlist or an eigenvalue in fem.sol.lambda.

Use the command flngdof to access the expected length of each solution vector, and the function solsize, which returns the number of solution vectors in the solution object. For more information about flngdof and solsize see the *COMSOL Multiphysics Reference Guide*.

## **FEMSTATIC**

For stationary PDE problems, use femstatic. This function detects whether a problem is linear or nonlinear and automatically selects the appropriate solution method. In certain cases it might, however, be preferable to call femlin—which is nothing but a shorthand for femstatic(fem,'nonlin','off',...)—for example, to obtain a linearized solution of a weakly nonlinear problem. You can also use femnlin as a shorthand for femstatic with nonlin set to on. By default, nonlin is set to auto.

The default nonlinear solver strategy is a fully-coupled damped Newton iteration. For certain problem types, a segregated iteration gives faster and more reliable convergence as well as uses less memory. You find more information about the segregated solver in the femstatic reference entry.

When called with the syntax

```
fem.sol = femstatic(fem,'pname',pnames,'plist',pl,...);
```
femstatic solves a problem that depends on the parameters in pname for the values given in the list pl. The parametric solver feature is described under femnlin in the *COMSOL Multiphysics Reference Guide*.

If you call femstatic with the property sensmethod set to either forward or adjoint, a sensitivity analysis step is added after the stationary solver has converged. The forward method generates additional solution object fields fem.sol.sens, fem.sol.sensidx and—optionally—fem.sol.fsens. Using the adjoint method adds solution fields fem.sol.adj and fem.sol.fsens. These fields are further described in the reference entry on femsol in the *COMSOL Multiphysics Reference Guide*.

#### **FEMTIME**

The transient solver femtime by defaults uses automatic time-step control to solve a time-dependent problem. You can use the property tout to choose whether to output results only at the specified output times to the solution object or at each step actually taken by the solver. It is also possible to explicitly specify the time steps taken. How to control the time-dependent solver algorithm is described under femtime in the *COMSOL Multiphysics Reference Guide*.

If the time-dependent problem is also nonlinear, you can use most of the nonlinear and segregated solver settings described in the *COMSOL Multiphysics Reference Guide*  for femnlin to control the way nonlinear subproblems are solved at each time step.

During solving, femtime tracks the time derivative of the solution, in addition to the solution itself. Using the property outcomp (see femsolver in the *COMSOL Multiphysics Reference Guide*) you can choose whether or not to store the time derivatives in fem.sol.ut.

#### **FEMEIG**

For eigenvalue problems, the designated solver command is femeig. The eigenvalue solver assembles the stiffness, mass and damping matrices at the linearization point specified by the property u (default is 0). The model may be formulated either as a time-dependent problem, using first and second time derivatives for mass and damping contributions, respectively, or as a frequency response problem where the frequency has been expressed in terms of the eigenvalue  $\lambda$ . In the latter case, you can change the name of the eigenvalue variable and its linearization point using the properties eigname and eigref. For further options, see the reference entry in the *COMSOL Multiphysics Reference Guide.*

#### **ADAPTION**

For stationary problems or eigenvalue problems for which the degree of resolution of the solution does not have to be uniform over the entire geometry—for instance, because of sharp geometry details, localized loads, or boundary layers—consider using adaptive mesh refinement. When modeling at the command line you do this by selecting the solver command adaption. Consider the following example, namely Poisson's equation on an L-shaped geometry:

```
clear fem
fem.geom = rect2(1,1) + rect2(1,1, 'pos', [1 0]) + ... rect2(1,1,'pos',[0 1]);
fem.mesh = meshinit(fem);
figure, meshplot(fem)
```
```
fem.shape = 2; fem.equ.c = 1; fem.equ.f = 1; fem.bnd.h = 1;
fem.solform = 'general';
fem.xmesh = meshextend(fem);
fem = adaption(fem);
figure, postsurf(fem,'u')
figure, meshplot(fem)
```
[Figure](#page-144-0) 6-1 displays the two mesh plots generated by this code: the initial default mesh on the left, and the final, refined mesh used to obtain the solution  $u$  on the right. Notice how the mesh is particularly fine near the corners. This is a consequence of the underlying algorithm being able to select which mesh elements to refine on the basis of error estimates for the solution calculated for each element.

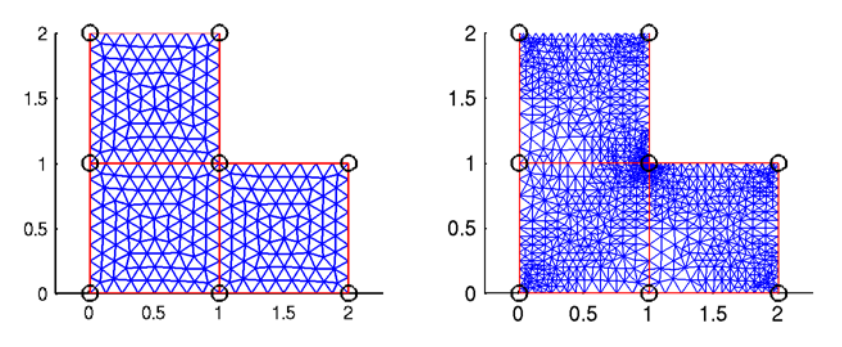

<span id="page-144-0"></span>*Figure 6-1: Initial mesh (left) and adaptively refined mesh (right).*

This example uses the default values for all properties. To see how you can control the behavior of the adaptive mesh refinement algorithm and for additional examples (including comparisons between adaptive and uniform refinement) see the entry for adaption in the *COMSOL Multiphysics Reference Guide*.

Note that the adaption command does not work for time-dependent problems.

### **SYNTAX AND OUTPUT DATA**

The default solver syntax is the following:

 $fem.sol = femstatic(fem);$ 

The output from the solver is a solution object, which becomes the contents of fem.sol. The only exception to this syntax is adaption, which uses fem (the entire FEM structure) as the default output because the adaptive solver also updates the mesh.

You can control what to output from the solvers using the property Out, which accepts a number of outputs, of which the most important are:

- **•** fem—the entire FEM structure
- **•** sol—the solution object
- **•** u—the solution vectors
- **•** plist—list of parameter values (for parametric problems)
- **•** tlist—list of output times (for time-dependent problems)
- **•** lambda—list of eigenvalue (for eigenvalue problems)
- **•** mesh—the updated mesh (for adaptive mesh refinement)

It is also possible to output the system matrices such as the stiffness matrix (after constraint elimination); see ["Exploring the Stiffness Matrix" on page 143](#page-148-0).

There are many more solver properties that you can use to control solver behavior. Type help femsolver or see the entry for femsolver in the *COMSOL Multiphysics Reference Guide* for a list of properties that are common to all solvers. See the help and documentation for each solver for the properties that are specific to each solver.

### **SOLVER CALLBACKS**

For some solvers, it is possible to supply a callback function for the solver to call at specific instances, for example each time femtime completes a stored output time step. (For information on which solvers support this, see the *COMSOL Multiphysics Reference Guide*.) The callback property indicates which function to call and the optional callbparam property indicates any additional parameters to send to the callback function, other than the fem structure. For example:

```
% Solve the heat equation on a square geometry with
% initial value 1 inside a disk with radius 0.4, othwerwise 0.
clear fem
fem.geom = square2(2,'pos',[-1 -1])+circ2(0.4);
fem.mesh = meshinit(fem, 'hauto',3);
fem.shape = 2;fem.equ.da = 1; fem.equ.c = 1;
fem.bnd.h = 1;
fem.equ.init = \{0, 1\};
fem.xmesh = meshextend(fem);% Solve (with a surface plot)
fem.sol = femtime(fem,'tlist',linspace(0,0.1,20), ... 'callback', 'postcallback', ...
                   'callbparam', ...
```

```
 {'tridata',{'u','cont','internal'}, ...
                     'tridlim',[-0.06 1.069], ...
                     'title','Surface: u', ...
                     'axis',[-1.438,1.438,-1.1,1.1]});
% Solve (with a cross section point plot)
fem.sol = femtime(fem, 'tlist', linspace(0,0.1,20), ... 'callback', 'postcrossplot', ...
                  'callbparam', ...
{0, [0;0], \ldots} 'pointdata','u', ...
                     'title','u', ...
                     'axislabel',{'Time','u'}});
```
The command postcallback is an M-file wrapper for the postplot function, with the addition that it includes an update to the title so that the current time step (or parameter step) is included. The second example simply calls postcrossplot. The corresponding external call would be:

```
postcrossplot(fem, 0,[0 ;0 ], ...
              'pointdata','u', ...
              'title','u', ...
              'axislabel',{'Time','u'});
```
### Working with the Assembled Matrices

The assemble command assembles the stiffness matrix, right-hand side, mass matrix, damping matrix, and constraints of a PDE problem using a finite element discretization. You can output all these matrices or one or more selected matrices. For a time-dependent problem, for example, the assembled system is the following system of ODEs

$$
0 = L(U, \dot{U}, \ddot{U}, t) - N(U, t)^T \Lambda
$$
  

$$
0 = M(U, t)
$$

where

- **•** *L* is the *residual vector*
- **•** *M* is the *constraint residual vector*
- **•** *U* is the *solution vector*
- **•** Λ is the *Lagrange multiplier vector*

The linearization of this system results in the following matrices:

$$
K = \frac{\partial L}{\partial U}, \qquad D = \frac{\partial L}{\partial U}, \qquad E = \frac{\partial L}{\partial \ddot{U}}, \qquad N = \frac{\partial M}{\partial U}
$$

where

- **•** *K* is the *stiffness matrix*
- **•** *D* is the *damping matrix*
- **•** *E* is the *mass matrix*
- **•** *N* is the *constraint Jacobian matrix*

All these matrices can depend on the solution vector *U*. The matrices *K*, *D*, and *E* can also depend on the time derivatives  $\dot{U}$  and  $\ddot{U}$ .

For more information about the assemble command, see the corresponding entry in the "Command Reference" chapter of the *COMSOL Multiphysics Reference Guide*.

To get the stiffness matrix after constraint elimination,  $K_c$ , which is the matrix that COMSOL Multiphysics uses to solve the PDE problem, use the femlin or femstatic command.

### <span id="page-148-0"></span>*Exploring the Stiffness Matrix*

Because the assembled linearized systems in the finite element method are large, sparse linear systems, it is generally difficult to study the input and output of the numerical algorithms except as graphic visualizations. However, using scripting functions and the support for sparse matrices you can explore the fundamental linear-algebra aspects of the numerical model.

### **LINEAR-ALGEBRA ASPECTS OF THE STIFFNESS MATRIX**

Some interesting aspects to consider are the following:

- **•** If the stiffness matrix is *symmetric*. In that case, the solver can take advantage of that fact, and it is only necessary to store (approximately) half the stiffness matrix. COMSOL Multiphysics automatically detects if the stiffness matrix and other system matrices like the mass matrix are symmetric. Not all solvers take advantage of symmetry; for example, the UMFPACK direct solver and the Incomplete LU preconditioner do not treat symmetric matrices taking the symmetry into account.
- **•** If all the eigenvalues of the stiffness matrix are positive, the matrix is *positive definite*. Another property for a positive definite matrix *K* is that

$$
x^T K x > 0
$$

for any nonzero *x*. That the stiffness matrix is positive definite is advantageous from a numerical point of view, and it makes it possible to use a number of efficient solvers and preconditioners such as the TAUCS Cholesky direct solver and the Conjugate gradients iterative solver (the TAUCS Cholesky direct solver also requires real symmetric or complex Hermitian matrices). Simple preconditioners such as SSOR and diagonal scaling also benefit from a positive definite stiffness matrix, as do the multigrid solvers.

**•** If the stiffness matrix has zeros on the diagonal. This means that the matrix is *singular* (you cannot invert it). It can also be an indication that the matrix is *indefinite* (that is,  $x^T K x$  becomes both positive and negative for some different values of  $x$ ). This is the case for the Navier-Stokes equations, for example, and it is generally an indication that iterative methods have trouble converging. For such cases, you must use special algorithms like the *Vanka* algorithm, where a local preconditioner/smoother acts on the so-called Vanka variables. In the case of the Navier-Stokes equations, the Vanka variable is the pressure. In COMSOL Multiphysics, the Incompressible Navier-Stokes application mode (in 3D) sets up appropriate solver settings using the Vanka algorithm with the geometric multigrid preconditioner.

### **THE STIFFNESS MATRIX FOR POISSON'S EQUATION**

In the following examples, first define a 2D Poisson's equation as an example of a simple linear PDE; then use script coding to visualize sparsity patterns, asymmetrical parts, diagonal elements, and eigenvalues. Based on this information it is possible to classify the system and make a good judgment as to the best solver strategy. In a second step, use the same script functions to analyze the linear-algebra aspects of a fluid-flow model based on the Navier-Stokes equations.

First define a Poisson's equation on a unit disk with the boundary condition that the solution is 0 on the boundary:

$$
\Delta u = 1 \quad \text{in } \Omega
$$

$$
u = 0 \quad \text{on } \partial \Omega
$$

Type the following commands to specify this PDE:

```
clear fem;
fem.geom = circ2;
fem_equ.c = 1;fem_equ.f = 1;fem.bnd.h = 1;
fem.bnd.r = 0;
```
Next, create a coarse mesh to make a model with a small stiffness matrix:

```
fem.mesh = meshinit(fem,'hmax', 1);meshplot(fem);
```
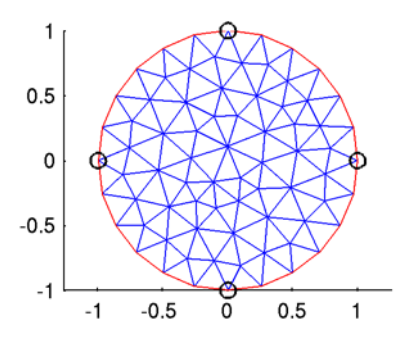

Extend the mesh with finite elements, solve the equation, and then visualize the solution in a new figure window:

```
fem.xmesh = meshextend(fem);fem.sol = femstatic(fem);figure, postsurf(fem,'u');
```
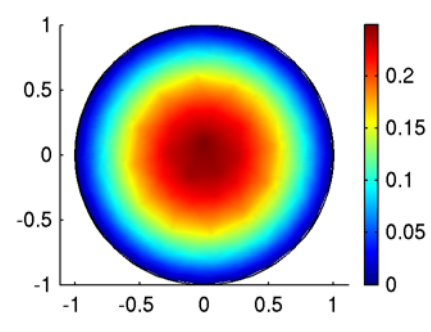

To get the assembled stiffness matrix (Jacobian) after constraint elimination,  $K_c$ , use the femstatic command but specify the output:

Kc = femstatic(fem,'out','Kc');

Next plot the sparsity pattern of  $K_c$ :

figure, spy(Kc);

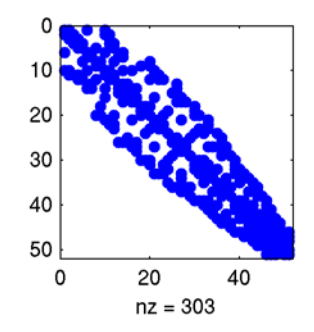

It seems that  $K_c$  is symmetric and has no zeros on the diagonal. To make sure that it is indeed symmetric, plot the antisymmetric part (Kc' is the Hermitian conjugate of Kc, which equals its transpose,  $K_c^{\,T}$ , because Kc is real):

figure, spy(abs(Kc-Kc')>100\*eps);

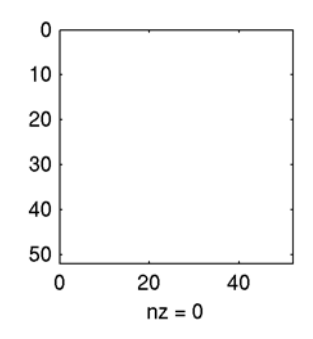

The reason to compare to a small but nonzero number is that numerically the difference between the stiffness matrix and its transpose is not exactly zero. When deciding on a threshold value, keep in mind that the magnitude of the numerical values in the stiffness matrix can vary a lot depending on the application.

To make sure that there are no zeros on the diagonal, plot the values on the diagonal:

figure,  $plot((abs(diag(Kc))))$ ;

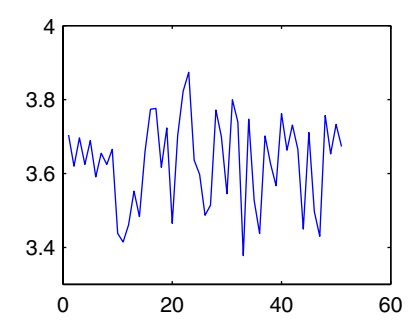

To see if the stiffness matrix is positive definite, compute its six eigenvalues with the smallest magnitude using eigs, the sparse eigenvalue solver, with the option 'sm':

 $d = eigS(Kc, 6, 'sm')$ 

While the precise values are mesh dependent, the result might read

 $d =$ 

1.3866 1.2684 1.1538 0.7360 0.6545

### 0.2762

Because no negative eigenvalues appear in the list, all eigenvalues are positive, so the stiffness matrix is positive definite.

To summarize: The stiffness matrix (Jacobian) for Poisson's equation (after constraint elimination) is real, symmetric, and positive definite, and it has no zeros on the diagonal, so it is nonsingular and invertible.

#### **THE STIFFNESS MATRIX FOR THE NAVIER-STOKES EQUATIONS**

To compare these properties with the ones that you can expect in a fluid-flow problem, use a version of the model Stationary Incompressible Flow Over a Backstep (backstep.mph) in the COMSOL Multiphysics Model Library, but use a coarser mesh to reduce the size of the system matrices:

- **1** Open the COMSOL Multiphysics user interface.
- **2** Open the **Model Navigator**.
- **3** On the **Model Library** page, select **COMSOL Multiphysics>Fluid Dynamics>backstep**, then click **OK**.
- **4** From the **Mesh** menu, choose **Free Mesh Parameters**.
- **5** Click the **Predefined mesh sizes** button and make sure that **Normal** is the predefined mesh size.
- **6** Click the **Remesh** button, then click **OK**.
- **7** Click the **Solve** button on the Main toolbar to solve the problem with the new mesh.

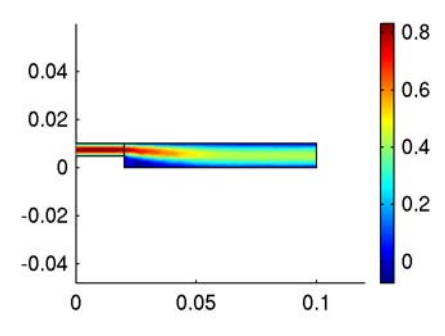

You can see from the results plot that the solution is rather coarse; the new mesh reduces the number of degrees from roughly 22,000 to less than 500, but the characteristics of the assembled system do not change.

**8** From the **File** menu, choose **Export>FEM Structure as 'fem'**.

Continue by repeating the previous commands for extracting the stiffness matrix and plotting the sparsity pattern, the antihermitian part,  $K_c - K_c^{\dagger}$  (the stiffness matrix is complex-valued for this hyperbolic PDE), and the values on the diagonal.

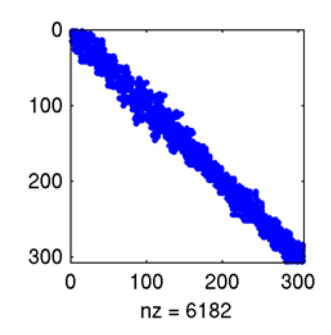

*The stiffness-matrix sparsity pattern for the fluid-flow model.*

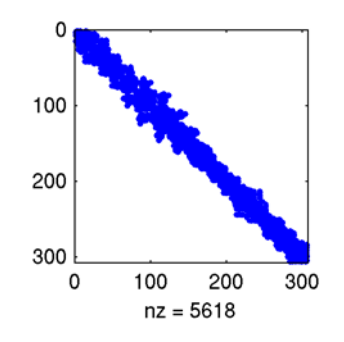

*The sparsity pattern for the antihermitian part of*  $K_c$ *.* 

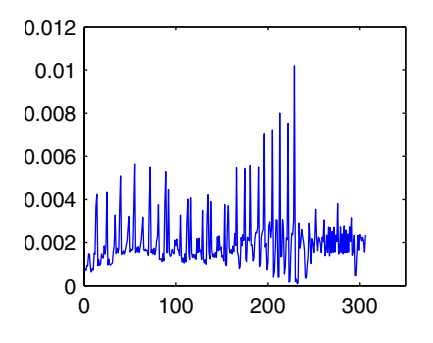

*The values of the diagonal elements in the stiffness matrix.*

This shows that the stiffness matrix is not Hermitian and has a much more complex pattern. There are no zeros on the diagonal because stabilization using the GLS method for artificial diffusion is active by default. If you turn off the artificial diffusion, the stiffness matrix for this Navier-Stokes problem does contain zeros. The eigenvalues are complex, and you can compute a few of them by the following call to eigs:

 $d = eig(s(Kc))$ 

Clearly the stiffness matrix is not positive definite.

### *Evaluating and Visualizing the Residual*

One of the outputs from the assemble command is *L*, the *residual vector*. To plot it, you can create a new FEM structure and use *L* as the solution (after eliminating the constraints). For good accuracy, create another mesh case in COMSOL Multiphysics and use the same mesh with elements that use shape functions that are one order higher than in the original case. For example, if the model initially used quadratic Lagrange elements, use cubic Lagrange elements in the new mesh case. The higher-order elements provide an accurate residual vector for the original model. To make the model use the new elements, choose **Update Model** from the **Solve** menu (you do not need to re-solve the model).

For information about creating mesh cases, see "Mesh Cases" on page 373 in the *COMSOL Multiphysics User's Guide*.

When you have performed these initial steps, proceed as follows:

- **1** Export the FEM structure to the command line as the variable fem (the default name).
- **2** Use assemble to compute the residual for Mesh Case 1 (the second mesh case; the first mesh case is number 0):

```
L = assemble(fem,'out','L','mcase',1,'u',fem.sol.u);
```
**3** Eliminate the constraints:

```
Nu = femlin(fem,'out','Null','mcase',1);
L = Nu*(Nu'*L);
```
**4** Copy the FEM structure to a new variable and make its solution data be the residual:  $fem0 = fem$ :

```
femo.sol = femsol(L, 'mcase', 1);
```
**5** Assuming that the name of the dependent variable is *u*, you can plot the residual using the following call to postplot:

postplot(fem0,'tridata','u');

You can also import the FEM structure to the COMSOL Multiphysics user interface to do additional postprocessing in that environment.

This method to compute the residual vector does not provide the residual within each element. Instead, the residual vector contains information about the level of the residual per mesh element.

## Solver Scripting Examples

This section provides some examples of solver scripting.

### *Concatenating Several Transient Solutions*

If you solve a transient problem for a number of different time spans, you can use scripting to concatenate the solutions into one contiguous solution for all time steps in all solutions. These solutions can come from simulations in the COMSOL Multiphysics user interface, and you can import the concatenated solution into that user interface for convenient interactive postprocessing or continued simulation in that environment. To concatenate several solutions, follow these steps:

- **1** Solve for the first time segment. If you do this from the user interface, choose **File>Export>FEM Structure** and type a name for the FEM structure in the **Export FEM Structure** dialog box, for example, fem1. Click **OK**.
- **2** Update the solution time span and possibly other model settings.
- **3** Restart to solve for the next time span. Export that solution as, for example, fem2.
- **4** Continue doing this for any remaining time span.
- **5** At the command line, create a new FEM structure (for example, fem) by copying one of the original FEM structures and then build its solution data from all of the original FEM structures. First extract solution times and solution data:

```
fem = fem1;tlist1 = fem1.sol.tlist;
u1 = fem1.sol.u;tlist2 = fem2.sol.tlist(2:end);u2 = fem2.sol.u(:,2:end);
```
The reason for not including the first time step in the second solution is that the restart typically appears at the same time as the ending time of the previous solution. The first solution in fem2 is then identical to the last solution in fem1.

- **6** Continue like this for any remaining time segments.
- **7** Build the concatenated time steps and solutions, and then use the femsol function to create a new solution object:

```
u = [u1, u2, ...];tlist = [tlist1, tlist2, ...]
```
 $fem.sol = femsol(u,'tlist',tlist);$ 

Replace the ellipsis (…) in the previous code with all the additional time steps and solutions, if applicable.

**8** If you want to postprocess the complete solution in the COMSOL Multiphysics user interface, choose **File>Import>FEM Structure**. Type fem in the **Import FEM Structure** dialog box if it does not appear as the default value. You can then use all the tools on the **Postprocessing** menu for visualizing and postprocessing the complete solution.

You can use the same approach to concatenate several solutions to a problem where each solution uses a different set of parameter values.

### *Parametric Studies*

You can use femstatic as a parametric solver when solving stationary problems for different parameter values. For parametric studies of time-dependent or eigenvalue problems, you need to use additional scripting. The most convenient approach is to set up your model in the COMSOL Multiphysics user interface, solve it for one parameter value, and then save it as an M-file. Edit the M-file to add a loop over your parameter and save the results, and then run the M-file in MATLAB.

### **THE HEAT EQUATION—MODEL DEFINITION**

As example, consider the basic heat equation on a square geometry, where the initial temperature is 400 K on a circle within the square, and 293 K outside the circle. The simple code that solves this problem uses direct equation-based modeling to set up the following basic time-dependent PDE:

$$
\frac{\partial u}{\partial t} - \Delta u = 0
$$

```
clear fem
fem.geom = square2(2, 'pos', [-1 \t-1]) + circ2(0.4);
fem.mesh = meshinit(fem);
fem.shape = 2;fem.equ.da = 1; fem.equ.c = 1;
fem.bnd.h = 1:
fem.bnd.r = 293;fem.equ.init = {293, 400};
fem.xmesh = meshextend(fem);fem.sol = femtime(fem,'report','on','tlist',linspace(0,0.1,20));
```
The call to femtime solves the heat equation for 20 equally-spaced times from 0 to 0.1 s. Now plot the initial condition and the temperature at the last time step in two separate plot windows:

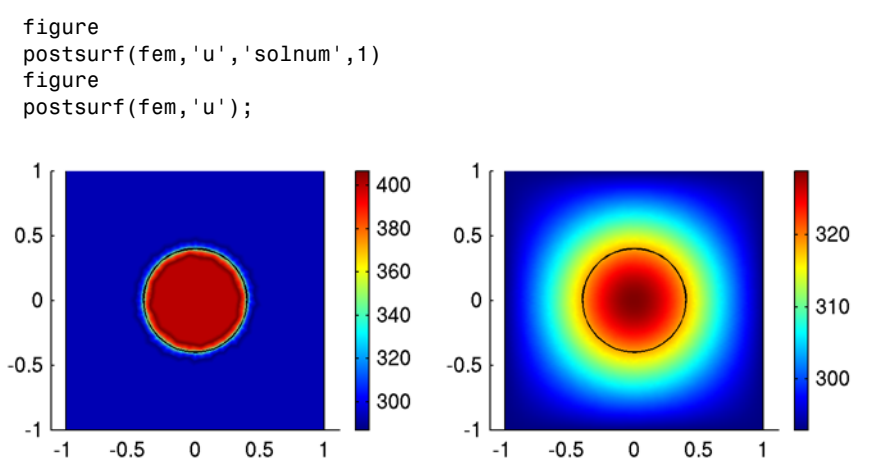

*Initial condition (left panel) and solution at the ending time,*  $t = 0.1$  *s (right panel).* 

The slight overshoots and undershoots in the original solution depend on the discontinuity at the interior boundary between the circle and the rest of the geometry.

### **THE HEAT EQUATION—ADDING PARAMETRIC STUDIES**

The following extension of the original code adds a for-loop to solve several times for different initial temperatures:

```
clear fem
fem.geom = square2(2, 'pos', [-1 -1]) + circ2(0.4);
fem.mesh = meshinit(fem);fem.shape = 2;
fem.equ.da = 1; fem.equ.c = 1;
fem.bnd.h = 1;
fem.bnd.r = 293;initT = \begin{bmatrix} 400 & 478 & 563 & 617 \end{bmatrix}; % Initial temperatures
n = length(initT); % Number of parameter values
for i = 1:nfem.equ.init = {293 \text{ initT(i)}};
  fem.xmesh = meshextend(fem); fem.sol = femtime(fem,'report','on','tlist',linspace(0,0.1,20));
  femvector(i) = fem;
end
```
The code inside the loop updates the initial temperature in the circle, updates the extended mesh, solves the problem, and stores the solution for that parameter value (temperature) in a vector of FEM structures, one for each solution. You can then plot the last time step for the first solution (where the initial temperature is 400 K) and the last solution (where the initial temperature is 617 K):

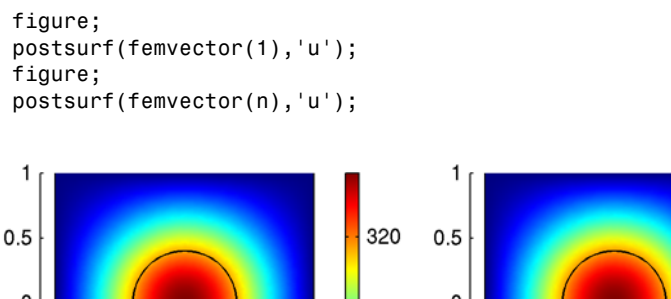

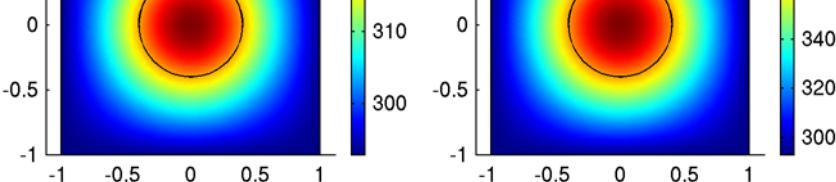

380

360

*End-time solutions for initial temperatures 400 K (left panel) and 617 K (right panel).*

Saving the entire solution can require a lot of memory, especially for a time-dependent 3D model. If you are only interested in some specific part of the solution, it can therefore be a good idea to save only the relevant information. The next example shows how to store the temperature as a function of time in a specific point (in this case at  $x = 0.6$  and  $y = 0.4$ ), along with the overall maximum temperature at the end of each simulation:

```
clear fem
fem.geom = square2(2, 'pos', [-1 -1]) + circ2(0.4);fem.mesh = meshinit(fem);
fem.shape = 2;
fem.equ.da = 1; fem.equ.c = 1;
fem.bnd.h = 1;
fem.bnd.r = 293:
initT = [400 478 563 617]; % Initial temperatures
n = length(initT); % Number of parameter values
times = 1inspace(0, 0.1, 20);
n time steps = length(times);
point_of_interest = [0.6;0.4];for i = 1:nfem.equ.init = {293 \text{ initT(i)}}; fem.xmesh = meshextend(fem);
   fem.sol = femtime(fem,'report','on','tlist',times);
```

```
 % Compute the maximum temperature for the last time step
  maxtemp(i) = postmax(fem,'u', 'solnum', n time steps);temperature(i,:) = ...postinterp(fem,'u',point of interest,'solnum','all')';
  legendstr{i} = ['initT = ', num2str(intT(i)), 'K'];end
```
The postmax function returns the maximum temperature in the entire geometry (at the last time step), whereas the postinterp function provides the interpolated temperature in the specific point of interest. Finally plot the temperature as a function of time in the studied point for each value of the initial temperature, using a legend to indicate what the initial temperature was for each curve:

```
figure;
plot(times,temperature');
xlabel('time');
ylabel('temperature');
title('Temperature as function of time in one point of interest');
legend(legendstr)
```
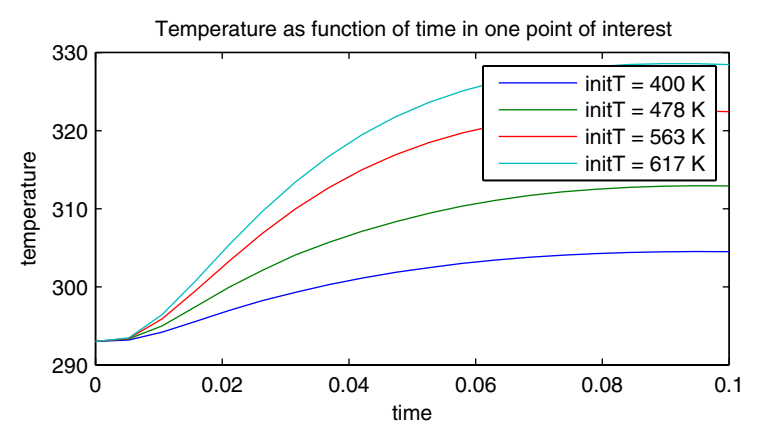

*Temperature as function of time in the point*  $x = 0.6$ *,*  $y = 0.4$ *.* 

### *Using Scripting to Solve Multiphysics Problems Iteratively*

The normal way to solve a multiphysics problem in COMSOL Multiphysics is to solve for all physics simultaneously. By computing the Jacobian for the full, coupled system, this approach provides the best possible convergence. However, there may be cases

where you want to solve for a separate physics or variable at the time and use the solution from the previous step as the input to the next step. Such cases include:

- **•** Multiphysics couplings in one direction only, so that one physics depends on the other but not vice versa. It is then sufficient to solve first for the "independent" physics and then use that as input to the subsequent step, where you compute the solution for the "dependent" physics. This makes it possible to solve using less memory than if you compute the full system directly.
- **•** Fully-coupled multiphysics applications where the couplings are not stronger than what makes it possible to achieve convergence within a few iterations. Then such an iterative approach can be of interest as a trade-off between memory requirements and solution time.
- **•** Testing various sequential or segregated solution schemes for special applications.

In many cases, the best approach is to use the built-in segregated solvers (see ["Using](#page-163-0)  [the Built-In Segregated Solver" on page 158](#page-163-0) for an example). You can also perform an iterative approach in the COMSOL Multiphysics user interface by using the Solver Manager to select variables to solve for and to restart using the previous solution. With solver scripting it is even possible to automate this approach. The script that you create by recording the solution steps provides a good starting point for a script at the command line. With command-line scripting it is possible to add plots and convergence control that automatically stops the iterations when the solution no longer changes.

In addition, the COMSOL Multiphysics user interface provides a flexible segregated solver for linear and nonlinear stationary problems and parametric problems, where you have full control over each group of variables (tolerances, selection of solvers, and so on) and the segregated solver scheme (number of iterations and damping for each step. The corresponding command-line function is femstatic, which provides a number of properties for specifying groups of variables and their settings (see ["Using](#page-163-0)  [the Built-In Segregated Solver" on page 158](#page-163-0) for an example of how to call femstatic to make it use the built-in segregated solver).

### **CREATING INITIAL VALUES**

A useful function for creating initial values is asseminit, which you can use to compute initial values and to map a solution from one mesh to another. Examples of its use are:

• sol = asseminit (fem), which computes a solution object corresponding to the initial value expressions in the FEM structure fem.

- sol = asseminit(fem, 'u', fem src.sol'), which evaluates the initial value expressions in fem using the solution fem\_src.sol in the source FEM structure fem\_src.
- sol = asseminit(fem, 'init', fem src), which transfers the solution fem src.sol in the source FEM structure fem src to the mesh in fem using interpolation.

### **ITERATIVE SOLUTION FOR THE RESISTIVE HEATING MODEL**

The following example shows how to use an iterative approach to solve a coupled multiphysics problem, the Resistive Heating model from the Multiphysics section of the COMSOL Multiphysics Model Library:

This is originally a transient model of resistive heating (Joule heating) of a quadratic copper plate with a central hole, but in this case the solution is for the steady-state case. The multiphysics couplings are bidirectional:

- **•** The electric current generates a heat source that affects the temperature.
- **•** The temperature affects the electric conductivity, which in turn affects the electric current.

To set up the physics, open resistive\_heating.mph in COMSOL Multiphysics and then export the FEM structure to the command line. Alternatively, save the model as an M-file from which you then can remove the solver calls and postprocessing commands to create a script that creates the geometry and sets up the physics.

To start the iterative solver process, save the exported FEM structure, compute the initial values and, and solve once for the temperature:

```
fem0 = fem;init = asseminit(fem,'u',fem0.sol);
fem.sol = femstatic(fem,'init',init,...
          'solcomp',{'T'},...
          'outcomp',{'T','V'});
```
The property solcomp determines which variables to solve for (in this case, just the temperature, T), and the property outcomp determines which variables to provide in the output (in this case, both the temperature, T, and the electric potential, V). The following command computes the maximum temperature:

```
Tmax = postmax(fem,'T');
```
In this first step, the temperature in the solution is about 383.7 K. Proceed by iteratively solving for the electric potential and then the temperature, providing the solution from the previous step as the input to the next:

```
for i=2:10
  fem0 = fem;fem.sol=femstatic(fem, ...
                   'init',fem0.sol, ...
                  'solcomp',{'V'}, ...
                  'outcomp',{'T','V'});
  fem0 = fem;fem.sol=femstatic(fem, ...
                  'init',fem0.sol, ...
                   'solcomp',{'T'}, ...
                  'outcomp',{'T','V'});
  Tmax(i) = postmax(fem,'T');end
plot(Tmax);
```
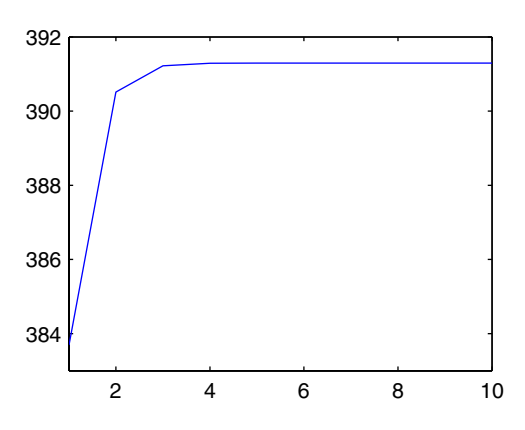

*Maximum temperature in the metal plate for each integration step.*

From the plot of the maximum temperature at each iteration you can see that the temperature quickly converges to 391.3 K, which is the same maximum temperature that you get when solving the fully coupled multiphysics problem directly.

### <span id="page-163-0"></span>*Using the Built-In Segregated Solver*

The femstatic solver command includes properties for the segregated solver:

**•** The seggrps property is a cell array, where each cell contains a cell array with alternating properties and values for each group. In the following call, the first cell contains the temperature variable and its tolerance, and the second cell contains the electric-potential variable and its tolerance.

**•** The segorder, segdamp, and subiter properties control the order, damping, and segregated substep iterations, respectively. See the entry on femstatic in the *COMSOL Multiphysics Reference Guide* for more information.

```
femo = fem;init = asseminit(fem,'u',fem0.sol);
% Solve problem
fem.sol=femstatic(fem, ...
 'init',init, ...
                   'solcomp',{'T','V'}, ...
                   'outcomp',{'T','V'}, ...
                   'seggrps',{{'segcomp',{'T'},'ntol',1e-6},...
                  {'segcomp',{'V'},'ntol',1e-6}}, ...
                    'segorder',[1 2], ...
                    'subdamp',[0.5 0.5], ...
                   'subiter',[1 1], ...
                   \text{llimit}\, \text{dof}', \{\}, \ldots 'llimitval',[]);
```
# 7

# Postprocessing and Visualization

 $\rm T$ his chapter explains how to use scripting capabilities to postprocess and visualize COMSOL Multiphysics models.

### Introduction to Postprocessing

Given a solution/mesh pair, a variety of tools are available for data visualization and processing:

- **•** posteval and postinterp—evaluate *expressions* in selected points
- **•** postint—integrate expressions over edges, boundaries, and subdomains
- **•** postplot and postcrossplot—visualize expressions and variables
- **•** postmovie—animate a plot

In addition, a number of shorthand commands handle various postplot plot types: postarrow, postarrowbnd, postcont, postflow, postiso, postlin, postslice, postsurf, and posttet. For example, the postsurf plot command used in ["Example—Navier's Equations" on page 38](#page-43-0), is shorthand for

```
postplot(fem,'tridata','u')
```
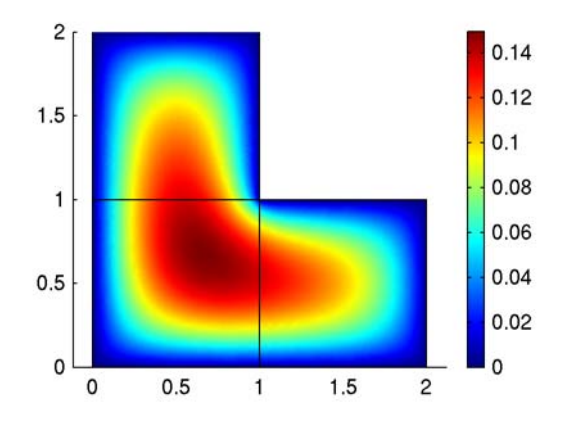

*Figure 7-1: Sample surface plot in 2D.*

Similarly, the command postanim is shorthand for certain standard animations in 1D, 2D, and 3D.

You can find details about the syntax for the various postprocessing commands, along with additional examples, by consulting their respective command-line help entries.

# Overview of Postprocessing Functions

COMSOL Multiphysics provides a set of command-line functions for postprocessing and visualization, function that convert solution data from the solvers into plots or numbers.

In the following table, which lists these functions, the term *expression* refers to an expression containing any of the variables described in "Using Variables and Expressions" on page 138 of the *COMSOL Multiphysics User's Guide*.

The term *domain* refers to a geometric domain of a certain space dimension. For instance, in 3D there are subdomains (dimension 3), boundaries (dimension 2), edges (dimension 1), and vertices (dimension 0).

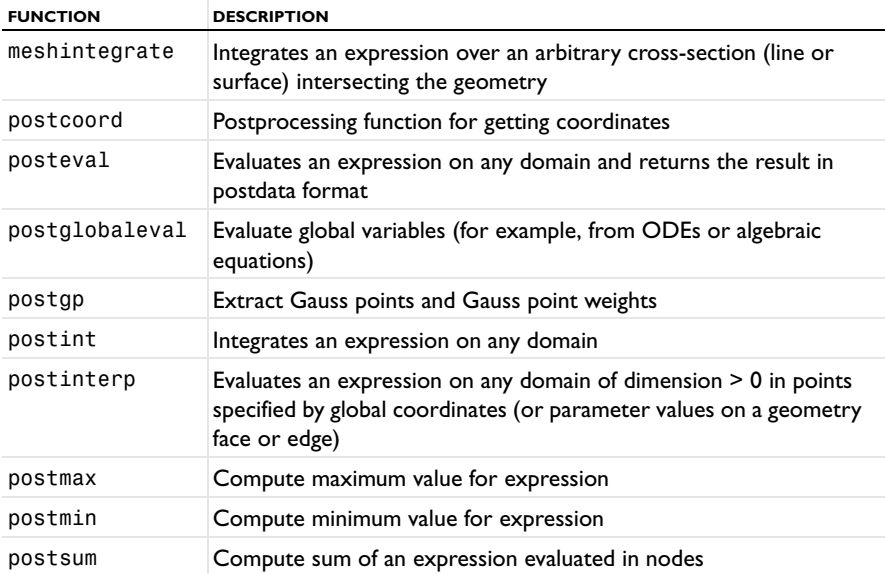

There is also a set of visualization functions. The general plot command is postplot. To conveniently plot an expression in some standard ways, COMSOL Multiphysics provides a set of shorthand commands for postplot:

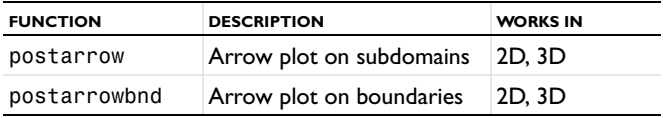

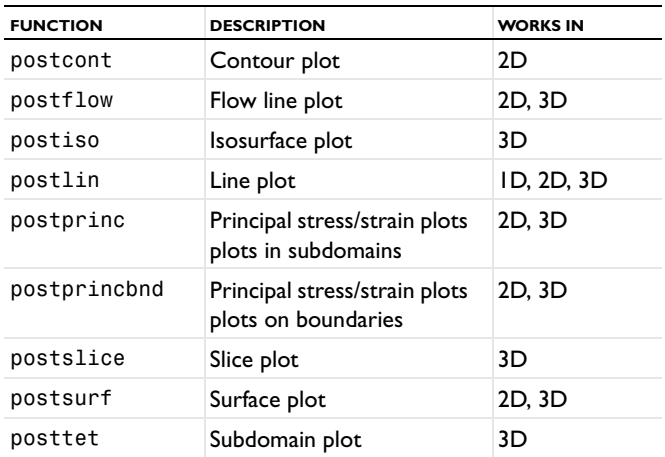

The postmovie function animates any postplot plots. The function postanim is a shorthand function for standard animations.

The function postcrossplot plots expressions in cross sections of the geometry. It can also plot expressions on any domain. For time-dependent problems,

postcrossplot also provides time-extrusion plots and, letting the dimension of the cross section be zero, node plots.

The function postglobalplot plots global variables such as the solutions to ODEs.

All plot functions (except postmovie and postanim) provide handles to the graphics objects as an optional output argument. These handles make it possible to fine-tune the plots by working on individual graphics objects (see ["Editing COMSOL](#page-174-0)  [Multiphysics Plots in MATLAB Figure Windows" on page 169](#page-174-0)).

### Interpolation and Integration

Quantitative postprocessing involves computing lumped parameter values such as integrals that represent, for example, the total charge or the average temperature. It is also of interest to be able to interpolate the solution or derived quantities to an arbitrary position in the geometry or to a structured grid.

### *Data Evaluation and Interpolation*

The main functions for data evaluation are postinterp and posteval:

- **•** Use postinterp to compute values in arbitrary points in the geometry. For example, using postinterp you can compute values of the solution or any expression in a rectangular grid instead of the actual mesh elements. If the evaluation point is outside of the geometry, postinterp returns NaN (Not-A-Number), but it is also possible to use extrapolation to compute values just outside of the actual domain (using the Ext property).
- **•** Use posteval to evaluate an expression in any domain. It is possible to evaluate expressions on any domain type: subdomains, boundaries, edges, and vertices (points) using one or several solutions. The output is *post data*, a structure with fields p, t, q, d, and elind. The field p contains node point coordinate information. The number of rows in  $p$  is the number of space dimensions. The field  $t$  contains the indices to columns in p of a simplex mesh (each column in t represents a simplex). The field q contains the indices to columns in p of a quadrilateral mesh, with each column in q representing a quadrilateral. The field d contains data values. The columns in d correspond to node point coordinates in columns in p.

### **EXAMPLE OF DATA EVALUATION AND INTERPOLATION**

As a simple example, evaluate the solution to Poisson's equation on a unit disk with homogeneous Dirichlet boundary conditions (the solution is zero on the boundary). First set up and solve the problem:

```
clear fem
fem.geom = circ2;
fem.mesh = meshinit(fem);fem.shape = 2:
fem.eau.c = 1:
fem_equ.f = 1;fem.bnd.h = 1;
fem.xmesh = meshextend(fem);
```
 $fem.sol = femstatic(fem);$ 

Next evaluate the solution at a point, on a grid, and on a mesh. First compute the solution *u* at the center of the square:

postinterp(fem,'u',[0;0])

The value at the center is 0.25, as you can determine from the analytic solution:

$$
u = \frac{1 - x^2 - y^2}{4} \tag{7-1}
$$

Create a grid of points in the interior of the disk, interpolate the solution to the grid points, and plot the solution on the grid using the surf function:

```
[x,y] = \text{meshgrid}(-0.5:0.1:0.5,-0.5:0.1:0.5);p = [x(:)';y(:)'];
u = postinterp(fem,'u',p);u = reshape(u, size(x));
figure, surf(x,y,u)
```
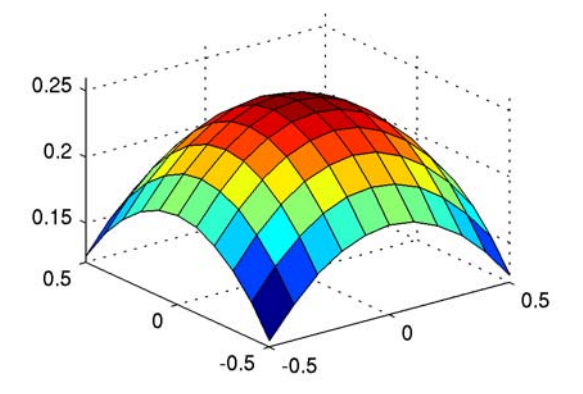

*Figure 7-2: Surface height and color plot of the solution to Poisson's equation on the unit disk.*

Finally create a finer mesh and interpolate the solution from the original mesh to the node points of the finer mesh:

```
fem2 = fem;fem2.mesh = meshinit(fem2,'hmax',0.03);
fem2.xmesh = meshextend(fem2);
u = postinterp(fem,'u',fem2.mesh.p);
```
To compute the values of the solution in third-order Lagrange element points, use posteval:

pd = posteval(fem,'u','refine',3)

The default is to evaluate in all subdomains, so you do not have to specify the domains and element dimension in this case.

To compute values of the *y*-derivative of the solution in Gauss points of order four, use posteval together with postgp, which returns the Gauss points:

```
gp = postgp('tri', 4);pd = posteval(fem,'uy','spoint',gp)
```
### *Computing Integrated Quantities*

The main function for computing integrals is postint, which you use to compute integrated quantities. You can integrate over subdomains, boundaries (in 2D and 3D), and edges (in 3D only).

To integrate values on a mesh, use meshintegrate, which is useful for computing integrals along cross sections plotted with postcrossplot. In that case, set the outtype property in postcrossplot to postdata. For more information, see the entry for meshintegrate in the *COMSOL Multiphysics Reference Guide*.

### **EXAMPLE OF INTEGRATION**

Continuing with the same example (Poisson's equation on a unit disk), verify that the integral over the entire domain is equal to  $\pi/8$  (or roughly 0.3927):

```
postint(fem,'u')
```
### *Maximum Temperature, Average Temperature, and Total Heat Flux*

In a heat transfer model, the maximum temperature, the average temperature, and the total heat flux across a boundary are quantities that can be of interest. Returning to the Resistive Heating model, compute these three quantities. Begin by exporting the model to the command line by first opening it and then pressing Ctrl+F (or select the menu item **File>Export>FEM Structure as 'fem'**).

### **MAXIMUM TEMPERATURE**

To compute the maximum temperature, use the postmax function. By providing a second output argument, you also get the location of the maximum value:

 $[m,p] = postmax(fem,'T')$ 

The maximum temperature occurs at or near the midpoint of the top or bottom boundary (at  $x = 0.5$ ,  $y = 1$  or 0), where the temperature is roughly 391 K.

### **AVERAGE TEMPERATURE**

To find the average temperature over the disk surface, you need to compute two integrals: one where the integrand is the temperature, and the other where the integrand is 1 (to compute the area). Divide the two to get the average temperature:

$$
T_{\text{avg}} = \frac{\int T dA}{\int dA}
$$

With scripting, this is the following line of code:

T\_avg = postint(fem,'T')/postint(fem,'1')

which gives an average temperature of roughly 346 K.

### **TOTAL HEAT FLUX ACROSS A BOUNDARY**

To compute the total heat flux over the right boundary, integrate the variable for the normal heat flux, nflux\_ht, over Boundary 4:

flux\_tot = postint(fem,'nflux\_ht','edim',1,'dl',4)

The total normal heat flux is approximately  $1.33 \cdot 10^5$  W/m.

# Working With Graphics Objects

There are two ways to change the appearance of graphics objects in COMSOL Multiphysics plots:

- **•** Using the interactive tools in the MATLAB figure windows. This makes it possible to access individual graphics objects.
- **•** Using the handles to the graphics objects and the set command to specify graphics properties. This makes it possible to create a number of plots interactively at the command prompt or by running a script file. See the MATLAB documentation for details on MATLAB graphics objects and figure windows.

### <span id="page-174-0"></span>*Editing COMSOL Multiphysics Plots in MATLAB Figure Windows*

When you create plots while modeling from the MATLAB command line, the plots appear in MATLAB figure windows. A figure window contains a set of toolbars with many visualization tools that allow you to interactively edit the graphics objects in the figure window. See the MATLAB documentation for further details.

### *Handles—Editing Plots By Programming*

A handle is a variable that contains a numeric identifier of a graphics object. Using handles along with the get and set functions you can probe and change the properties of such objects. You can do so either in scripts or directly at the MATLAB command prompt to customize the visualization of results from COMSOL Multiphysics.

Returning to the example from the previous section, once again generate the time-extrusion surface plot and inspect the setting for the face color with the following commands:

```
h = postcrossplot(fem,1,1,'surface'1','.suffdata', 'u', 'solnum', 6:11);get(h,'facecolor')
```
The output should read

ans  $=$ interp

Now change the surface plot to a wireframe plot by typing

```
set(h,'facecolor','none','edgecolor','interp')
```
### **EXAMPLE: ADDING TRANSPARENCY AND LABELS**

This example takes the automotive muffler model in the COMSOL Multiphysics Model Library as a starting point for illustrating the use of handles to specify the transparency of a specific graphics object. In addition, the commands provide an enhanced plot with labels that point out the muffler's inlets and outlets.

- **1** Start COMSOL Multiphysics with MATLAB (if it is not already open). If it is already open, click the **New** button on the Main toolbar in COMSOL Multiphysics.
- **2** In the **Model Navigator** click the **Model Library** tab. Select the model **COMSOL Multiphysics>Acoustics>automotive muffler**. Click **OK**.
- **3** From the **File** menu choose **Export>FEM Structure as 'fem'**.
- **4** Switch to MATLAB. Type fem at the command prompt. You should see the following output:

```
version: [1x1 struct]
    fem: {[1x1 struct] [1x1 struct]}
  const: {'p0' '1'}
    ode: {[1x1 struct]}
  xmesh: [1x1 xmesh]
    sol: [1x1 femsol]
```
In this model there are two geometries, and the results for the 3D model is in fem.fem{1} (the second geometry is a 2D geometry that contains no physics and served only as a basis for the 3D geometry).

Now create an attractive isosurface plot from the command line, adding text labels for the muffler's inputs and outputs. Make the muffler's boundary a transparent shell so that you can clearly see the inside surfaces:

**1** Create an isosurface plot of the pressure at 490 Hz (the 40th solution vector) together with a black plot of the boundary using the following command on a single line:

```
p = postplot(fem,'solnum', 40,'isodata', 'p', 'isolevels', 20, ... 'isomap','jet','tridata','1','tribar','off',...
   'trifacestyle','black');
```
Enter help postplot for more information about this command.

**2** The output to the p variable contains the handles to the objects that postplot created. Now use the last handle, which in this case is the handle to the boundary plot, and set its transparency. The set command controls the properties of all graphical objects. Issue the command:

 $fem =$ 

```
set(p(end),'facealpha',0.2);
```
**Note:** Changing the transparency is only possible for the OpenGL renderer. To find out what renderer the current figure uses, type  $f = gcf$ ; get( $f$ , 'renderer'). If the renderer is not set to OpenGL, enter the command set(f,'renderer','OpenGL');.

**3** Use the get command to see the value of a certain property. For example, type  $get(p, 'type')$  to see which the patch objects in p are. You can also use get without any property name to see all the properties. For example,  $get(p(\text{end}))$ results in the following output (only the first 21 lines are shown here):

ans  $=$ 

...

```
AlphaDataMapping = scaled
CData = (3 \text{ by } 50760 \text{ by } 3) double array]
CDataMapping = scaled
FaceVertexAlphaData = []
FaceVertexCData = (56400 \text{ by } 3) double array]
EdgeAlpha = [1]EdgeColor = none
EraseMode = normal
FaceAlpha = [0.2]FaceColor = [0 0 0]Faces = (50760 \text{ by } 3) double array]
LineStyle = -
LineWidth = [0.5]Marker = none
MarkerEdgeColor = auto
MarkerFaceColor = none
MarkerSize = [6]Vertices = [ (56400 by 3) double array]
XData = [ (3 by 50760) double array]YData = (3 \text{ by } 50760) double array]
ZData = [ (3 by 50760) double array]
```
**4** Using the text command, place three text objects at the inlets and outlet of the porous reactor. Store the handle for each created text object so that you can later change the font size. Execute these commands:

```
t1 = text(-0.16,-0.04,0,'Inlet');
set(t1,'fontsize',12);
t2 = \text{text}(0.9, 0, 0.06, 'Outlet');
set(t2,'fontsize',12);
```
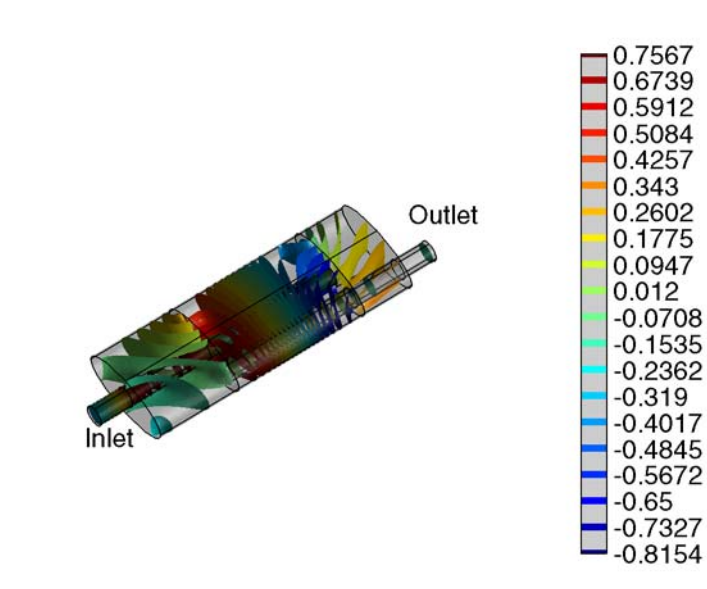

**5** Finally, click the **Toggle Scene Light** button in the figure window's Camera toolbar, then rotate the axis to get a nice view. Turn off the axes with the following command:

axis off

*Figure 7-3: Modified plot of the automotive muffler.*

### Postprocessing and Associativity

This section continues the discussion ["Modeling with a Parametrized Geometry" on](#page-104-0)  [page 99,](#page-104-0) showing how to extend that example by using associativity for the postprocessing of a model.

It is possible to extract information about the domain numbering in a changing geometry. This feature can be useful, for instance, if you want to modify the geometry in a for loop, and after each iteration perform an integration over one and the same domain.

In the following example, assume you want to evaluate an integral over the straight interior boundary of the geometry in Figure [4-4 on page 100,](#page-105-0) also shown in the left panel of [Figure](#page-178-0) 7-4 below. Before the first iteration is run this boundary has the index 4. The model then moves the circle from left to right in the geometry. During its passage, the circle splits the interior boundary into three distinct segments, as shown in the right panel of [Figure](#page-178-0) 7-4 (the plots are generated using the geomplot command with the optional argument 'edgelabels' set to 'on').

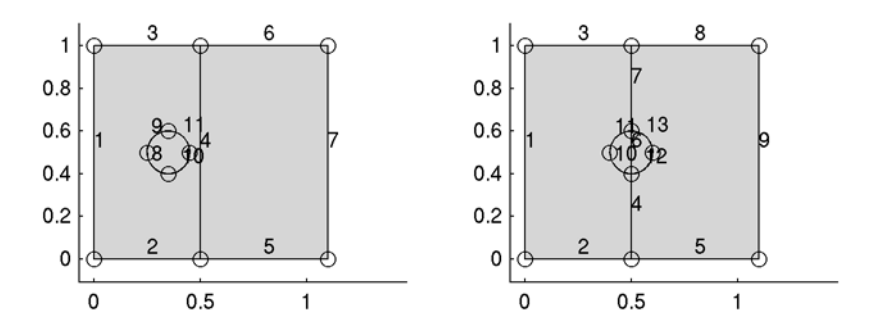

<span id="page-178-0"></span>*Figure 7-4: Model geometry before (left panel) and after (right panel) the first iteration.*

You can determine the indices of the segments to integrate over from the second output of geomanalyze in the following function call:

 $[rem, assocmap] = geomanalyze(fem);$ 

The variable assocmap contains a cell array with all the information about the domain mapping; more specifically, assocmap{1}, assocmap{2}, and assocmap{3} contain information about the vertices, edges, and subdomains, respectively. When the circle

intersects the internal subdomain boundary, as in the right panel of [Figure](#page-178-0) 7-4, the value of assocmap{2} becomes

 $assocmap{2} = [1 2 3 4 5 4 4 6 7 8 9 10 11]$ 

The number 4, which is the original index of the boundary that you are tracking, is found at the positions  $4, 6$ , and  $7$  in assocmap $\{2\}$ , which are the sought indices of the internal boundary's three segments at this iteration step.

To find these indices in an automated way, use the following statement:

```
integration indices = find(assocmap{2}==4);
```
Thus you can extend the loop from the example ["Modeling with a Parametrized](#page-104-0)  [Geometry" on page 99:](#page-104-0)

```
nSteps = 5; % number of steps in loop
dist = 0.75/nSteps; % distance to move every step
I = zeros(nSteps, 1); % create a vector for the integration values
for i = 1:nSteps c1 = drawgetobj(fem,'C1'); % retrieve circle
  fem = drawsetobj(fem,'C1',move(c1, dist, 0)); % add new circle
 [rem, assocmap] = geomanalyze(fem); fem.mesh = meshinit(fem,'report','off');
  fem = multiphysics(fem);
 fem.xmesh = meshextend(fem); fem.sol = femlin(fem,'report','off');
  figure, postplot(fem,'tridata','u')
 ind = find (assocmap{2} == 4);
 I(i) = postint(fem,'u', 'dl',ind,'edim', 1);end
I
```
The result of the integrations along the original vertical subdomain boundary for the consecutive steps in the loop appears as the components of the vector I:

```
I =
```
 0.0033 0.0048 0.0034 0.0020 9.0e-004

Note that the procedure works also when the circle intersects the subdomain boundary.

[Figure](#page-180-0) 7-5 shows the solution surface plots for the first four steps of the loop.
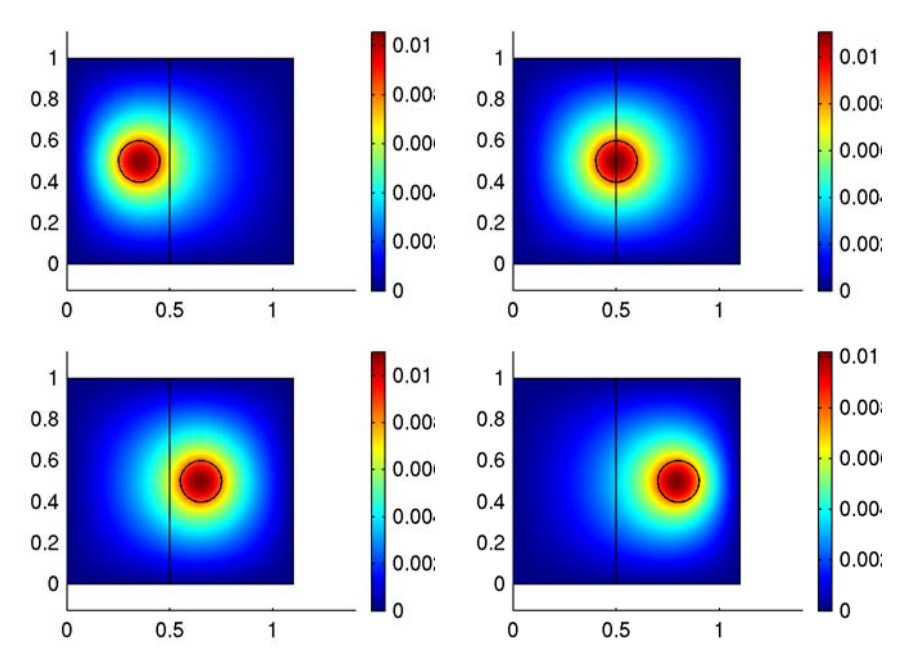

*Figure 7-5: Surface plots for the first four solution steps (i = 1, 2, 3, 4).*

# Simulink and State-Space Export

This chapter explains how to use the Simulink and state-space export functions in COMSOL Multiphysics to include finite element models in dynamic system simulations. For model examples of the Simulink export, see the chapter "Multidisciplinary Models" in the *COMSOL Multiphysics Model Library*.

8

## Simulink Export

<span id="page-183-4"></span><span id="page-183-3"></span><span id="page-183-2"></span><span id="page-183-0"></span>Simulink is a general software package for simulation of dynamic systems. It provides a graphical user interface for intuitive building of models, a block library with a large number of components, and the possibility to create new blocks. Furthermore, as Simulink is built on MATLAB, it has access to advanced mathematical and numerical routines as well as all other products in the MATLAB family.

<span id="page-183-5"></span>It is of great interest to integrate static and time-dependent COMSOL Multiphysics models using Simulink export. This enhances COMSOL Multiphysics with functionality such as control loop validation and design, signal processing, and optimization, all easily accessible through Simulink's user interface. Many complex problems in these areas involve physical systems, and the use of COMSOL Multiphysics for the modeling of systems gives much more accurate results than empirical models.

<span id="page-183-6"></span>For examples using Simulink export, see the models "Magnetic Brake" on page 316 and "Controlling Temperature" on page 342 in the *COMSOL Multiphysics Model Library*.

## <span id="page-183-1"></span>*Dynamic or Static Export?*

By default, COMSOL Multiphysics exports a dynamic model. This means that the output of the COMSOL Multiphysics Subsystem block can depend on both the input variables and the Simulink state vector. The COMSOL Multiphysics solution vector is a part of the Simulink state vector.

<span id="page-183-7"></span>If the time scales in a time-dependent COMSOL Multiphysics model are very fast compared to the time scales in the Simulink model, a *static* model can be exported. This means that the terms of the equations that contain time derivatives are neglected, so that the output of the COMSOL Multiphysics Subsystem block can be computed from the input variables by solving a stationary PDE problem. If, for example, you use COMSOL Multiphysics to model electromagnetic phenomena as a part of a mechanical system, the dynamics of the COMSOL Multiphysics model can be neglected. The static model can be either linear or nonlinear.

## *General or Linearized Export?*

<span id="page-184-1"></span><span id="page-184-0"></span>By default, COMSOL Multiphysics uses *general export*. General export means that the COMSOL Multiphysics solvers will be called in every simulation step from Simulink. This is not necessary for linear models. To perform a simulation of a linear model or to perform a nonlinear simulation close to an equilibrium point, you can use *linearized export*. The linearized model is exported as a set of matrices, which gives faster simulations because the COMSOL Multiphysics solver does not need to be called during the simulation. It is also possible to simplify the exported model even further by using model reduction.

## <span id="page-184-2"></span>*The Simulink Export Dialog Box*

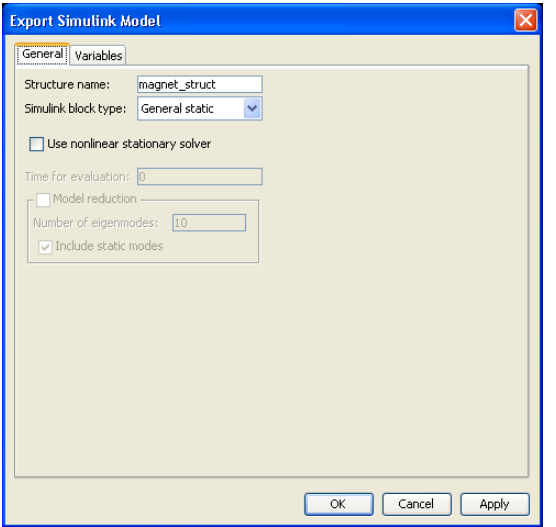

Open the **Export Simulink Model** dialog box from the **File** menu under **Export**.

<span id="page-184-3"></span>Use this dialog box to create a Simulink structure in the MATLAB workspace. Simulink uses the Simulink structure to view your COMSOL Multiphysics model as an S-function. Define the variable name for the Simulink structure in the **Structure name** edit field. You need to enter this variable name in the COMSOL Multiphysics Subsystem block in Simulink.

When you have defined your Simulink model parameters, click **Apply** or **OK** to create and save the model as a Simulink structure.

### *The Simulink Export Types*

There are four different types of export corresponding to combinations of dynamic/ static and general/linearized export. Select the export type in the **Simulink export type** list. There is just one COMSOL Multiphysics Subsystem block in Simulink, but it functions differently depending on your choice of export type.

#### <span id="page-185-1"></span>**GENERAL DYNAMIC EXPORT**

Perform export of a general dynamic model, where the COMSOL Multiphysics degrees of freedom are part of the Simulink state vector. The COMSOL Multiphysics solver is called several times for each time step to compute the time derivative of the state vector, with inputs from Simulink. Only linear, time-independent constraints and the elimination constraint handling method are supported.

#### <span id="page-185-3"></span>**GENERAL STATIC EXPORT**

Export a general static model, where the COMSOL Multiphysics degrees of freedom are not part of the Simulink state vector. To compute the outputs of the COMSOL Multiphysics Subsystem block, the COMSOL Multiphysics linear or nonlinear stationary solver is called for each time step, with inputs from Simulink. Select the **Use nonlinear stationary solver** check box to use the nonlinear solver instead of the default linear solver.

#### <span id="page-185-5"></span>**LINEARIZED DYNAMIC EXPORT**

<span id="page-185-7"></span><span id="page-185-2"></span>Export a linearized dynamic model. The COMSOL Multiphysics model is linearized about an equilibrium solution, and the matrices in the state-space form are computed. The COMSOL Multiphysics degrees of freedom are part of the Simulink state vector. At each time step, the matrices in the state-space form are used to compute the time derivative of the state vector instead of calling the COMSOL Multiphysics solver. Only linear, time-independent constraints and the elimination constraint handling method are supported.

<span id="page-185-4"></span><span id="page-185-0"></span>The linearization point should be an equilibrium point (stationary solution). You control it by using the settings in the **Values of variables not solved for and linearization point** area on the **Initial Value** tab of the **Solver Manager** dialog box. It can be useful to first compute a stationary solution and store that solution as the linearization point. Note that the inputs and the outputs are deviations from the equilibrium values.

<span id="page-185-6"></span>You can use model reduction to approximate the linearized model with a model that has fewer degrees of freedom; select the **Model reduction** check box to enable it. The model reduction uses eigenmodes and static modes of the original PDE problem and projects the linearized model onto the subspace of the eigenmodes. You control the number of eigenmodes using the **Number of eigenmodes** edit fields and whether or not to use the static modes using the **Include static modes** check box.

The model reduction uses all settings in the **Solver Parameters** dialog box for the eigenvalue solver. As an exception, the number of eigenvectors is taken from the **Export Simulink Model** dialog box.

#### <span id="page-186-0"></span>**LINEARIZED STATIC EXPORT**

Export a linearized static model. The COMSOL Multiphysics model is linearized about an equilibrium solution and a transfer matrix is computed. The COMSOL Multiphysics degrees of freedom are not part of the Simulink state vector. To compute the outputs of the COMSOL Multiphysics Subsystem block, the transfer matrix is used.

**Note:** The Simulink export does not support DAEs (differential-algebraic equations). Simulink supports index-1 DAEs, but it does not send a mass matrix when calling a block.

## *Relation to Solver Parameters and Solver Manager Settings*

<span id="page-186-2"></span><span id="page-186-1"></span>The Simulink export considers the settings from the **Solver Parameters** and **Solver Manager** dialog boxes.

For the dynamic block types, the export only considers certain solver parameters: the setting **Matrix symmetry** on the **General tab** and the settings on the **Advanced** tab in the **Solver parameters** dialog box. The time-dependent simulation in Simulink considers the settings in the **Scaling of variables** and **Manual control of assembly** areas during the simulation. Simulink itself provides the settings for the time stepping.

For the static block types, the solver type setting in COMSOL Multiphysics controls if the static solver is linear or nonlinear. All settings related to the linear or nonlinear solvers in **Solver Parameters** are considered for the static export blocks.

For the dynamic block types, COMSOL Multiphysics computes the initial value of the Simulink simulation using the settings in the **Initial value** area on the **Initial Value** tab of the **Solver Manager** dialog box. For choices that include initial value expressions, these software takes these expressions from the **Init** tab in the **Subdomain Settings**, **Boundary Settings**, **Edge Settings**, and **Point Settings** dialog boxes.

The linearized block types take the linearization points according to the settings in the **Values of variables not solved for and linearization point** area on the **Initial Value** tab of **Solver Manager** dialog box.

Also, the exported models take the settings on the **Solve for** tab into account. The variables not solved for are taken from the **Values of variables not solved for and linearization point** area on the **Initial Value** tab of the **Solver Manager** dialog box.

## *The Input/Output Variables*

To make use of a PDE model within Simulink, it needs inputs and outputs. Use the **Variables** tab to define the inputs and outputs. The input and output variable names appear in the COMSOL Multiphysics Subsystem block as inputs and outputs, respectively. For a multigeometry model, you control what geometry the inputs and outputs belong to by opening the **Export Simulink Model** dialog box from that geometry.

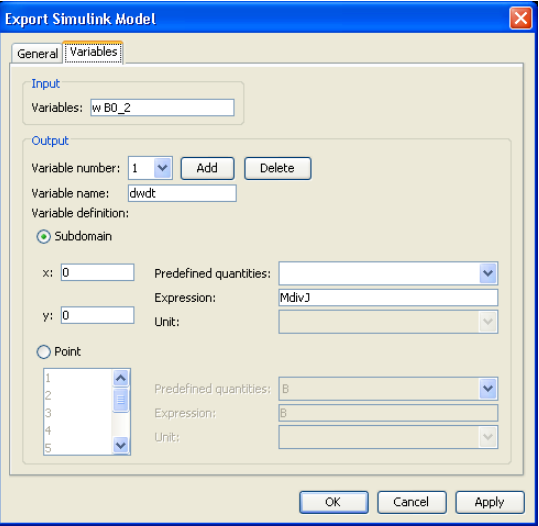

#### <span id="page-187-0"></span>**CREATING INPUT VARIABLES**

Enter input variables in the **Variables** edit field in the **Input** area. Use a space-separated list of variable names. Use the variables in expressions, coupling variables, or in the physics settings.

**Note:** For dynamic block types, the input variables must not occur in the Dirichlet boundary conditions (constraints). Avoid this problem by approximating Dirichlet boundary conditions with a Neumann boundary condition using the "stiff spring" method. See the model "Controlling Temperature" on page 342 of the *COMSOL Multiphysics Model Library*, which uses a heat flux condition with a heat transfer coefficient instead of a Dirichlet condition for the temperature.

#### <span id="page-188-0"></span>**CREATING OUTPUT VARIABLES**

Define output variables in the **Output** area. Initially there are no output variables. Add an output variable by clicking **Add**. Enter the output variable name in the **Variable name** edit field. Define the value of the variable name by an expression. Click the **Subdomain** option button to evaluate the expression in any location by providing the coordinates, or click the **Point** option button to evaluate the expression in a geometry vertex (point). Then select a quantity from the **Predefined quantities** list or type in an expression in the **Expression** edit field.

#### **MODIFYING OR DELETING A VARIABLE**

You can modify a variable by selecting it in **Variable number** list and then modifying it. Similarly, to remove a variable, select it in the **Variable number** list and then click **Delete**.

## *Using the COMSOL Multiphysics Model in Simulink*

The result of the COMSOL Multiphysics Simulink export is a structure in the MATLAB main workspace. To use the model in Simulink, open the Blocksets & Toolboxes library in Simulink, double-click the COMSOL Multiphysics icon, and drag the **COMSOL Multiphysics Subsystem** block to your Simulink model. Double-click your

copy of the block and enter the name of the Simulink structure. This sets up the input and the output ports of the block as in the example below.

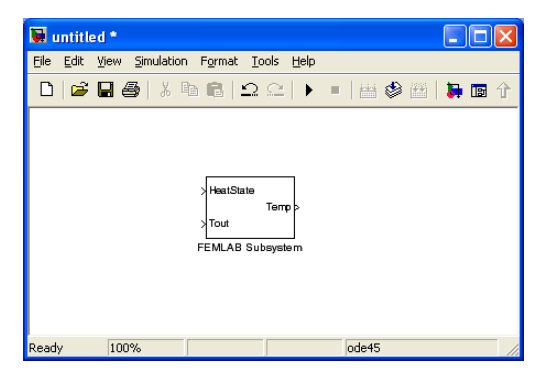

*A COMSOL Multiphysics Subsystem block in Simulink with two inputs and one output.*

Because COMSOL Multiphysics models usually are stiff, we recommend using an implicit stiff ODE solver like ode15s in Simulink's **Simulation Parameters** dialog box.

**Note:** Simulink does not support complex-valued inputs or outputs to the COMSOL Multiphysics Subsystem block.

## State-Space Export

<span id="page-190-3"></span><span id="page-190-0"></span>Use state-space export to create a linearized state-space model corresponding to your COMSOL Multiphysics model. The state-space export can create a state-space object suitable for use in the Control System Toolbox for MATLAB. You can also export the matrices of the state-space form directly to the MATLAB workspace.

*The State-Space Form*

The vector *x* is called the *state vector*. The state-space form of the model is

<span id="page-190-2"></span><span id="page-190-1"></span>
$$
\begin{cases} \frac{dx}{dt} = Ax + Bu \\ y = Cx + Du \end{cases}
$$

where *A*, *B*, *C,* and *D* are constant matrices. The constraints (Dirichlet boundary conditions) are eliminated by writing the solution vector *U* as

$$
U = \text{Null}\, x + U_0
$$

where  $U_0$  is the linearization point, and Null is the null-space matrix for the constraints.

You can also export the system on the equivalent form

$$
\begin{cases}\nM\frac{dx}{dt} = MAx + MBu \\
y = Cx + Du\n\end{cases}
$$

This form is more suitable for large systems because the matrices *M* and *MA* usually become much more sparse than *A*.

If the mass matrix  $M$  is small, it is possible to approximate the dynamic state-space model with a static model, where *M =* 0:

<span id="page-190-4"></span>
$$
\begin{cases} 0 = Ax + Bu \\ y = Cx + Du \end{cases}
$$

Equivalently,  $y = Hu$ , where  $H = D - CA^{-1}B$  is the *transfer matrix*.

Finite element models often contain a large number of degrees of freedom, and the exported state-space models then become very large. *Model reduction* makes it possible to reduce the size of the system while keeping some of the important model properties.

First, the mode-reduction algorithm creates a matrix *T* whose columns consist of

- **•** A given number of the eigenmodes with lowest eigenvalues
- **•** The static solutions for unit values on each of the input variables

Next, it introduces state variables  $\tilde{x}$  as  $x = T\tilde{x}$  that projects the state-space equations onto the subspace spanned by *T*:

<span id="page-191-0"></span>
$$
\begin{cases}\nT^T M T \frac{d}{dt} \tilde{x} = T^T M A T \tilde{x} + T^T M B u \\
y = C T \tilde{x} + D u\n\end{cases}
$$

or, equivalently,

$$
\begin{cases} \tilde{M}\frac{d}{dt}\tilde{x} = \tilde{M}A\tilde{x} + \tilde{M}Bu \\ y = \tilde{C}\tilde{x} + Du \end{cases}
$$

.

This is a new state-space form with the number of degrees of freedom equal to the number of modes in the basis *T*. You can then compute the solution vector by

$$
U = \tilde{\text{Null}} \tilde{x} + U_0,
$$

where  $U_0$  is the linearization point.

The quality of the reduced system depends heavily on the properties of the system. Including eigenmodes with small eigenvalues ensures correct modeling of the low frequencies of the system, and including static solutions ensures correct stationary values. If the high frequencies of the system have a large influence on the outputs, however, the results may be unacceptable.

## *The State-Space Export Dialog Box*

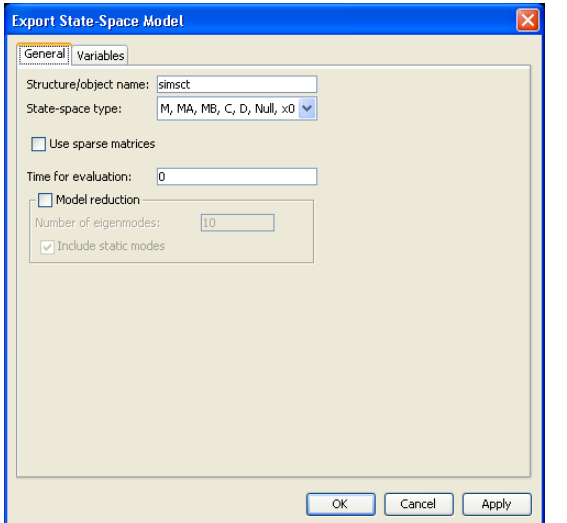

Open the **Export State-Space Model** dialog box from the **File** menu under **Export**.

Use this dialog box to create a structure containing the state-space form matrices or a state-space object for the MATLAB Control System toolbox in the MATLAB workspace. Define the variable name for the state-space object in the **Structure/object name** edit field. Use this variable name to refer to the result of the state-space export in MATLAB.

When you have defined the export parameters, click **Apply** or **OK** to perform the export to the MATLAB workspace.

Select the **Use sparse matrices** check box if you want to export the state-space model as sparse matrices. This keeps the sparsity of the matrices but is not recommended if you want to perform further analysis, for example, in the Control System Toolbox, because sparse matrices might not be supported.

<span id="page-192-0"></span>The linearization point should be an equilibrium point (stationary solution). You control it by using the settings in the **Values of variables not solved for and linearization point** area on the **Initial Value** tab of the **Solver Manager** dialog box. The inputs and the outputs are deviations from the equilibrium values.

The export only considers certain solver parameters: the **Matrix symmetry** setting on the **General tab** and the settings on the **Advanced** tab in the **Solver parameters** dialog box.

<span id="page-193-0"></span>You can use model reduction to approximate the linearized model with a model that has fewer degrees of freedom; select the **Model reduction** check box to enable it. The model reduction uses eigenmodes and a static mode of the original PDE problem, and the linearized model is projected onto the subspace of the eigenmodes. Use the **Number of eigenmodes** edit field to control the number of eigenmodes and the **Include static modes** check box to determine whether or not to use the static modes in the state-space model.

The model reduction uses all settings in the **Solver Parameters** dialog box for the eigenvalue solver. As an exception, the number of eigenmodes are taken from the **Export State-Space Model** dialog box.

## *The Input/Output Variables*

The state-space model needs input and output. Use the **Variables** tab to define the input and output. For a multigeometry model, you control what geometry the inputs and outputs belong to by opening the **Export State-Space Model** dialog box from that geometry.

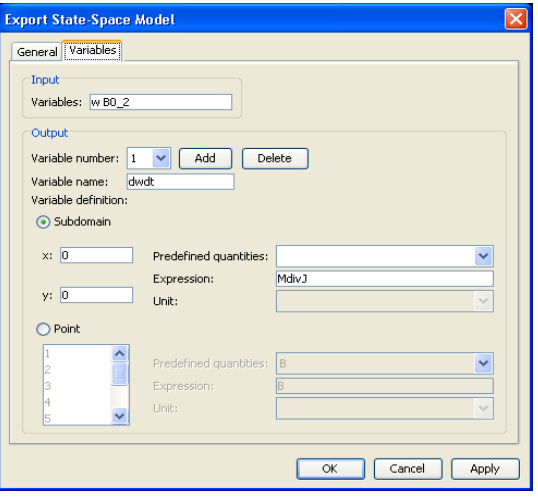

#### **CREATING INPUT VARIABLES**

Enter input variables in **Input**. Use a space-separated list of variable names. Use the variables in expressions, coupling variables, or in the physics settings.

#### **CREATING OUTPUT VARIABLES**

Define output variable in **Output**. Initially, there are no output variables. Click **Add** to add an output variable. Type the output variable name in the **Variable name** edit field. Click the **Subdomain** option button to evaluate the expression in any location by providing the coordinates, or click the **Point** option button to evaluate the expression in a geometry vertex (point). Then define the value of the variable name by select a quantity from the **Predefined quantities** list or by typing an expression in the **Expression** edit field

#### **MODIFYING AND DELETING VARIABLES**

You can modify a variable by selecting it in the **Variable number** list and then modifying it. Similarly, to delete a variable, select it in the **Variable number** list and then click **Delete**.

## INDEX

\_test [42](#page-47-0) \_time [43](#page-48-0) 1D geometry objec[t 84](#page-89-0) 2D geometry objec[t 83](#page-88-0) 3D geometry objec[t 81](#page-86-0) **A** a PDE coefficient [34](#page-39-0) adaptive mesh refinemen[t 138](#page-143-0) Adjoint metho[d 137](#page-142-0) advancing front method [117,](#page-122-0) [123](#page-128-0) al PDE coefficient [34](#page-39-1) algebraic equation[s 45](#page-50-0) analyzed geometr[y 89,](#page-94-0) [96](#page-101-0) creating mesh from [114](#page-119-0) exportin[g 97](#page-102-0) importin[g 97](#page-102-1) appl [54](#page-59-0) application mod[e 54](#page-59-1) in Model M-fil[e 65](#page-70-0) structure [54](#page-59-2) application mode propertie[s 60](#page-65-0) application mode variable[s 59](#page-64-0) application scalar variable[s 59](#page-64-0) application scalar variables section in Model M-fil[e 67](#page-72-0) application structure [54](#page-59-2) Argyris elemen[t 15](#page-20-0) assemble [49](#page-54-0) assemble comman[d 142](#page-147-0) asseminit functio[n 156](#page-161-0) assigned variable name[s 60](#page-65-1) average valu[e 168](#page-173-0) **B** be PDE coefficient [34](#page-39-2) bilinear interpolatio[n 111](#page-116-0) block library in Simulink [178](#page-183-0)

BM[P 102](#page-107-0) bnd [8](#page-13-0) Boolean operation [93](#page-98-0) border [42,](#page-47-1) [56](#page-61-0) boundary coefficient[s 34,](#page-39-3) [58](#page-63-0) boundary condition section in Model M-fil[e 67](#page-72-1) boundary conditions types o[f 58](#page-63-1) boundary coupled equation variable [22](#page-27-0) boundary coupled shape variabl[e 21](#page-26-0) boundary layer meshe[s 124](#page-129-0) bubble elemen[t 16](#page-21-0) **C** CAD format[s 96](#page-101-1) cardioid geometry [14](#page-19-0) clear function, vs. flclear functio[n 63](#page-68-0) coefficient form [34](#page-39-4) coefficients defining using function[s 75](#page-80-0) coerce geometry objec[t 84](#page-89-1) COMSOL Multiphysics binary file[s 131](#page-136-0) COMSOL Multiphysics text files [131](#page-136-1) const fiel[d 20](#page-25-0) constant[s 20](#page-25-1) constants section in Model M-fil[e 69](#page-74-0) constr [43](#page-48-1) constraint[s 33,](#page-38-0) [43,](#page-48-2) [180](#page-185-0) contact pair[s 32](#page-37-0) contour [110](#page-115-0) contour curves in images [103](#page-108-0) contourc [110](#page-115-1) Control System Toolbox [185](#page-190-0) converting meshes [129](#page-134-0) coordinate syste[m 28](#page-33-0) copying boundary meshes [127](#page-132-0)

in Model M-fil[e 70](#page-75-0) cporder [50,](#page-55-0) [61](#page-66-0) cross sectio[n 28](#page-33-1) curve objec[t 80](#page-85-0) curve2 function [80](#page-85-1) curve3 function [80](#page-85-2) curved mesh element[s 10](#page-15-0) **D** da PDE coefficient [34](#page-39-5) damping matrix [142](#page-147-1) data evaluatio[n 165](#page-170-0) data structures [4](#page-9-0) deactivated equations and boundary conditions [41](#page-46-0) Decomposed Geometry matri[x 65](#page-70-1) degree of freedo[m 52](#page-57-0) degrees of freedo[m 14,](#page-19-1) [45](#page-50-1) Delaunay metho[d 117,](#page-122-1) [123](#page-128-1) delta function [44](#page-49-0) dependent variable[s 33](#page-38-1) dependent variables section in Model M-fil[e 66](#page-71-0) difference [90](#page-95-0) dim [33](#page-38-2) discontinuous element [16](#page-21-1) discretization of model[s 49](#page-54-1) divergence element [16](#page-21-2) DO[F 52](#page-57-1) domain groups [8](#page-13-1) draw section in Model M-fil[e 64](#page-69-0) dweak [43](#page-48-3) DXF files [96](#page-101-2) dynamic model [178,](#page-183-1) [180](#page-185-1) dynamic systems [178](#page-183-2) **E** ea PDE coefficient [34](#page-39-6)

coupling variable elements section

edg [8](#page-13-2) edge settings section [67](#page-72-2)

in Model M-fil[e 67](#page-72-2) eigenvalue [19](#page-24-0) eigenvalue problem[s 138](#page-143-1) eigenvalues in solution objects [137](#page-142-1) element default settings [61](#page-66-1) element types [14](#page-19-2) equ [8](#page-13-3) equation system form [68](#page-73-0) equation variabl[e 22](#page-27-1) equation[s 33](#page-38-3) equilibrium solution [180](#page-185-2) events, adding to model [46](#page-51-0) explicit events [46](#page-51-1) exporting FEM structure [76](#page-81-0) exporting FEM structur[e 76](#page-81-1) expr [20](#page-25-2) expression section in Model M-files [70](#page-75-1) expression variables [20,](#page-25-3) [59](#page-64-1) expressions, using in coefficient[s 37](#page-42-0) extended FEM structur[e 53,](#page-58-0) [72](#page-77-0) extended mesh [52,](#page-57-2) [114](#page-119-1) external mesh importing [131](#page-136-2) extrapolation [165](#page-170-1) extrapolation method[s 24,](#page-29-0) [25](#page-30-0) extrude [93](#page-98-1) **F** f PDE coefficien[t 34](#page-39-7)

fac[e 81](#page-86-1) face mes[h 123](#page-128-0) face3 functio[n 80](#page-85-3) FEM structure [4,](#page-9-1) [7,](#page-12-0) [74](#page-79-0) exporting [76](#page-81-1) importing [77](#page-82-0) including default values i[n 76](#page-81-2) loadin[g 78](#page-83-0)

saving [77](#page-82-1) fem.xmesh [114](#page-119-2) femdiff function [38](#page-43-0) field variable[s 19](#page-24-1) file formats .mphbin file[s 96](#page-101-3) .mphtxt files [96](#page-101-3) fillet function [93](#page-98-2) finite element[s 14](#page-19-3) flclear function [63](#page-68-1) flcontour2mesh functio[n 109](#page-114-0) flform function [57](#page-62-0) flim2curve functio[n 103,](#page-108-1) [104](#page-109-0) flmesh2spline function [104,](#page-109-1) [109](#page-114-1) flngdof [137](#page-142-2) form [33](#page-38-4) form section in Model M-fil[e 68](#page-73-1) Forward method [137](#page-142-3) fram[e 9](#page-14-0) for equation [12](#page-17-0) for shape functio[n 18](#page-23-0) reference [9](#page-14-1) frame [9](#page-14-2) frame[s 9](#page-14-3) free quad mesh [118](#page-123-0) function definition section in Model M-fil[e 69](#page-74-1) function[s 22](#page-27-2) using in coefficients [37,](#page-42-1) [75](#page-80-0) **G** g boundary coefficien[t 34](#page-39-8) ga PDE coefficient [34](#page-39-9) Gauss point[s 167](#page-172-0) GDS forma[t 96](#page-101-4) general dynamic mode[l 180](#page-185-1) general for[m 38](#page-43-1) general model [179](#page-184-0)

general static model [180](#page-185-3)

geom [8](#page-13-4) geomcoerce [92,](#page-97-0) [93](#page-98-3) geomcomp [91](#page-96-0) geometric variable[s 12](#page-17-1) geometry function [86](#page-91-0) geometry methods [86](#page-91-1) Geometry M-fil[e 14,](#page-19-4) [65,](#page-70-2) [97](#page-102-2) geometry model [64,](#page-69-1) [94](#page-99-0) exporting [96](#page-101-5) importing [95](#page-100-0) geometry objects [65,](#page-70-3) [80,](#page-85-4) [84](#page-89-2) exporting [94](#page-99-1) importing [94](#page-99-2) in Model M-file[s 65](#page-70-4) geometry section in Model M-fil[e 65](#page-70-5) geometry shape order [10](#page-15-1) in Model M-fil[e 69](#page-74-2) geometry, mesh-base[d 132](#page-137-0) geomspline [108](#page-113-0) geomsurf [110](#page-115-2) GI[F 102](#page-107-0) global expression section in Model M-fil[e 70](#page-75-2) globalexpr [20](#page-25-4) gporder [49,](#page-54-2) [61](#page-66-2) grid, interpolating to [166](#page-171-0) **H** h boundary coefficient [34](#page-39-10) handles to plot object[s 164](#page-169-0) HDF [102](#page-107-1) Hermite element [15](#page-20-1) **I** ICO [102](#page-107-2) identity pair[s 32](#page-37-1) image

- 
- filtering [104](#page-109-2) importing [102](#page-107-3) reducing nois[e 104](#page-109-2) image [102](#page-107-4)

image contour curves [103](#page-108-0) image processing [103](#page-108-2) Image Processing Toolbo[x 103](#page-108-3) imagesc [102](#page-107-5) imcontour [103](#page-108-4) implicit event[s 47](#page-52-0) importing FEM structur[e 77](#page-82-0) meshes [131](#page-136-2) MRI data [105](#page-110-0) imread [102](#page-107-6) imwrite [102](#page-107-7) including default values in FEM structure[s](#page-81-2) [76](#page-81-2) ind [9](#page-14-4) indefinite matrice[s 143](#page-148-0) independent variables [9](#page-14-5) inheritance structure for geometry classes [83,](#page-88-1) [84](#page-89-3) init [51](#page-56-0) initial value [51](#page-56-1) initial value section in Model M-fil[e 71](#page-76-0) inline function[s 22](#page-27-3) input variable[s 182](#page-187-0) interior boundaries boundary conditions on [41](#page-46-1) interior boundaries section in Model M-fil[e 68](#page-73-2) interpolation [165](#page-170-2) interpolation function[s 23](#page-28-0) interpolation method[s 23,](#page-28-1) [24](#page-29-1) intersectio[n 91](#page-96-1) **J** Joule heating [157](#page-162-0) JPEG [102](#page-107-8)

**L** Lagrange element [15](#page-20-2) lambda [19](#page-24-2) level 1 coefficien[t 35](#page-40-0)

level 2 coefficient [35](#page-40-1) level 4 coefficient [37](#page-42-2) lib [28](#page-33-2) linear algebr[a 143](#page-148-1) linearization point [180,](#page-185-4) [187](#page-192-0) linearized dynamic simulatio[n 180](#page-185-5) linearized model [179](#page-184-1) linearized state-space mode[l 185](#page-190-1) linearized static model [181](#page-186-0) loading an FEM structur[e 78](#page-83-0) loft [103](#page-108-5) **M** mass matri[x 142](#page-147-2) material variables [28](#page-33-3) materials properties [28](#page-33-4) materials/coefficients libraries section in Model M-fil[e 69](#page-74-3) materials/coefficients librar[y 28](#page-33-5) MATLAB [178,](#page-183-3) [185](#page-190-2) maximum value [167](#page-172-1) mes[h 13,](#page-18-0) [65,](#page-70-6) [114](#page-119-3) advancing front [117](#page-122-0) converting [129](#page-134-0) copyin[g 127](#page-132-0) creating a quad mesh [118](#page-123-0) creating boundary layer [124](#page-129-0) creating face mes[h 123](#page-128-0) Delauna[y 117](#page-122-1) importing [131,](#page-136-2) [132](#page-137-1) mesh [13](#page-18-1) mesh cases [13](#page-18-2) mesh element scale factor [10](#page-15-2) mesh object [114](#page-119-4) importing as geometry [97](#page-102-3) mesh quality measure[s 125](#page-130-0) mesh section in Model M-fil[e 67](#page-72-3) mesh, interpolating to [166](#page-171-1) mesh, using as geometry [132](#page-137-0)

meshextend [52](#page-57-3) meshextend section Model M-file [70](#page-75-3) meta variables [19](#page-24-3) M-files in expression[s 38](#page-43-2) Model M-fil[e 63,](#page-68-2) [67](#page-72-2) application mode section [65](#page-70-0) application scalar variables section [67](#page-72-0) boundary condition section [67](#page-72-1) constants sectio[n 69](#page-74-0) coupling variable elements sectio[n 70](#page-75-0) dependent variables section [66](#page-71-0) draw section [64](#page-69-0) expression sectio[n 70](#page-75-1) form sectio[n 68](#page-73-1) function definition section [69](#page-74-1) geometry sectio[n 65](#page-70-5) geometry shape order section [69](#page-74-2) global expression sectio[n 70](#page-75-2) initial value sectio[n 71](#page-76-0) interior boundaries section [68](#page-73-2) materials/coefficients libraries sectio[n](#page-74-3) [69](#page-74-3) mesh sectio[n 67](#page-72-3) meshextend section [70](#page-75-3) multiphysics sectio[n 70](#page-75-4)

multiple geometry mode[l 72](#page-77-1) order of command[s 63](#page-68-3) PDE coefficient section [67](#page-72-4) point settings section [67](#page-72-5) postprocessing section [71](#page-76-1) shape function sectio[n 66](#page-71-1) simplify sectio[n 69](#page-74-4) solver sectio[n 71](#page-76-2) space dimension sectio[n 64](#page-69-2) version sectio[n 63](#page-68-4) Model M-files

geometry objects [65](#page-70-4) Model MPH-file[s 77](#page-82-2) model reductio[n 179,](#page-184-2) [180,](#page-185-6) [186,](#page-191-0) [188](#page-193-0) moving mesh [9](#page-14-6) MPH-file[s 77](#page-82-2) MRI data import o[f 105](#page-110-0) importing [105](#page-110-1) multiphysics [56](#page-61-1) multiphysics functio[n 54](#page-59-3) multiphysics section Model M-fil[e 70](#page-75-4) multiple geometries [53](#page-58-1) multiple geometry model in Model M-fil[e 72](#page-77-1) **N** NASTRAN mes[h 131](#page-136-3)

native file format[s 96](#page-101-3) Navier's equation[s 38,](#page-43-3) [61](#page-66-3) node point [52](#page-57-4) noise reducing, in point data [109](#page-114-2) numerical quadrature [49](#page-54-3)

**O** ordinary differential equations [45](#page-50-2) output variable[s 183](#page-188-0)

**P** pairs [32](#page-37-2) PCX [102](#page-107-9) PDE coefficient c PDE coefficien[t 34](#page-39-11) PDE coefficient section in Model M-fil[e 67](#page-72-4) PDE coefficients [34,](#page-39-12) [67](#page-72-6) PDE Toolbo[x 65](#page-70-7) PDE Toolbox decomposed geometry matrix importing [97](#page-102-4) phase [19](#page-24-4) piecewise function[s 24](#page-29-2)

PNG [102](#page-107-10) pnt [8](#page-13-5) point data for creating geometry model[s 109](#page-114-3) point settings section in Model M-fil[e 67](#page-72-5) point source [44](#page-49-1) point1 function [80](#page-85-5) point2 function [80](#page-85-6) point3 function [80](#page-85-7) Poisson's equation [138,](#page-143-2) [144](#page-149-0) positive definite matrices [143](#page-148-2) post data [165](#page-170-3) postprocessing function [163](#page-168-0) postprocessing section in Model M-fil[e 71](#page-76-1) primitive geometry objects [80](#page-85-8)

**Q** q boundary coefficien[t 34](#page-39-13) quadrature formula [49](#page-54-4) quality of mesh element[s 125](#page-130-0)

**R** r boundary coefficien[t 34](#page-39-14) rational Bézier curve object [80](#page-85-9) reference frame [9](#page-14-1) residual vecto[r 149](#page-154-0) resistive heating [157](#page-162-0) revolve [93](#page-98-4)

**S** saving an FEM structure [77](#page-82-1) sdim [9](#page-14-7) Sensitivity analysi[s 137](#page-142-4) several geometries [53](#page-58-2) S-functio[n 179](#page-184-3) shape [16,](#page-21-3) [61](#page-66-4) shape function classes [14](#page-19-2) shape function object[s 14,](#page-19-5) [16](#page-21-4) shape function section in Model M-fil[e 66](#page-71-1)

shape function variable[s 19](#page-24-5) sharg\_2\_5 [15](#page-20-3) shbub [16](#page-21-5) shcurl [15](#page-20-4) shdisc [16](#page-21-6) shherm [15,](#page-20-5) [16](#page-21-7) shlag [15](#page-20-6) shrinking coefficients in FEM structure [77](#page-82-3) simplify section in Model M-fil[e 69](#page-74-4) Simulin[k 178](#page-183-4) Simulink export [178](#page-183-5) dynamic mode[l 178,](#page-183-1) [180](#page-185-1) example[s 178](#page-183-6) general dynamic model [180](#page-185-1) general mode[l 179](#page-184-0) general static model [180](#page-185-3) input variables [182](#page-187-0) linearized dynamic simulatio[n 180](#page-185-5) linearized model [179](#page-184-1) linearized static mode[l 181](#page-186-0) model reductio[n 179,](#page-184-2) [180](#page-185-6) output variable[s 183](#page-188-0) S-functio[n 179](#page-184-3) solver manager [181](#page-186-1) solver parameter[s 181](#page-186-2) static model [178,](#page-183-7) [180](#page-185-3) singular matrices [143](#page-148-3) slit [41](#page-46-2) solid ellips[e 91](#page-96-2) rectangl[e 90](#page-95-1) solid object [80](#page-85-10) solid1 functio[n 80](#page-85-11) solid2 functio[n 80](#page-85-12) solid3 functio[n 80](#page-85-13) solsize [137](#page-142-5)

solution form [53,](#page-58-3) [68](#page-73-3) coefficien[t 22](#page-27-4) genera[l 22](#page-27-5) solution objec[t 136](#page-141-0) solution vecto[r 136](#page-141-1) solver command[s 136](#page-141-2) solver manage[r 181](#page-186-1) solver parameter[s 181](#page-186-2) solver section in Model M-fil[e 71](#page-76-2) space coordinate[s 9](#page-14-8) space dimension section in Model M-fil[e 64](#page-69-2) special variable[s 19](#page-24-6) sshape [10,](#page-15-3) [61](#page-66-5) sshapedim field [12](#page-17-2) state-space expor[t 185](#page-190-3) model reduction [188](#page-193-0) state-space form [180](#page-185-7) static mode[l 178,](#page-183-7) [180](#page-185-3) stationary PDE problems [137](#page-142-6) statistics, for mes[h 114](#page-119-5) stiffness matrix [143](#page-148-4) subdomain [80](#page-85-14) setting[s 57](#page-62-1) symmetric stiffness matrix [143](#page-148-5)

#### **T** t [19](#page-24-7)

- test function [42](#page-47-2) TIF[F 102](#page-107-11) tim[e 19](#page-24-8) time-dependent problems [138](#page-143-3) transfer matrix in state-space mode[l 185](#page-190-4) trimmed surfaces [81](#page-86-2) trimming solid[s 91](#page-96-3) typographical convention[s 2](#page-7-0)
- **U** union [91,](#page-96-4) [92](#page-97-1) unit[s 26](#page-31-0)

units, for materials data [28](#page-33-6) **V** Vanka algorithm [143](#page-148-6) variable application mode [59](#page-64-2) application scalar [60](#page-65-2) expression [59](#page-64-1) materials [28](#page-33-3) weak form meta [19](#page-24-3) variable[s 18](#page-23-1) application mode [59](#page-64-0) application scalar [59](#page-64-0) assigned name [60](#page-65-1) dependent [33](#page-38-1) expression [20,](#page-25-3) [59](#page-64-0) field [19](#page-24-1) geometri[c 12](#page-17-1) independent [9](#page-14-5) shape functio[n 19](#page-24-5) special [19](#page-24-6) vector element [15](#page-20-7) vectorized functions [37](#page-42-3) version section in Model M-fil[e 63](#page-68-4) Volterra's prey-predator equations [45](#page-50-3) **W** weak [42](#page-47-3)

weak for[m 42](#page-47-4) weak form, generating [57](#page-62-2) weights of control polygon [92](#page-97-2)

- **X** x space coordinate [9](#page-14-9) xfem [53](#page-58-4) xmesh [52](#page-57-5) XW[D 102](#page-107-12)
- **Y** y space coordinate [9](#page-14-10)
- **Z** z space coordinate [9](#page-14-11)